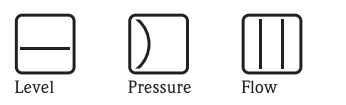

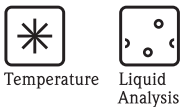

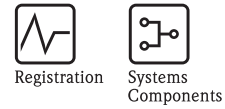

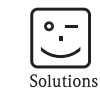

Services

Manual de instrucciones RMS621

Contador de energía

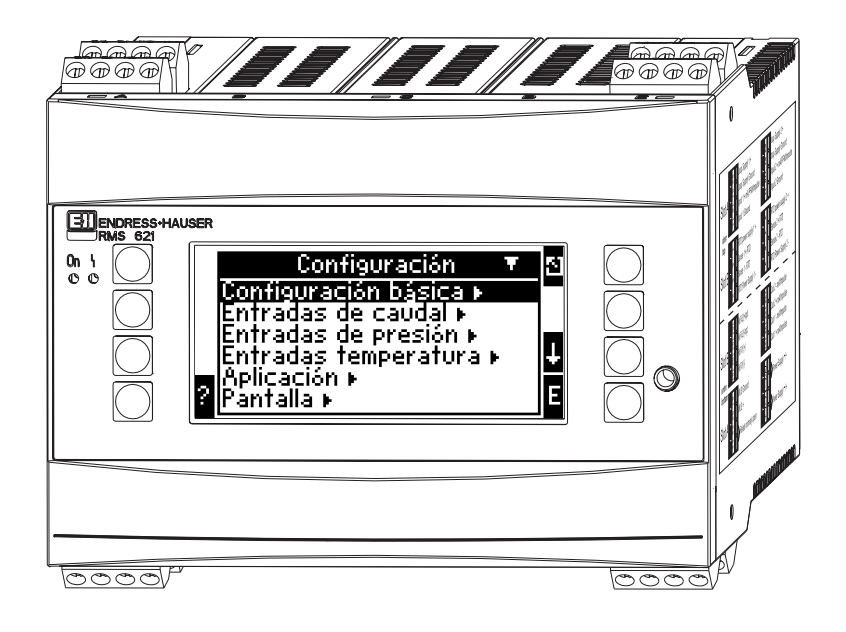

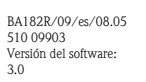

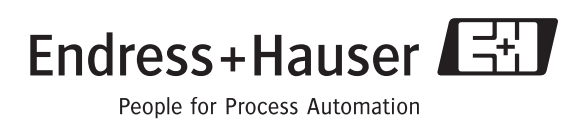

## Breve esquema

Para la rápida y simple puesta en servicio:

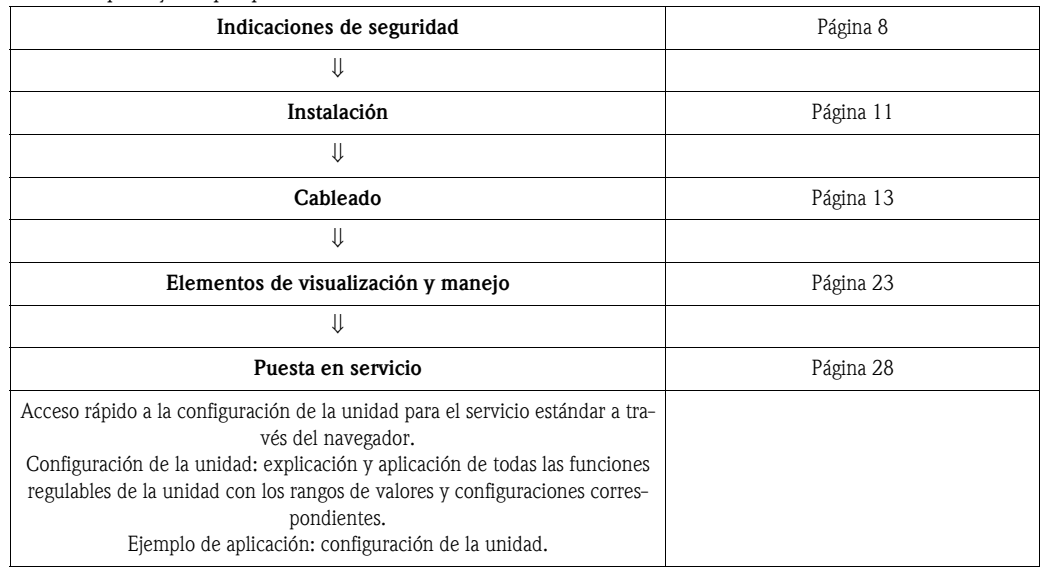

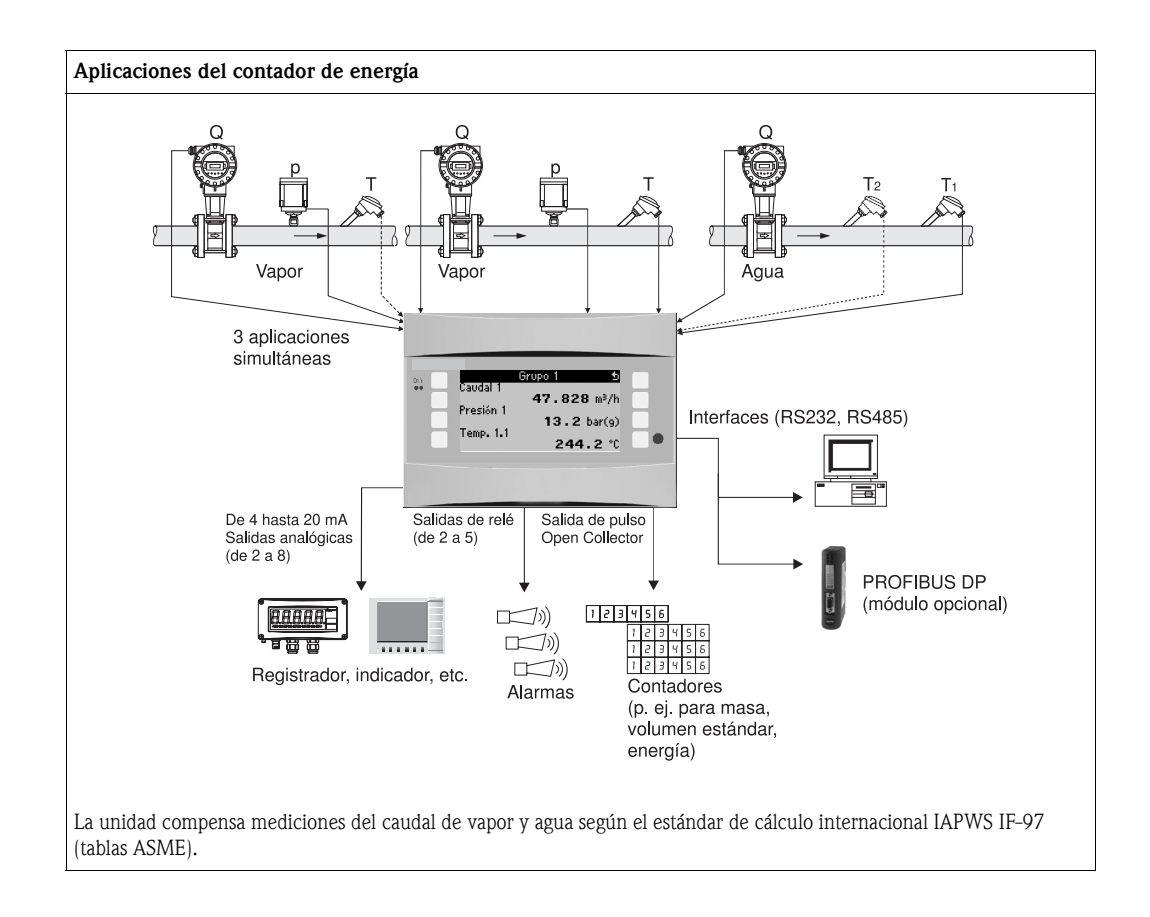

### Instrucciones breves

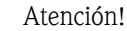

Esta información es una guía para la puesta en servicio de la unidad. En ella se describen las configuraciones básicas pero no las funciones especiales (p. ej. tablas, correcciones, etc.).

## Configuración de una medición - Ejemplos de programación

#### Ejemplo 1: Energía calórica del vapor (o masa del vapor)

Sensores: DPO10 (orificio), Cerabar T, TR 10

- 1. Conectar la unidad a una fuente de tensión (terminal L/L+, 230 V)
- 2. Pulsar cualquier tecla  $\rightarrow$  Configuración (todos los parámetros)
- 3. Configuraciones de la unidad Fecha - hora (programar la fecha y la hora)  $\rightarrow \Box$ Unidad del sistema: configurar la unidad del sistema (métrico, americano, facultativo)
- 4. **Entradas**  $\rightarrow$  Caudales especiales (presión dif. 1)

Punto de medición: presión diferencial Transmisor dif.: Orificio extracción angular Señal: de 4 a 20 mA

 Terminal: seleccionar A10 y conectar el transmisor DP al terminal A10(-)/82(+) (señal pasiva) Curva característica: lineal (configurar también curva característica lineal en el transmisor DP) Configurar el valor inicial y final (en mbar)

Datos de tubos: introducir el diámetro interior de tubo y la relación del diámetro (ß) según la hoja de datos del fabricante.

 $\binom{4}{1}$  Atención!

En caso de que los datos del tubo sean desconocidos, caudalímetro: seleccionar volumen de servicio,

Curva característica: configurar lineal (en el transmisor DP curva característica en raíz cuadrada) y

valor de inicio y final  $(m^3/h)$ 

5. Entradas de presión (Presión 1)

Señal: p. ej. de 4 a 20 mA Terminal: seleccionar A110 y conectar (señal pasiva) el Cerabar T al terminal A110(-)/A83(+). Tipo: seleccionar (medición de presión) absoluta o relativa Configurar el valor inicial y final del transmisor de presión  $\rightarrow \Box$ 

6. Entradas de temperatura (Temp. 1.1)

#### Tipo de señal: Pt100

Tipo de sensor: de 3 ó 4 líneas

Seleccionar terminal de conexión E1-6 y conectar Pt100  $\rightarrow \Box \rightarrow \Box$ .

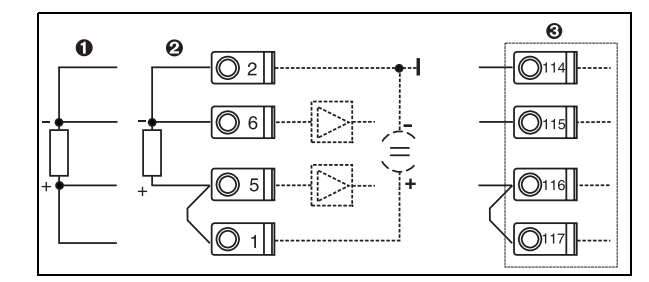

Pos. 1: entrada de 4 líneas Pos. 2: entrada de 3 líneas Pos. 3: entrada de 3 líneas. P. ej. tarjeta de expansión opcional para temp. (slot B I)

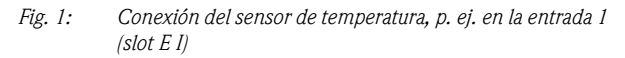

#### 7. Aplicaciones

Aplicación 1: energía calórica del vapor Tipo de vapor: vapor sobrecalentado Asignar caudal 1, presión 1 y temp. 1.1 a la medición del vapor.

8. Pantalla

Grupo 1

Máscara de pantalla: 3 valores

Valor 1 (...4): caudal másico, total de masa, total calórico  $\rightarrow \Box$ 

Grupo 2: según el esquema superior, seleccionar p. ej. caudal 1, presión 1, temp 1.1, flujo calórico 1.

```
9. Salir del programa
```
Salir del programa pulsando repetidas veces la tecla ESC  $\boxed{\trianglelefteq}$  y confirmando con  $\boxed{\trianglelefteq}$ .

#### Pantalla

Al pulsar cualquier tecla puede acceder al menú principal y puede seleccionar el grupo deseado con valores de pantalla: Pantalla -> Grupos -> Grupo 1. Los grupos también se pueden visualizar en el cambio automático: Configuración -> Pantalla -> Pantalla alterna (desplazarse bajo el grupo 6 con la flecha).

Al producirse un fallo, la pantalla cambia de color (azul/rojo). Encontrará información más detallada sobre la corrección de errores en el manual de instrucciones.

## Ejemplo 2: diferencial de energía calórica en agua

Sensores: 2 x TST90, Promag 50

- 1. Conectar la unidad a una fuente de tensión (terminal L/L+, 230 V)
- 2. Pulsar cualquier tecla  $\rightarrow$  Configuración (todos los parámetros)
- 3. Configuraciones de la unidad Fecha - hora (programar la fecha y la hora)  $\rightarrow \boxed{\circ}$ Unidad del sistema: configurar la unidad del sistema (métrico, americano, facultativo)
- 4. Entradas de caudal (Caudal 1)

Caudalímetro: volumen de servicio Señal: de 4 a 20 mA Terminal: seleccionar A10 y conectar el Prowirl al A10(+)/11(-) (señal activa) Configurar valor inicial y final

5. Entradas de temperatura (Temp. 1.1 y temp. 1.2)

Tipo de señal: Pt100 Tipo de sensor: de 3 ó 4 líneas Seleccionar terminal de conexión E1-6 y conectar TST90 (temp. 1.1)  $\rightarrow \infty$ Seleccionar terminal de conexión E3-8 y conectar TST90 (temp. 1.2)  $\rightarrow \Box$ 

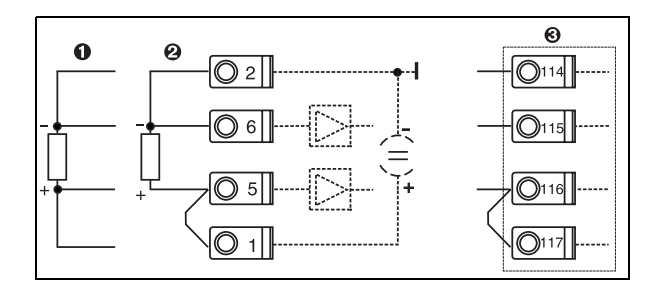

Pos. 1: entrada de 4 líneas Pos. 2: entrada de 3 líneas Pos. 3: entrada de 3 líneas. P. ej. tarjeta de expansión opcional para temp. (slot B I)

*Fig. 2: Conexión del sensor de temperatura, p. ej. en la entrada 1 (slot E I)*

#### 6. Aplicaciones

Aplicación 1: diferencial de energía calórica en agua Modo de servicio: calentar Seleccionar "Caudal 1" Lugar de instalación: frío (es decir, en el retorno) Asignar los sensores de temperatura 1.1 y 1.2 para el lado frío y el caliente.

7. Pantalla

Grupo 1 Máscara de pantalla: 3 valores Valor 1 (...4): caudal 1, flujo calórico 1, total de energía  $1\rightarrow \infty$ Grupo 2: según el esquema superior, seleccionar p. ej. temp. 1.1, temp. 1.2, caudal másico 1, total de masa 1.

8. Salir del programa

Salir del programa pulsando repetidas veces la tecla ESC  $\boxed{2}$  y confirmando con  $\boxed{5}$ .

#### Pantalla

Al pulsar cualquier tecla puede acceder al menú principal y puede seleccionar el grupo deseado con valores de pantalla: Pantalla -> Grupos -> Grupo 1 (...). Todos los grupos también se pueden mostrar en el cambio automático: Configuración -> Pantalla -> Pantalla alterna (desplazarse bajo el grupo 6 con la flecha).

Al producirse un fallo, la pantalla cambia de color (azul/rojo). Encontrará información más detallada sobre la corrección de errores en el manual de instrucciones.

#### Ejemplo 3

En el apartado 6.4.1 del manual de instrucciones encontrará otro ejemplo para un cálculo de la masa del vapor con un Prowirl 77.

## Configuración básica de las aplicaciones

Los datos sólo son una guía para la puesta en servicio de la unidad. En ellos sólo se describen las configuraciones básicas. Las funciones especiales (p. ej. tablas, correcciones, etc.) no están incluidas.

#### Aplicaciones: agua

Parámetros de entrada: caudal, temperatura 1, (temperatura 2)

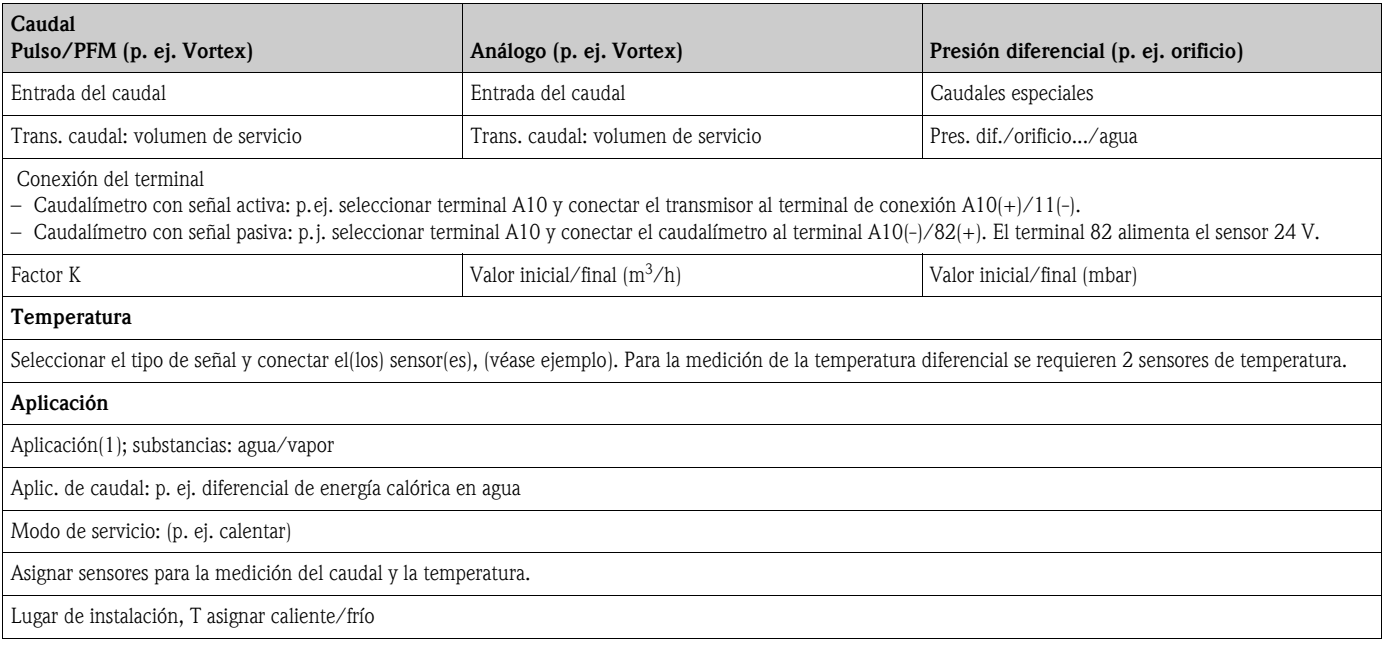

En la aplicación de cantidad de calor de agua solo se necesita la medición de temperatura. Para el modo de servicio bidireccional puede ser que se requiera un terminal adicional para la señal de dirección.

### Aplicaciones: vapor

Parámetros de entrada: caudal, caudal, temperatura 1, (temperatura 2)

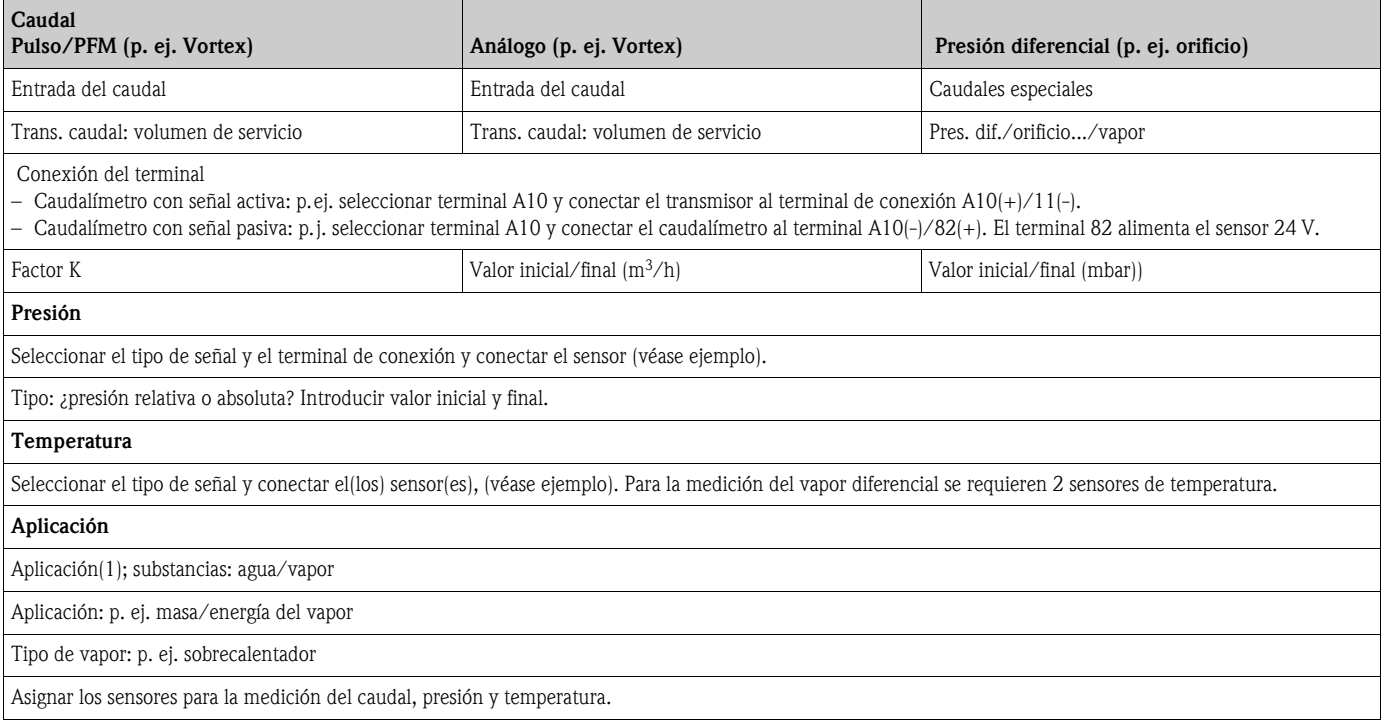

# Índice de contenidos

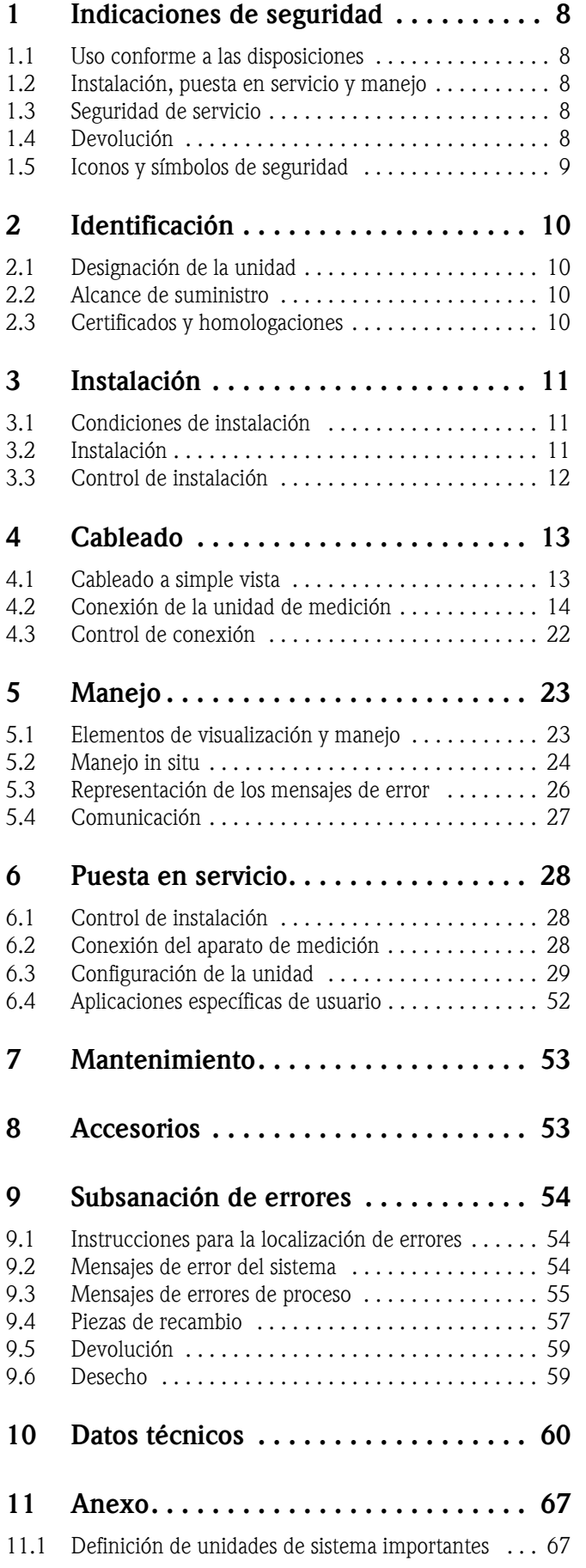

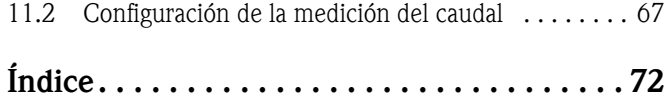

## <span id="page-7-0"></span>1 Indicaciones de seguridad

Sólo se garantiza un servicio seguro y sin riesgos del contador de caudal y energía tras la lectura del manual de instrucciones y consideración de todas las indicaciones de seguridad.

## <span id="page-7-1"></span>1.1 Uso conforme a las disposiciones

El contador de energía es una unidad para registrar corrientes de energía y de substancias en aplicaciones de agua y vapor, que se puede emplear tanto en sistemas de calefacción como de refrigeración. Se puede conectar al aparato una gran diversidad de transmisores de caudal, sensores de temperatura y sensores de presión. El contador de energía recoge las señales de corriente/PFM/ pulso o temperatura de los sensores (transmisor) y, a partir de estas grandes corrientes de fluido y energía, calcula en particular

- La corriente de volumen y de masa
- El flujo calórico o de energía
- Los diferenciales de energía calórica

según el estándar de cálculo internacional IAPWS-IF 97.

- La unidad es un medio de producción suplementario y no se puede instalar en zonas con riesgo de explosión.
- El fabricante no se responsabiliza de desperfectos provocados por un uso inadecuado o no conforme a las disposiciones. No se pueden realizar transformaciones ni modificaciones en la unidad.
- La unidad ha sido concebida para el empleo en un medio industrial y sólo puede ponerse en funcionamiento una vez montada.

## <span id="page-7-2"></span>1.2 Instalación, puesta en servicio y manejo

Esta unidad se ha construido a prueba de fallos conforme al estado actual de la técnica y toma en consideración las regulaciones y directivas de la UE que le son de aplicación. En caso de utilizar la unidad de forma inadecuada o no conforme a las disposiciones pueden generarse riesgos condicionados por el uso.

La instalación, cableado, puesta en servicio y mantenimiento de la unidad sólo lo puede llevar a cabo personal técnico cualificado. El personal técnico debe haber leído y comprendido este manual de instrucciones, así como seguir las indicaciones en él contenidas. Asimismo deben considerarse con especial atención los datos de los planos de conexión eléctricos (véase cap. 4 "Cableado").

## <span id="page-7-3"></span>1.3 Seguridad de servicio

#### Avance técnico

El fabricante se reserva el derecho a adaptar detalles técnicos sin aviso especial conforme al avance de la técnica. Recibirá más información acerca de la actualización y posibles ampliaciones del manual de instrucciones en su distribuidor.

## <span id="page-7-4"></span>1.4 Devolución

En caso de devolver la unidad, p. ej. en caso de reparación, ésta debe protegerse para el envío. El embalaje original le ofrece una protección óptima. Las reparaciones únicamente las podrá realizar el servicio de asistencia técnica de su empresa distribuidora.

! Aviso! Al enviar la unidad a reparar, coloque una nota indicando el fallo y la aplicación.

## <span id="page-8-0"></span>1.5 Iconos y símbolos de seguridad

Las indicaciones de seguridad de este manual de instrucciones se caracterizan por los siguientes iconos y símbolos de seguridad:

## $\begin{bmatrix} r^{1} \\ r^{2} \end{bmatrix}$  Atención!

Este símbolo indica las actividades y procesos que pueden provocar un servicio con fallos o el deterioro de la unidad si no se realizan debidamente.

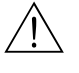

#### Advertencia!

Este símbolo indica las actividades y procesos que pueden provocar daños personales, generar un riesgo para la seguridad o causar el deterioro de la unidad si no se realizan debidamente.

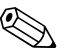

#### ! Aviso!

Este símbolo indica las actividades o procesos que tienen una influencia indirecta sobre el servicio o pueden provocar una reacción inesperada de la unidad si no se llevan a cabo debidamente.

# <span id="page-9-0"></span>2 Identificación

## <span id="page-9-1"></span>2.1 Designación de la unidad

### 2.1.1 Placa de características

Compare la placa de características de la unidad con la siguiente imagen:

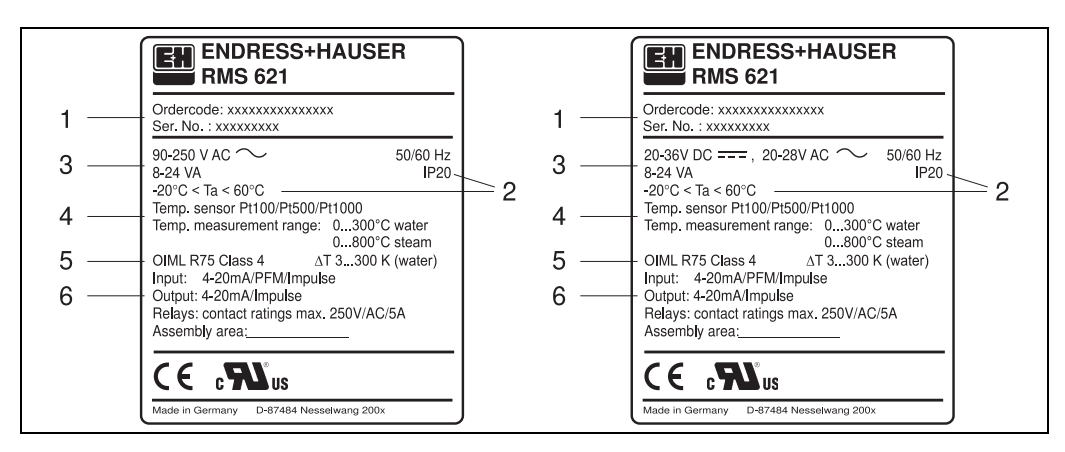

*Fig. 3: Placa de características del contador de energía (a modo de ejemplo)*

- *1 Código de pedido y número de serie de la unidad*
- *2 Tipo de protección y temperatura ambiental permitida*
- *3 Suministro de energía*
- *4 Entrada del sensor de temperatura con datos de los rangos de medición*
- *5 Homologación con datos de precisión*
- *6 Entradas y salidas disponibles*

## <span id="page-9-2"></span>2.2 Alcance de suministro

El alcance de suministro del contador de energía consta de:

- Contador de energía para el montaje en rieles de perfil sombrero
- Manual de instrucciones
- Soporte de datos en CD-ROM con software de configuración para PC y cable de interfaz RS232 (opcional)
- Pantalla remota para el montaje en panel (opcional)
- Tarjetas de expansión (opcional)

! Aviso! Considere en el cap. 8 "Accesorios" las piezas accesorias para la unidad.

## <span id="page-9-3"></span>2.3 Certificados y homologaciones

#### Distintivo CE, declaración de conformidad

El contador de energía ha sido fabricado y controlado conforme al estado de la técnica a prueba de fallos y ha salido de fábrica en un estado perfecto en cuanto a la técnica y seguridad. La unidad respeta las normas y prescripciones pertinentes conforme a EN 61 010 "Requisitos de seguridad de equipos eléctricos de medida, control y uso en laboratorio".

La unidad descrita en el manual de instrucciones cumple así todas las exigencias legales de las directivas de la UE. Con el distintivo CE, el fabricante confirma que la unidad ha superado satisfactoriamente todas las pruebas de control.

La unidad ha sido desarrollada conforme a las exigencias de las directivas OIML R75 (contador de energía) y EN-1434 (mediciones del caudal).

## <span id="page-10-0"></span>3 Instalación

## <span id="page-10-1"></span>3.1 Condiciones de instalación

La temperatura ambiente permitida (véase cap. "Datos técnicos") debe mantenerse tanto durante la instalación como durante el servicio. Debe protegerse la unidad de la influencia del calor.

### 3.1.1 Dimensiones de instalación

Considere la longitud de instalación de la unidad de 135 mm (equivale a 8TE). Encontrará más dimensiones en el cap. 10 "Datos técnicos".

### 3.1.2 Lugar de instalación

El montaje en rieles de perfil de sombrero conforme a EN 50 022-35 en el armario de distribución. El lugar de instalación deber estar libre de vibraciones.

### 3.1.3 Posición de instalación

No hay limitaciones.

## <span id="page-10-2"></span>3.2 Instalación

Extraiga primero los bornes de enchufe de los lugares de conexión de la unidad. Enganche ahora la carcasa sobre el riel de perfil de sombrero, colgando primero la unidad sobre el riel para encastrarlo a continuación ejerciendo presión hacia abajo [\(v. Fig. 4](#page-10-3), pos. 1 y 2).

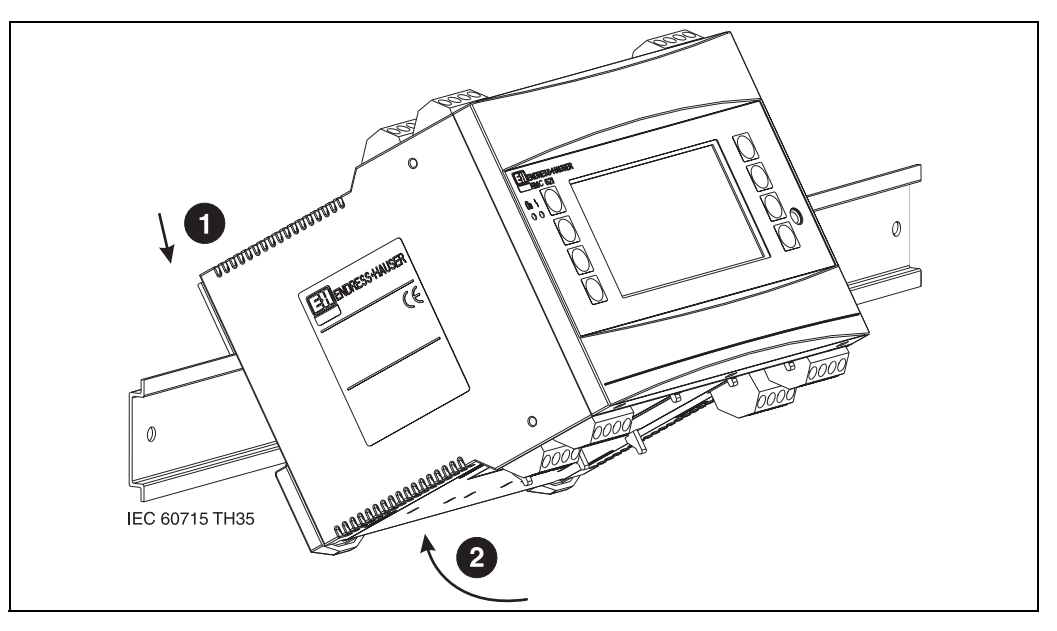

<span id="page-10-3"></span>*Fig. 4: Montaje de la unidad sobre riel de perfil de sombrero*

#### 3.2.1 Instalación de tarjetas de expansión

Puede dotar la unidad de diferentes tarjetas de expansión. Para ello dispone de un máximo de tres lugares de inserción en la unidad. Los lugares de inserción para las tarjetas de expansión están indicados en la unidad con las letras B, C y D  $(\rightarrow$  [Fig. 5\)](#page-11-1).

- 1. Asegúrese de que al insertar o extraer una tarjeta de expansión la unidad esté desconectada de la fuente de energía auxiliar.
- 2. Extraiga la protección del correspondiente lugar de inserción (B, C o D) del equipo básico apretando las pestañas de sujeción situadas en la parte inferior del contador de energía ([v. Fig. 5,](#page-11-1) pos. 2), presione al mismo tiempo hacia dentro (p. ej., con un destornillador) la pestaña de sujeción situada en la parte posterior de la carcasa [\(v. Fig. 5](#page-11-1), pos. 1) y extraiga la protección del equipo básico hacia arriba.
- 3. Introduzca la tarjeta de expansión desde arriba en el equipo básico. La tarjeta de expansión estará bien instalada una vez hayan encastrado las pestañas de sujeción en la parte inferior y posterior de la unidad ([v. Fig. 5](#page-11-1), pos. 1 y 2). Asegúrese de que los terminales de entrada de la tarjeta de expansión estén arriba y los terminales de conexión estén hacia delante al igual que el equipo básico.
- 4. La nueva tarjeta de expansión es reconocida automáticamente por la unidad una vez que esté bien conectada y haya sido puesta de nuevo en funcionamiento (véase cap. "Puesta en servicio").

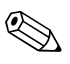

! Aviso! Al extraer una tarjeta de expansión y no restituirla por otra, debe tapar el lugar de inserción con la correspondiente protección.

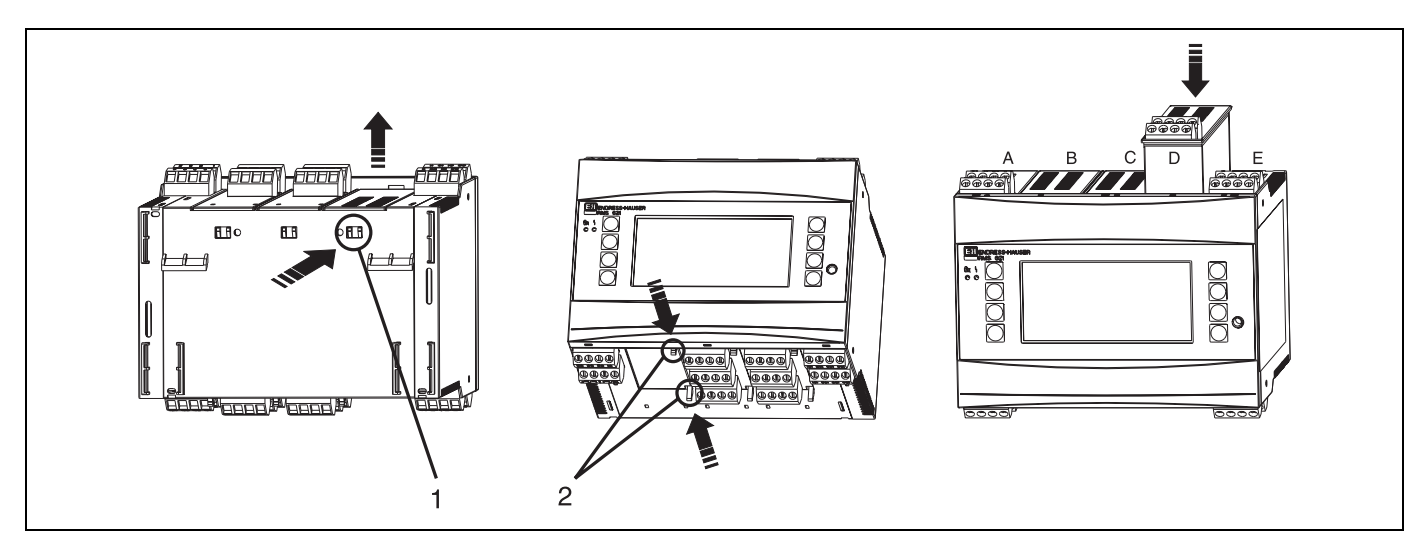

*Fig. 5: Instalación de una tarjeta de expansión (a modo de ejemplo)*

<span id="page-11-1"></span>*Pos. 1: pestaña de sujeción en la parte posterior de la unidad Pos. 2: pestañas de sujeción en la parte inferior de la unidad Pos. A - E: designación de la conexión del slot*

## <span id="page-11-0"></span>3.3 Control de instalación

Al utilizar tarjetas de expansión compruebe que las mismas estén bien insertadas en los lugares de inserción de la unidad.

#### ! Aviso!

Al emplear la unidad como contador de energía deben tenerse en cuenta durante la instalación las prescripciones para el montaje EN 1434, apartado 6. Esto también incluye la instalación de los sensores de caudal y de temperatura.

# <span id="page-12-0"></span>4 Cableado

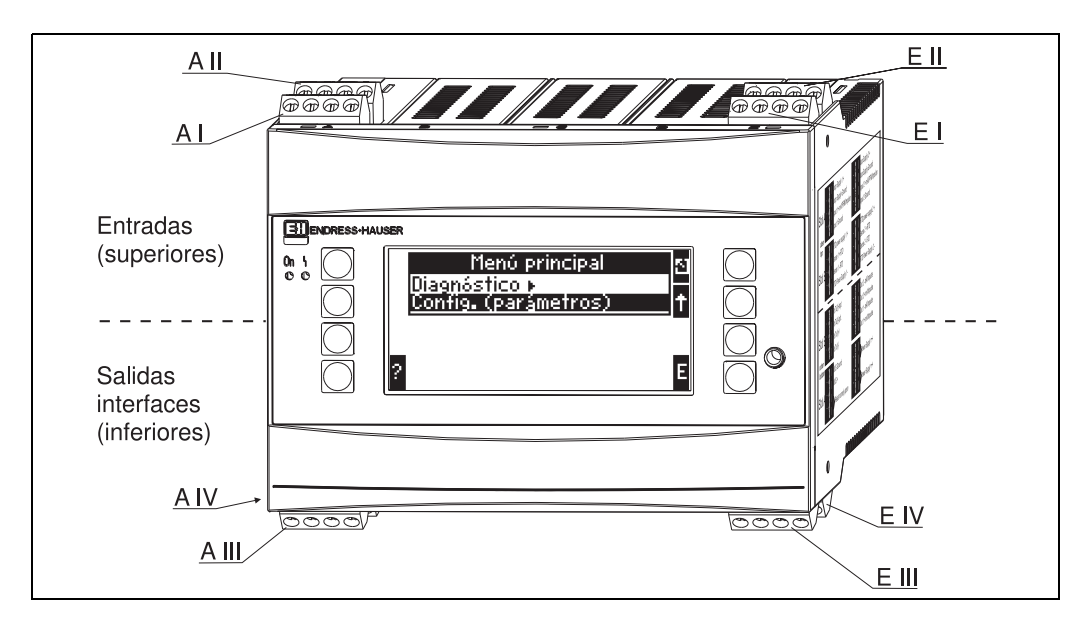

## <span id="page-12-1"></span>4.1 Cableado a simple vista

*Fig. 6: Conexión slot (equipo básico)*

#### Ocupación de terminales

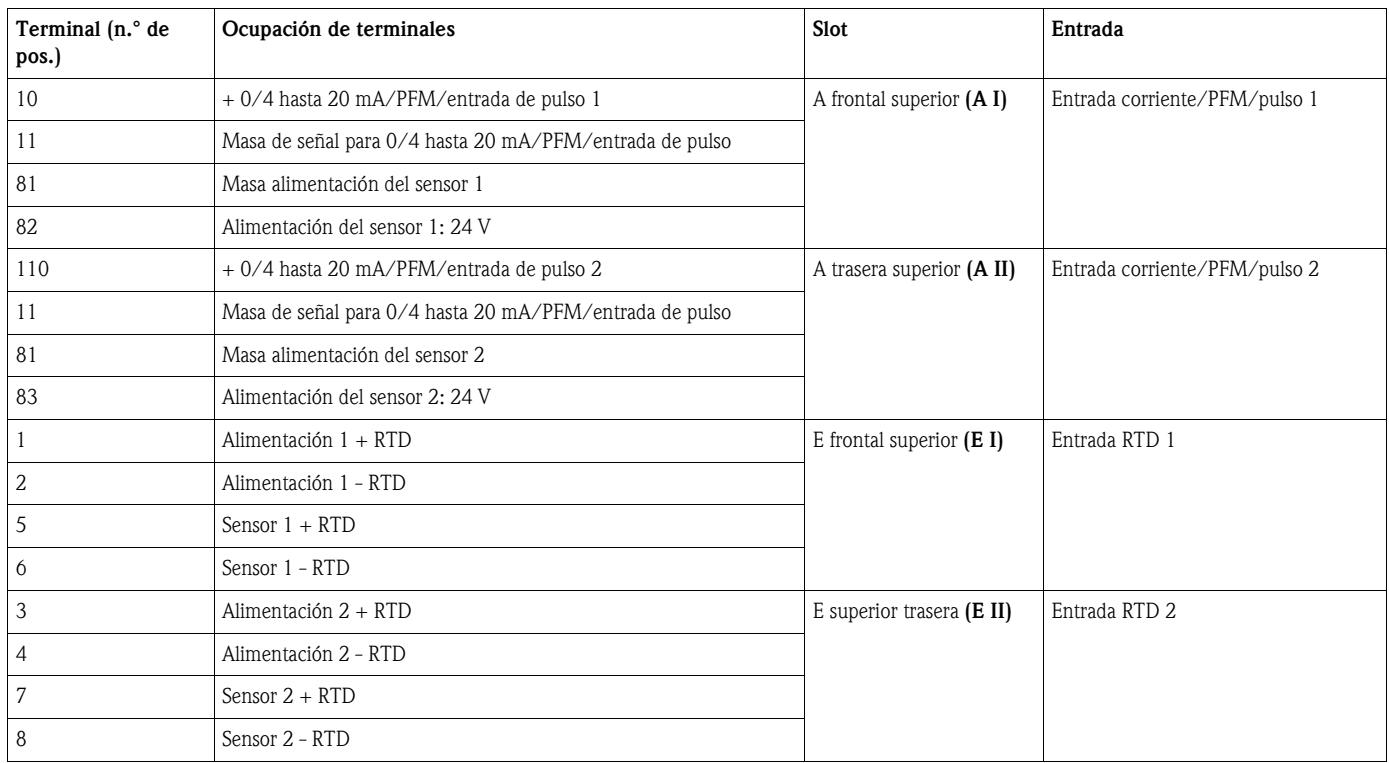

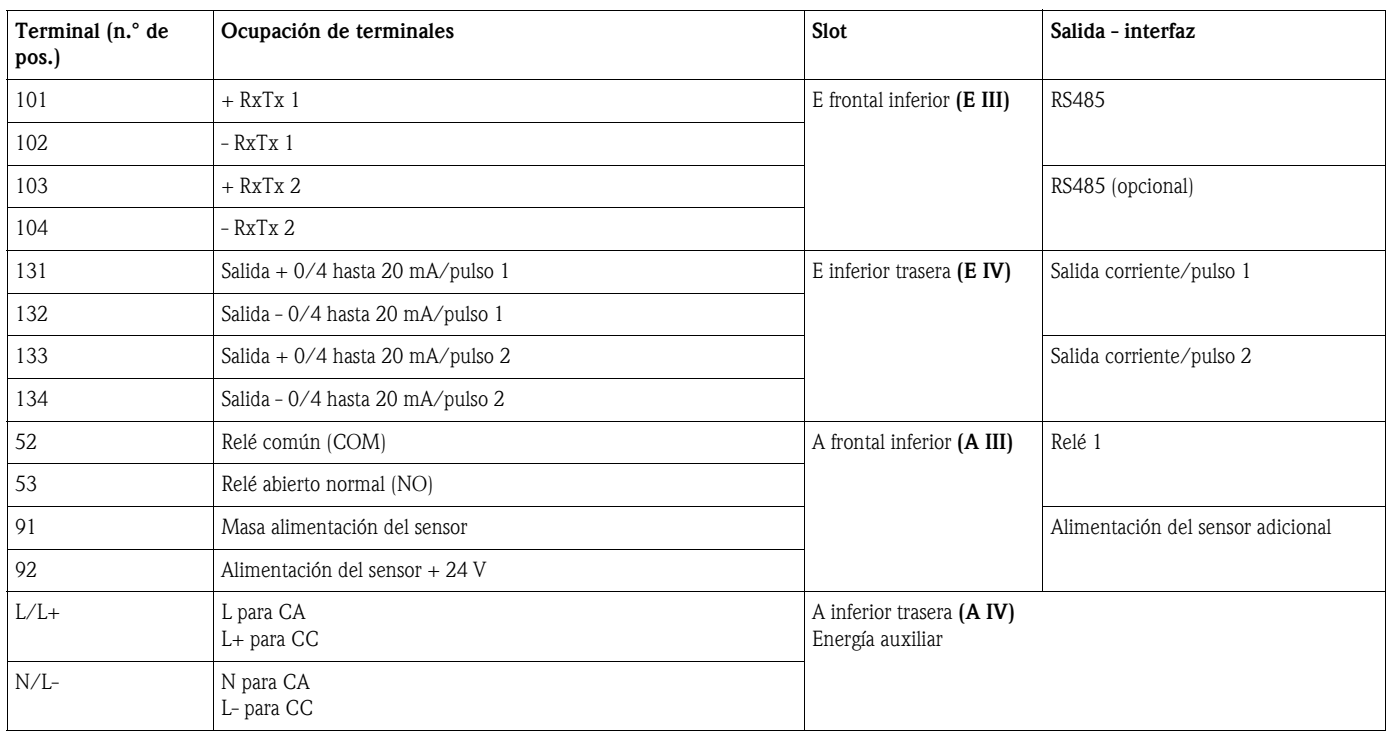

 $\bigotimes$  Aviso!

Las entradas de corriente/PFM/pulso o RTD del mismo slot no tienen separación galvánica. Entre las entradas y salidas en diferentes slots mencionadas anteriormente hay una corriente de reposo de 500 V. Los terminales con el mismo nombre están equilibrados internamente (terminales 11 y 81).

## <span id="page-13-0"></span>4.2 Conexión de la unidad de medición

## $\begin{bmatrix} -1 \\ 1 \end{bmatrix}$  Atención!

No instalar ni cablear la unidad bajo tensión de alimentación. Si no tiene esto en cuenta, pueden producirse daños en componentes electrónicos.

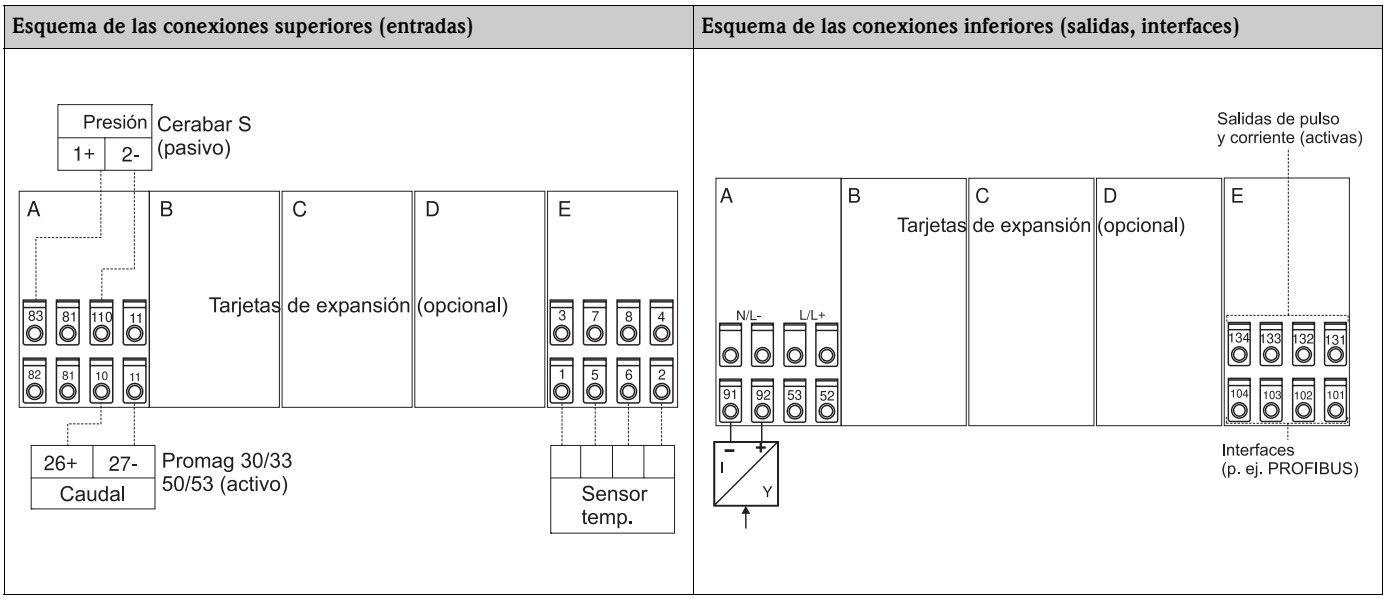

### 4.2.1 Conexión de la energía auxiliar

Atención!

- Antes de cablear la unidad compruebe que la tensión de alimentación coincide con los datos de la placa de características.
	- En la versión de 90 hasta 250 V CA (conexión a la red) debe estar instalado en la línea de alimentación cerca de la unidad (de fácil acceso) un interruptor caracterizado como dispositivo de separación, así como un mecanismo de protección contra sobrecorriente (corriente nominal ≤ 10 A)

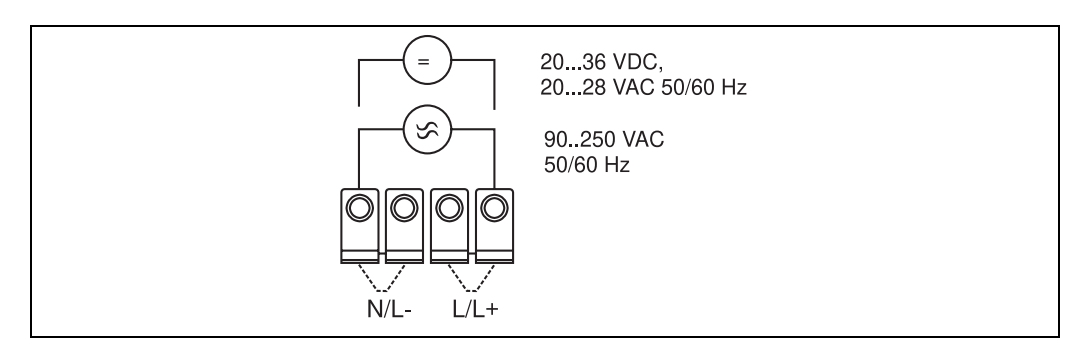

*Fig. 7: Conexión de la energía auxiliar*

#### 4.2.2 Conexión de sensores externos

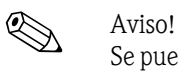

Se pueden conectar al aparato sensores activos y pasivos de señal análoga, PFM o de pulso y sensores RTD.

Los terminales de conexión, en función del tipo de señal de cada sensor, se pueden elegir libremente, por lo que el contador de energía puede emplearse de forma muy flexible. Esto quiere decir que los terminales no están ligados al tipo de sensor, p. ej. sensor de caudal - terminal 11, sensor de presión - terminal 12, etc. Si la unidad se emplea como contador de energía conforme a EN 1434, rigen las prescripciones de conexión mencionadas en dicha norma.

#### Sensores activos

Modo de conexión de un sensor activo (es decir, suministro de corriente externo).

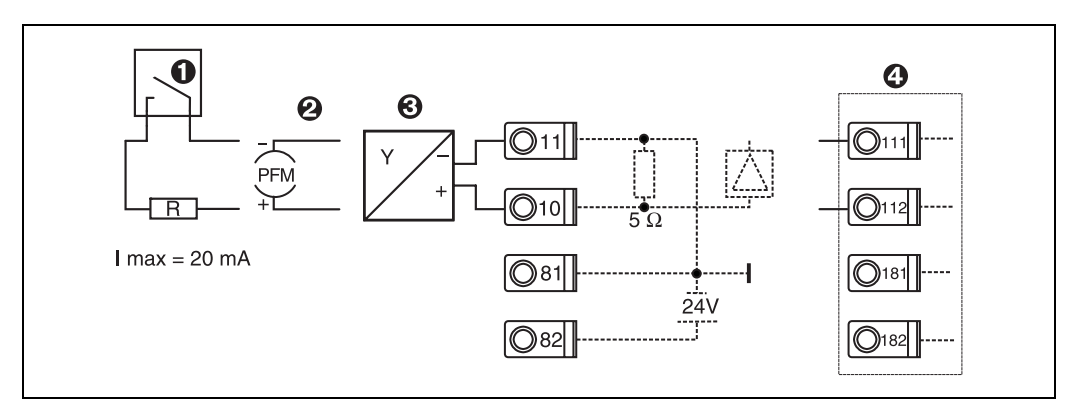

*Fig. 8: Conexión de un sensor activo, p. ej. en la entrada 1 (slot A I).* 

*Pos. 1: señal de pulso*

*Pos. 2: señal PFM*

*Pos. 3: transmisor de 2 líneas (de 4 a 20 mA)*

*Pos. 4: conexión de un sensor activo, p. ej. tarjeta da ampliación Universal opcional en slot B (slot B I, → [Fig. 13](#page-18-0))* 

#### Sensores pasivos

Modo de conexión de sensores alimentados por la fuente integrada en la unidad.

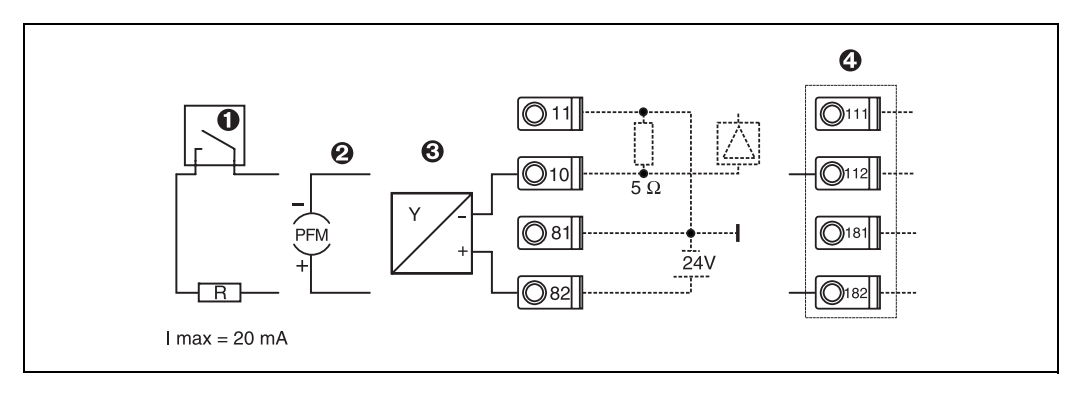

*Fig. 9: Conexión de un sensor pasivo, p. ej. en la entrada 1 (slot A I).* 

*Pos. 1: señal de pulso*

*Pos. 2: señal PFM*

*Pos. 3: transmisor de 2 líneas (4-20 mA)*

*Pos. 4: conexión de un sensor pasivo, p. ej. tarjeta da ampliación Universal opcional en slot B (slot B I,* → *[Fig. 13](#page-18-0))*

#### Sensores de temperatura

Conexión para Pt100, Pt500 y Pt1000

# $\bigotimes$  Aviso!

Los terminales 1 y 5 (3 y 7) deben equilibrarse mediante tres sensores guía al conectarse (véase [Fig. 10](#page-15-0)).

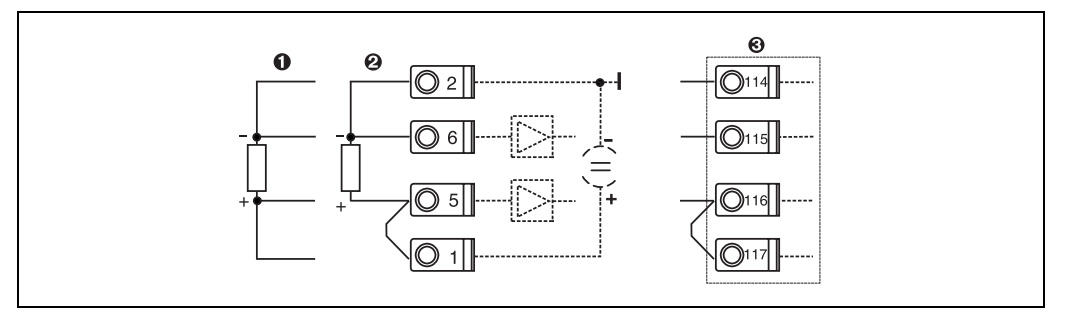

*Fig. 10: Conexión del sensor de temperatura, p. ej. en la entrada 1 (slot E I)*

*Pos. 1: entrada de 4 líneas*

*Pos. 2: entrada de 3 líneas Pos. 3: entrada de 3 líneas, p. ej. tarjeta de expansión opcional para temperatura en slot B (slot B I, → [Fig. 13\)](#page-18-0)* 

#### Aparatos específicos E+H

<span id="page-15-0"></span>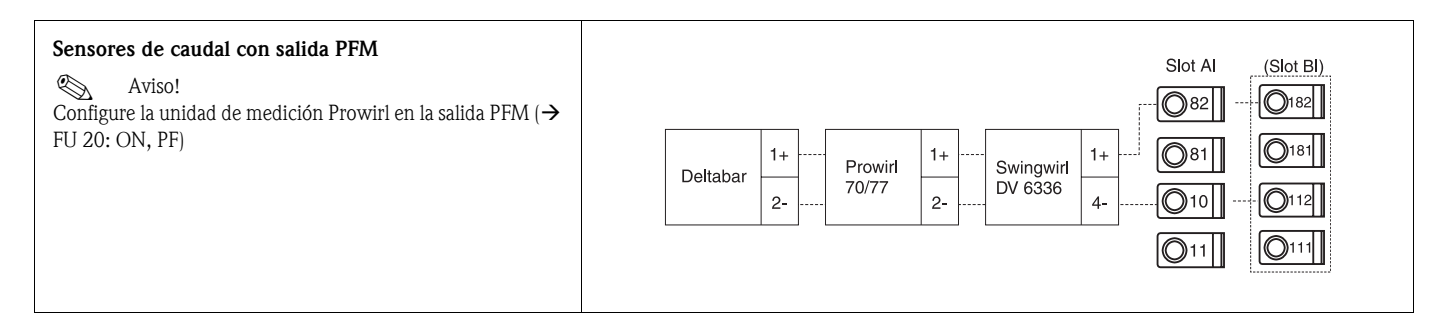

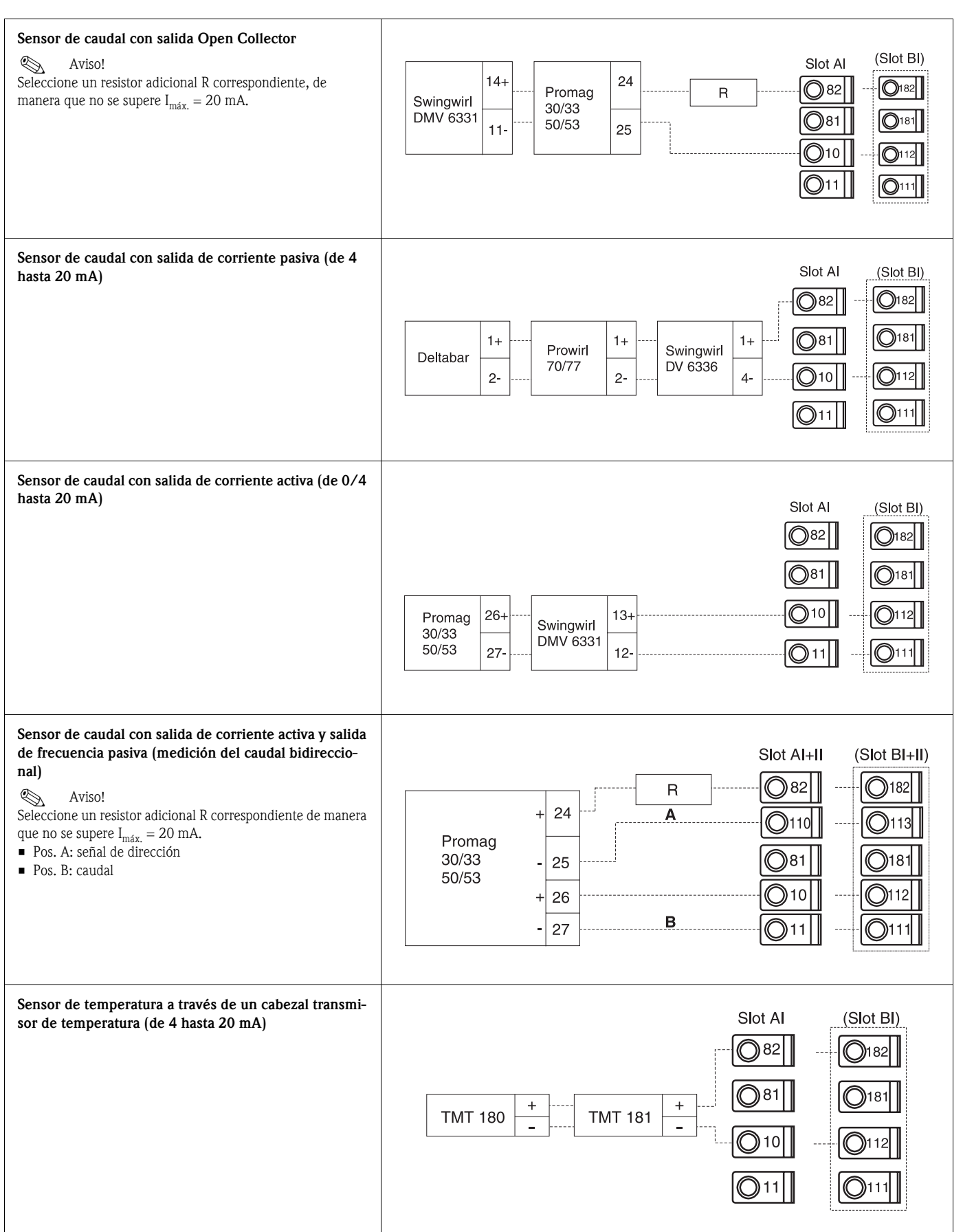

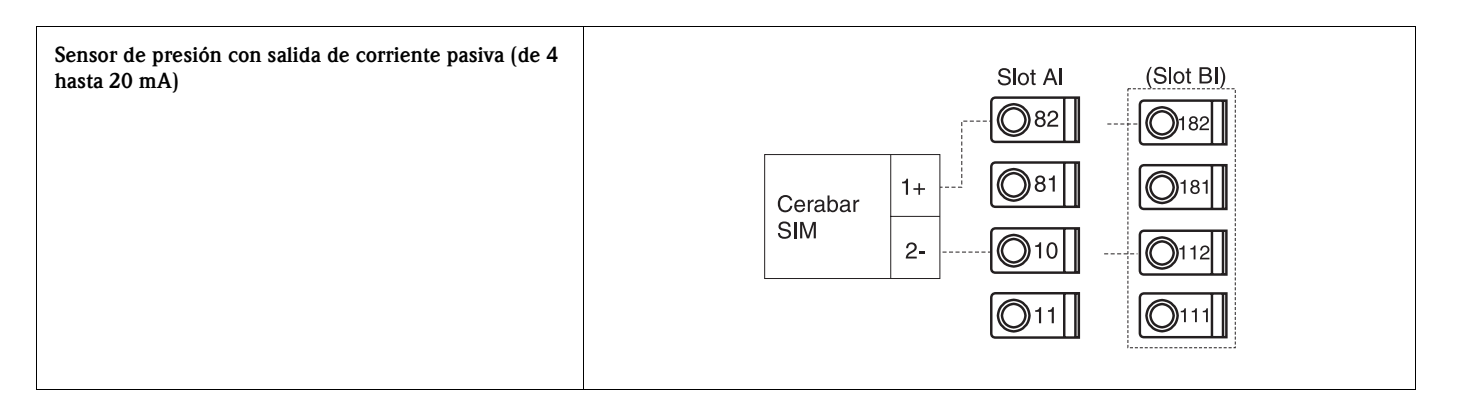

#### 4.2.3 Conexión de salidas

La unidad dispone de dos salidas de separación galvánica que se pueden configurar como salida analógica o salida de pulso activa. Además dispone de una salida para la conexión de un relé así como de un suministro de convertidor de medición. Con tarjetas de expansión integradas se amplía el número de salidas ([v. cap. 4.2.4](#page-18-1)).

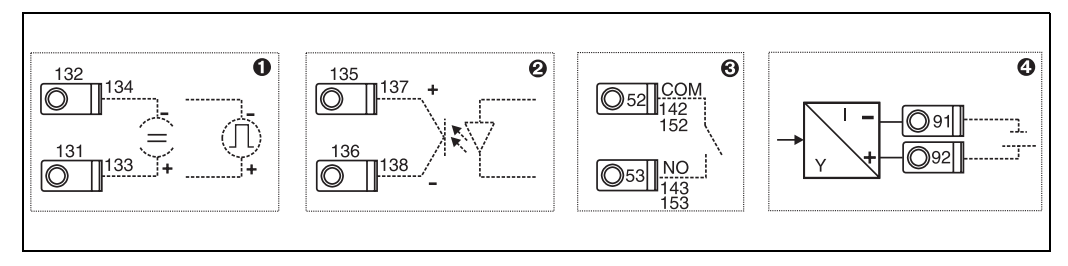

*Fig. 11: Conexión de salidas*

*Pos. 1: salidas de pulso y corriente (activa) Pos. 2: salida de pulso pasiva (Open Collector) Pos. 3: salida relé (cierre), p. ej. slot A III (slot BIII, CIII, DIII en tarjeta de expansión opcional) Pos. 4: salida suministro del convertidor de medición*

#### Conexión de interfaces

• *Conexión RS232*

El RS232 se contacta mediante el cable de interfaz y la hembrilla situada en la parte delantera de la carcasa.

- *Conexión RS485*
- *Opcional: interfaz RS485 adicional*

Bornes de enchufe 103/104, la interfaz se mantiene activa mientras no se utilice la interfaz RS232.

• *Conexión PROFIBUS*

Conexión opcional del contador de energía al PROFIBUS DP mediante la interfaz de serie RS485 con módulo externo HMS AnyBus Communicator for Profibus (v. cap. 8 "Accesorios").

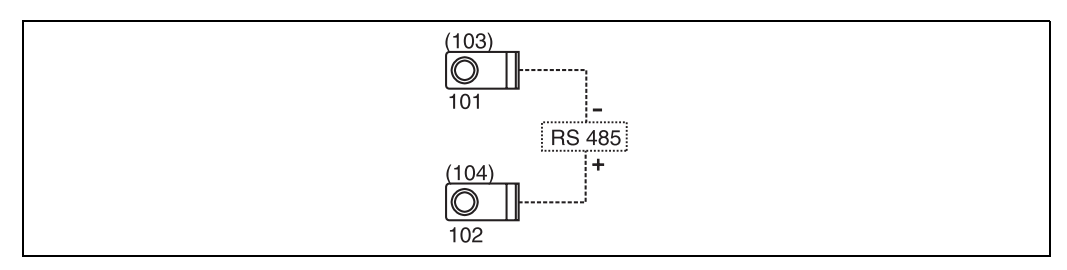

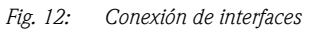

## <span id="page-18-1"></span>4.2.4 Conexión de tarjetas de expansión

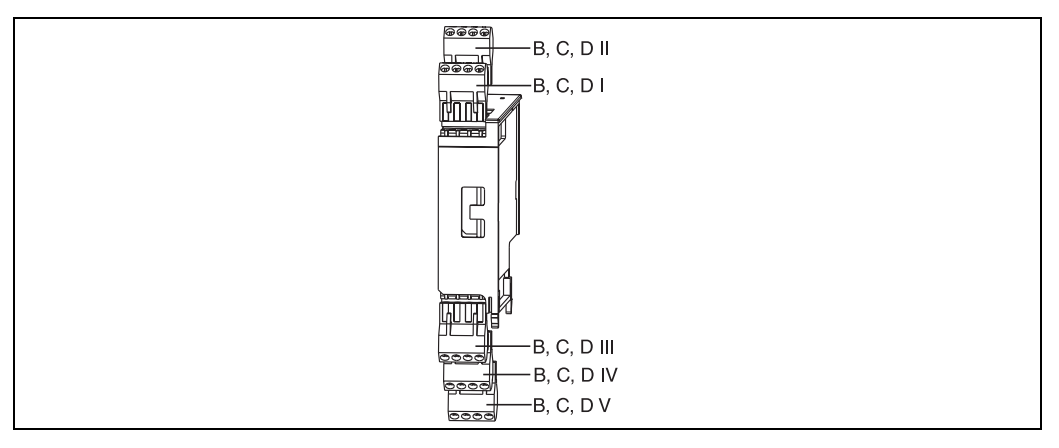

*Fig. 13: Tarjeta de expansión con terminales*

#### Ocupación de terminales de la tarjeta de expansión Universal

<span id="page-18-0"></span>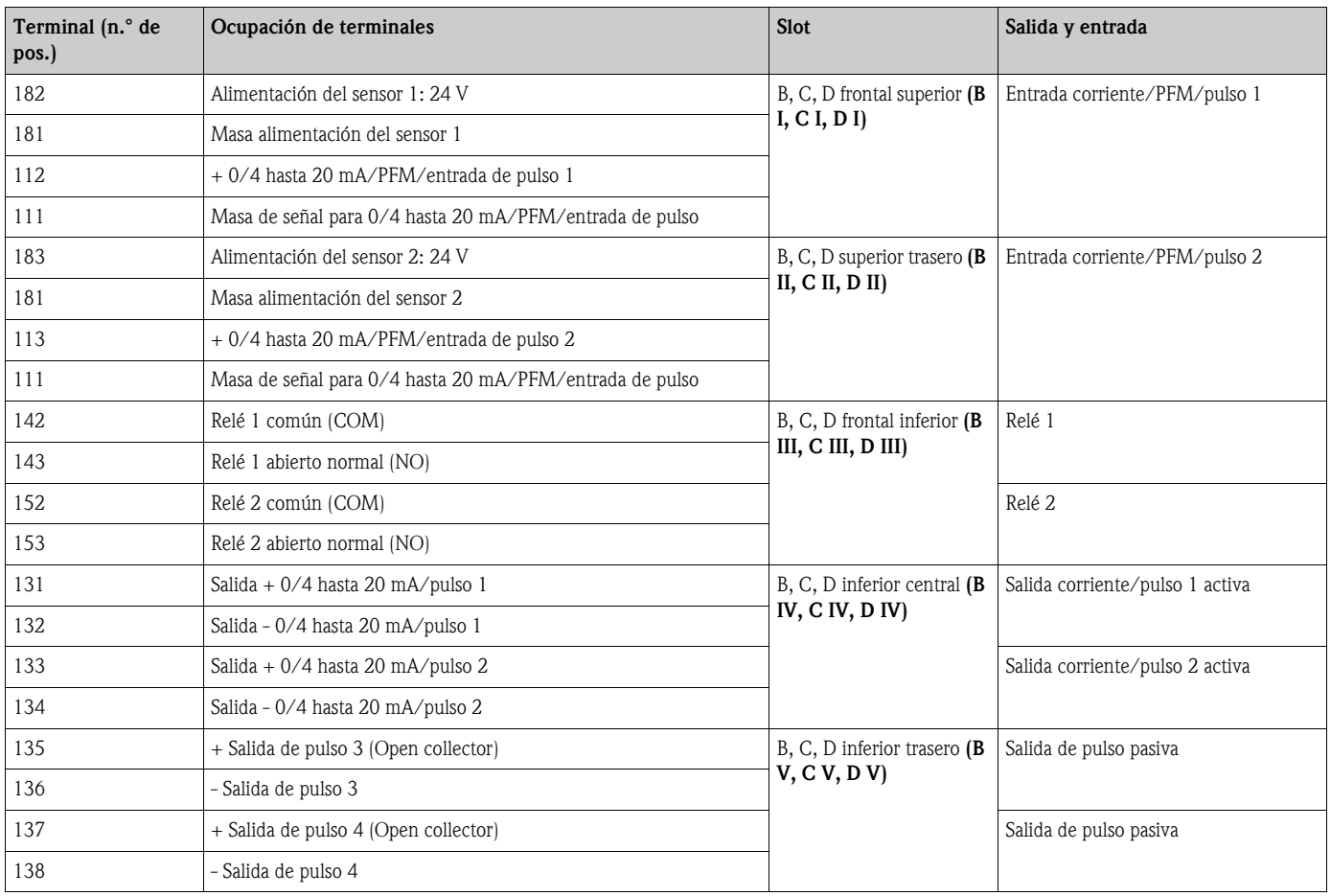

#### Ocupación de terminales de la tarjeta de expansión para temperatura

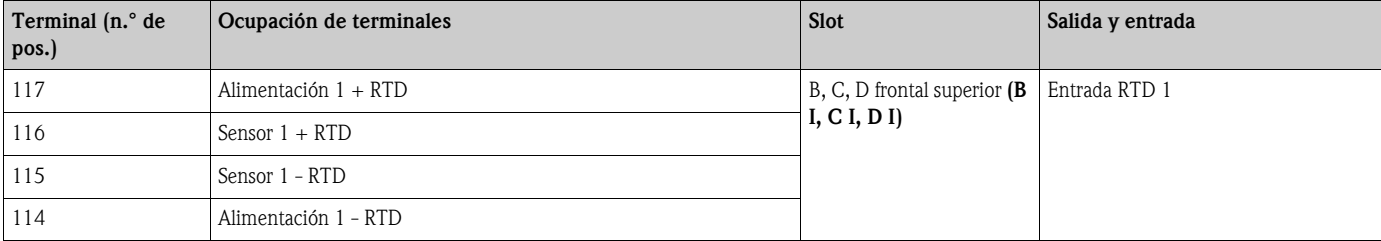

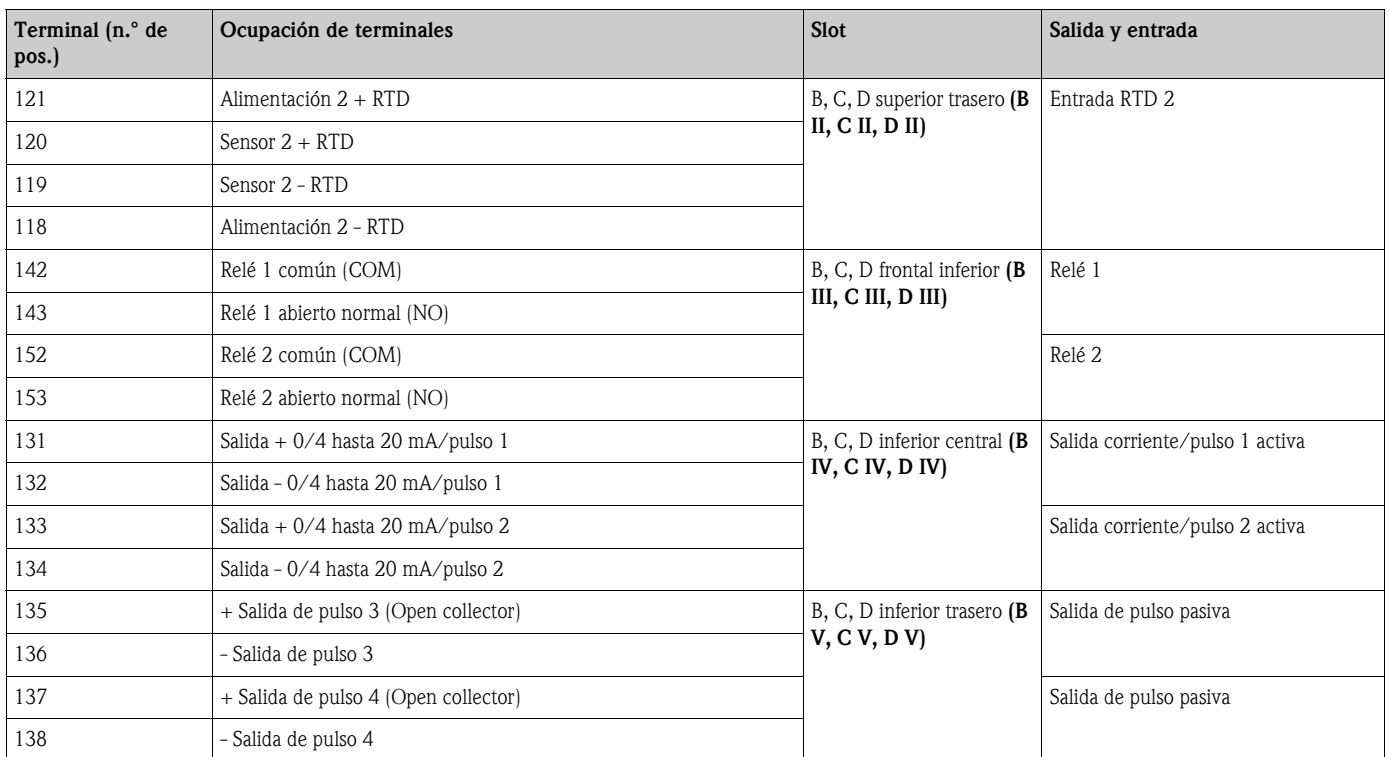

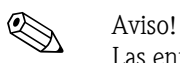

Las entradas de corriente/PFM/pulso o RTD del mismo slot no tienen separación galvánica. Entre las entradas y salidas en diferentes slots mencionadas anteriormente hay una corriente de reposo de 500 V. Los terminales con el mismo nombre están equilibrados internamente. (terminales 111 y 181)

### 4.2.5 Conexión de la unidad de visualización/manejo remota

#### Descripción del funcionamiento

La pantalla remota representa un complemento innovador para los potentes aparatos sobre rieles de perfil de sombrero RMX 621. Al usuario se le ofrece la posibilidad de instalar la unidad operativa de forma óptima desde el punto de vista de la técnica de montaje, así como de montar la unidad de pantalla y servicio en un lugar de fácil acceso y manejo. La pantalla se puede conectar a un aparato de rieles de perfil de sombrero tanto sin la unidad de pantalla y servicio integrada, como con dicha unidad integrada. Para la unión de la pantalla remota con la unidad se ha incluido un cable de cuatro polos. No se requieren más componentes.

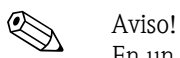

En un aparato con rieles de perfil de sombrero sólo se puede montar una unidad de visualización/ manejo respectivamente y viceversa (de punto a punto).

#### Instalación/dimensiones

Indicaciones de instalación:

- El lugar de instalación deber estar libre de vibraciones.
- La temperatura ambiental permitida durante el servicio de medición es de -20 hasta +60°C.
- Proteger la unidad del calor.

Manera de proceder para el montaje en panel:

- 1. Encárguese de tener un hueco de 138+1,0 x 68+0,7 mm (según DIN 43700); la profundidad de instalación es de 45 mm.
- 2. Empuje la unidad con anillo obturador por delante a través del hueco.
- 3. Mantenga la unidad horizontal y empuje con una presión uniforme el marco de fijación por la parte posterior de la carcasa contra el panel hasta que encastren las abrazaderas. Controle la posición simétrica del marco de sujeción.

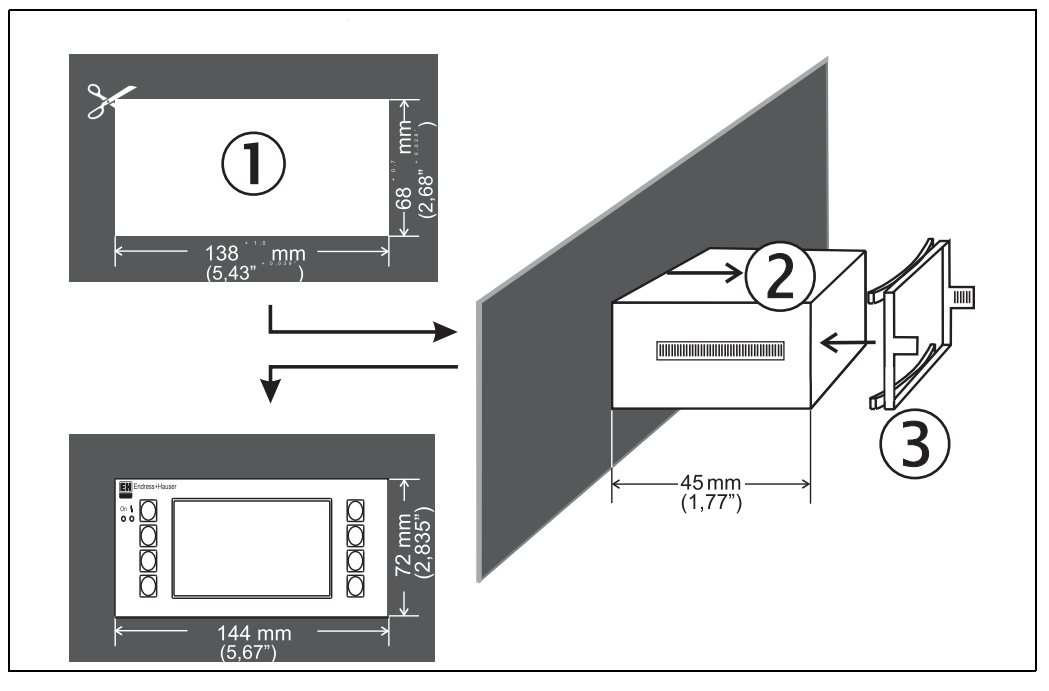

*Fig. 14: Montaje en panel*

#### Cableado

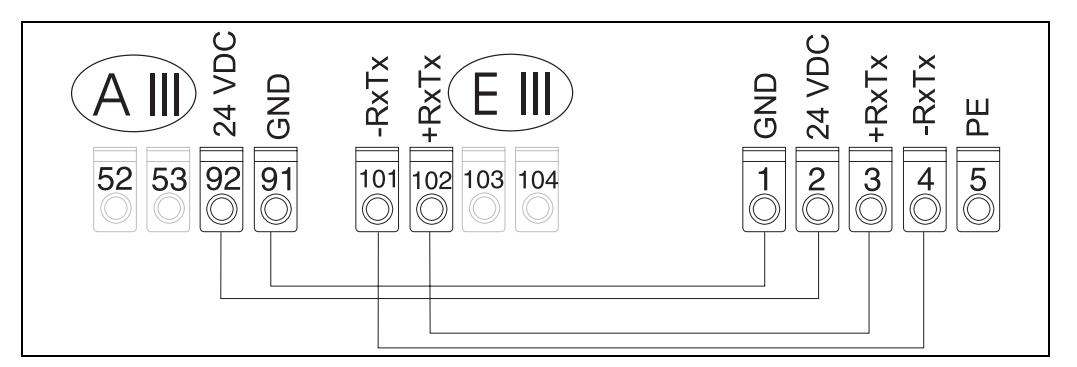

*Fig. 15: Esquema de terminales de la unidad de visualización/manejo remota*

La unidad de visualización/manejo remota se conecta directamente al equipo básico mediante el cable incluido en el envío.

## <span id="page-21-0"></span>4.3 Control de conexión

Realice el siguiente control tras la instalación de la unidad:

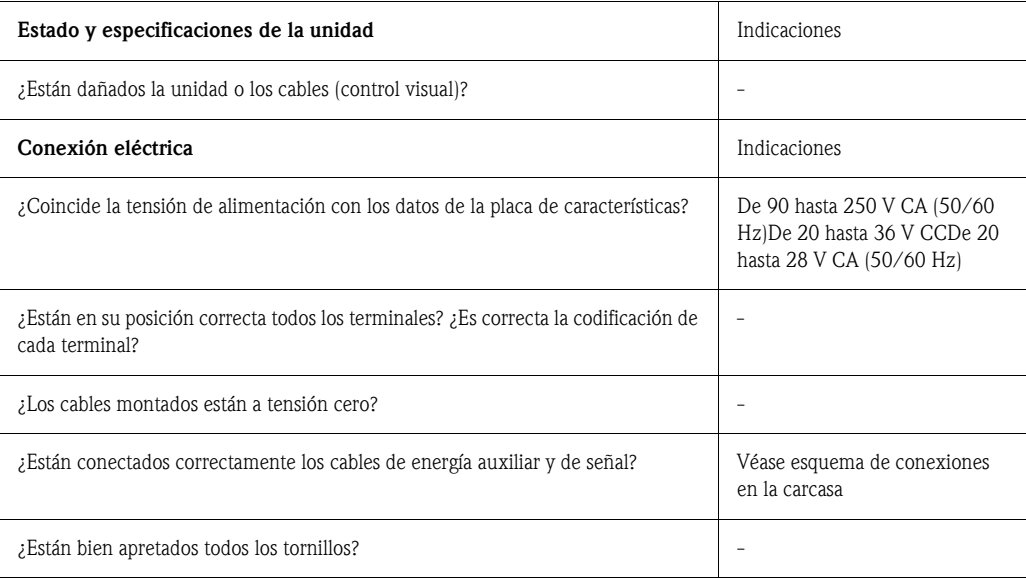

# <span id="page-22-1"></span>5 Manejo

## <span id="page-22-0"></span>5.1 Elementos de visualización y manejo

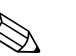

! Aviso! La unidad ofrece, según la aplicación y tipo de aparato, una gran diversidad de opciones de configuración y de funciones software.

Al programar la unidad dispone para casi todos los parámetros de configuración de un texto de ayuda que podrá visualizar al pulsar la tecla "?". (Los textos de ayuda los puede activar en cada menú). Considere que las siguientes opciones de configuración se describen sobre un equipo básico (sin tarjetas de expansión).

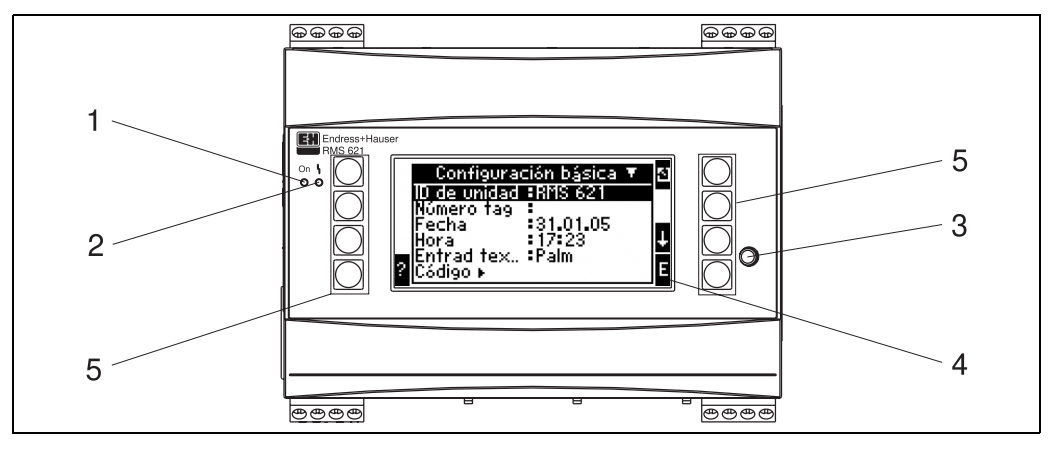

*Fig. 16: Elementos de visualización y manejo*

*Pos. 1: indicación de servicio: LED verde, se enciende cuando hay tensión de alimentación.*

*Pos. 2: indicación de error: LED rojo, estados de servicio conforme a NAMUR NE 44*

Pos. 3: conexión a una interfaz de serie: hembrilla para conexión PC para la parametrización de la unidad y lectura del *valor de medición con el software para PC*

*Pos. 4: pantalla matricial 132 x 64 con textos de diálogo para la configuración, así como para la representación de los valores de medición, valores límite y avisos de error. El fondo cambia de azul a rojo en caso de haber un error. El tamaño de los iconos representados depende del número de valores de medición que deban visualizarse (véase cap. 6.4.3 "Configuración pantalla").*

*Pos. 5: teclas de entrada; ocho teclas individuales que responden a diferentes funciones según la posición del menú. La funcionalidad actual de las teclas se muestra en la pantalla. Sólo responden a funciones o son utilizables las teclas que se requieran en cada menú.*

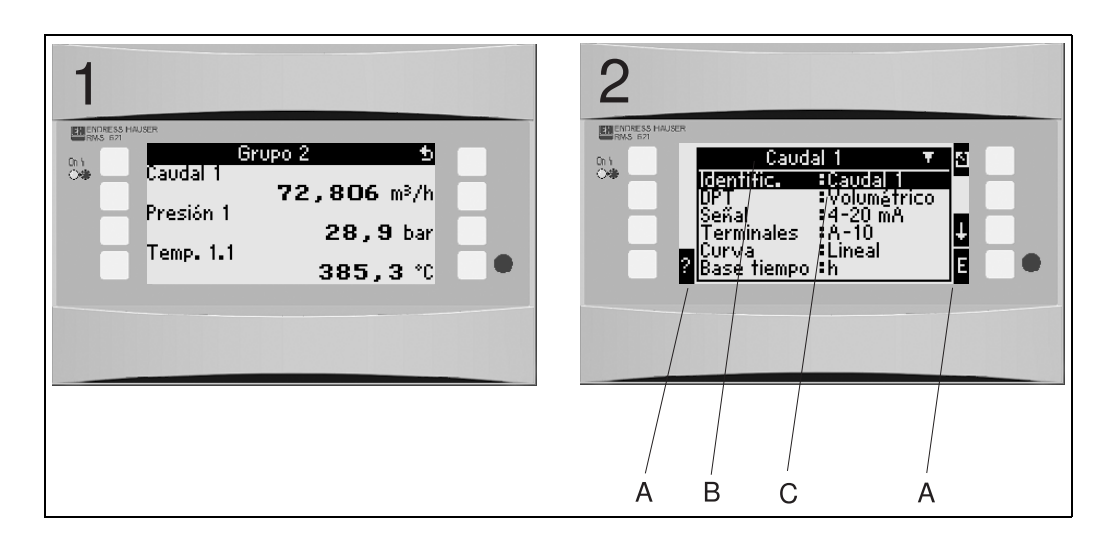

#### 5.1.1 Visualización

*Fig. 17: Visualización del contador de energía*

*Pos.: 1: pantalla con valores de medición*

*Pos.: 2: pantalla con posición del menú/configuración*

- *A: líneas de símbolos de las teclas*
- *B: menú de configuración actual*
- *C: menú de configuración activado para la selección (destacado en negro).*

## 5.1.2 Símbolos de teclas

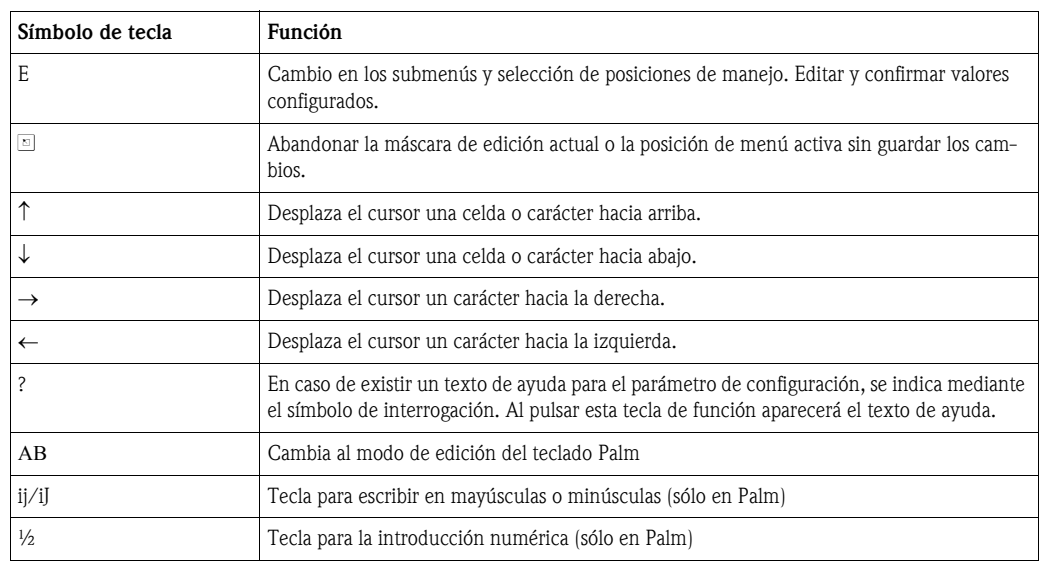

## <span id="page-23-0"></span>5.2 Manejo in situ

#### 5.2.1 Introducción de texto

Para la introducción de texto dispone de dos opciones (véase: Configuración  $\rightarrow$  Config. básica  $\rightarrow$  Entrad texto):

a) Estándar: los símbolos individuales (letras, cifras, etc.) del campo de texto se definen al peinar la secuencia de caracteres con las flechas arriba/abajo hasta encontrar el carácter adecuado. b) Teclado Palm: para la introducción de texto se muestra un teclado visual. Los caracteres de este teclado se seleccionan con las teclas flecha. (véase "Configuración → Config. básica")

#### Utilización del teclado Palm

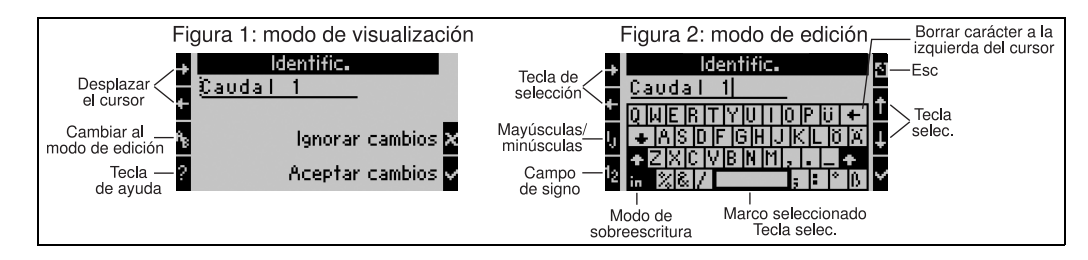

<span id="page-24-0"></span>*Fig. 18: Ej.: editar una designación con el teclado Palm*

- 1. Desplazar con las teclas de flecha el cursor a la derecha del carácter donde se desea introducir un nuevo carácter. En caso de querer eliminar el texto completo y escribir de nuevo, desplazar el cursor completamente hacia la derecha. ([v. Fig. 18,](#page-24-0) figura 1)
- 2. Pulsar el teclado AB para ir al modo de edición
- 3. Con las teclas ij/IJ y ½ seleccionar el teclado con letras mayúsculas o minúsculas. [\(v. Fig. 18](#page-24-0), figura 2)
- 4. Seleccionar la tecla deseada con la ayuda de las teclas flecha y confirmar con el signo de verificación. En caso de querer eliminar el texto, seleccionar la tecla superior derecha. [\(v. Fig. 18,](#page-24-0) figura 2)
- 5. Editar otros caracteres de esta manera hasta haber introducido el texto completo.
- 6. Pulsar la tecla Esc para cambiar del modo de edición al modo de visualización y adoptar la modificación con la tecla del signo de verificación. ([v. Fig. 18,](#page-24-0) figura 1)

Indicaciones

- En el modo de edición [\(v. Fig. 18,](#page-24-0) figura 2) no se puede mover el cursor. Cambie con la tecla Esc a la ventana anterior [\(v. Fig. 18](#page-24-0), figura 1) para mover el cursor sobre el carácter que quiera modificar. Vuelva a pulsar la tecla AB.
- Funciones de teclas especiales: Tecla in: cambiar al modo de sobreescritura Tecla (superior derecha): borrar caracteres

#### 5.2.2 Bloquear la parametrización

Se puede bloquear la parametrización en su totalidad mediante un código de cuatro caracteres para evitar el acceso no autorizado. Este código se adjudica en el submenú: **Config. básica**  $\rightarrow$  **Código.** Todos los parámetros se siguen manteniendo a la vista. Para modificar el valor de un parámetro se requiere el código de usuario.

Junto al código de usuario existe un código de valor límite. Tras introducir este código sólo se pueden modificar los valores límite.

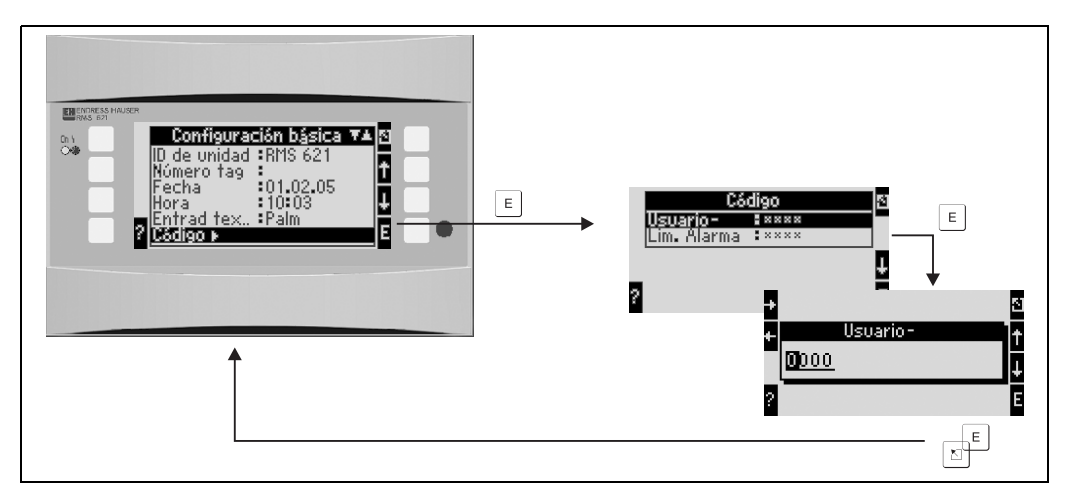

*Fig. 19: Configuración del código de usuario*

### 5.2.3 Ejemplo de manejo

Encontrará una descripción detallada del manejo in situ con el ejemplo de una aplicación en el cap. 6.4 "Aplicaciones específicas de usuario".

## <span id="page-25-0"></span>5.3 Representación de los mensajes de error

La unidad diferencia básicamente dos tipos de errores:

- *Error de sistema:* este grupo abarca todos los fallos de la unidad, p. ej. fallos en la comunicación, del hardware, etc. Los errores del sistema se señalizan siempre por mensajes de error.
- *Error de proceso:* este grupo abarca todos los errores de aplicación, p. ej. "rebasamiento de rango" incluidas las alarmas de valor límite, etc.

Para errores de proceso se puede regular la reacción del aparato en caso de que se produjesen, es decir, si se visualiza un mensaje de error o un mensaje de indicación.

Todos los errores de proceso están previamente configurados de fábrica, como mensaje de indicación con el cambio de color en la pantalla.

#### Mensajes de error

Una avería se señaliza mediante el cambio de color de la pantalla de azul a rojo y un signo de exclamación (!) en el margen superior de la pantalla. Se muestra el error en texto. Con pulsar una tecla cualquiera confirma la avería. A través del menú del navegador accederá a la lista de errores y al menú principal para eliminar el error si fuera necesario. Cuando aparece un mensaje de error se detienen todas las mediciones y todos los contadores. Las señales de entrada se comportarán según se hayan configurado en el caso de averías (véase cap. 6.3.3 "Menú principal - Configuración"). La unidad retomará sus funciones de medición habituales cuando se hayan subsanado todos los errores.

#### Mensajes de indicación

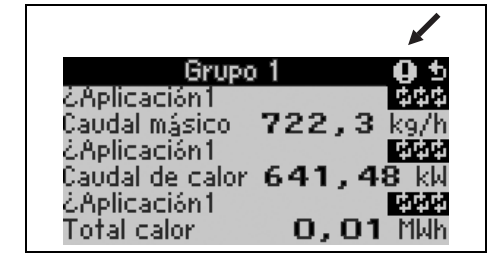

Una indicación se muestra mediante un signo de exclamación (!) en la pantalla; de forma opcional también por un cambio de color y la visualización de un mensaje de alarma en la pantalla. El signo de exclamación está situado en el margen superior de la pantalla. Además, algunos errores se señalizan por medio de un símbolo al lado del correspondiente tipo de medición. Las indicaciones no influyen en la medición ni los contadores; dichas indicaciones sólo señalizan la aparición de determinados incidentes (p. ej. rebasamiento de rango).

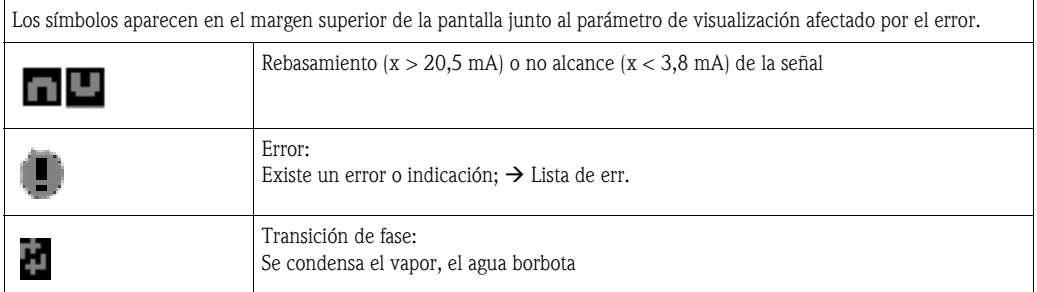

#### Configuración del tipo de error para errores de proceso

Los errores de proceso están definidos de fábrica como mensajes de indicación. El usuario puede modificar el comportamiento de alarma de los errores de proceso, es decir, puede seleccionar que los errores de proceso sean indicados por un mensaje de error.

#### 1. Ajustar Configuración  $\rightarrow$  Config. básica  $\rightarrow$  Comportamiento alarma  $\rightarrow$  Facultativo

2. En el menú de la unidad para entradas (Q, P, T), aplicaciones y salidas se pueden definir comportamientos de alarma individuales para las entradas y aplicaciones correspondientes.

Se pueden configurar los siguientes errores de proceso:

- Entradas:
	- Circuito abierto, infracción del sensor/rango de señal
- Aplicaciones:
	- Alarma de vapor saturado, transición de fase

#### Memoria de incidentes

#### Configuración  $\rightarrow$  Diagnóstico  $\rightarrow$  Memoria de incidentes

En la memoria de incidentes se protocolan por orden temporal los 100 últimos incidentes, tales como mensajes de error, indicaciones, valores límite, falla de la alimentación, etc. con hora de registro y valor del contador.

#### Lista de errores

La lista de errores sirve para encontrar rápidamente los fallos actuales de la unidad. En la lista de errores aparecen por orden temporal hasta 10 mensajes de alarma. A diferencia de la memoria de incidentes sólo se muestran los errores actuales, de modo que los errores subsanados desaparecen de la lista.

#### Concepto de error a simple vista

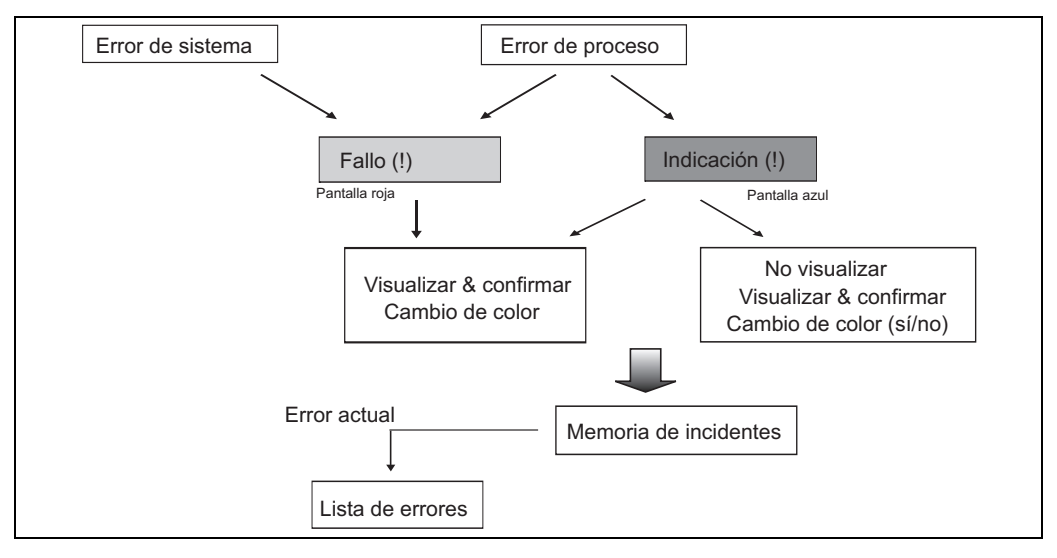

*Fig. 20: Modo de proceder en caso de error de sistema o de proceso*

## <span id="page-26-0"></span>5.4 Comunicación

En todos los aparatos y versiones se pueden ajustar, modificar y leer los parámetros por medio de la interfaz estándar y la ayuda del software de servicio para PC y un cable de interfaz (véase cap. 8, "Accesorios"'). Esto es recomendable sobre todo cuando se quieran realizar numerosas configuraciones (p. ej. en la primera puesta en servicio).

Opcionalmente existe la posibilidad de lectura de todos los valores de proceso y visualización a través de la interfaz RS485 con un módulo PROFIBUS externo (HMS AnyBus Communicator for PRO-FIBUS-DP), (véase cap. "Accesorios").

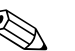

! Aviso! Encontrará información detallada acerca de la parametrización de la unidad mediante el software de servicio para PC en el correspondiente manual de instrucciones del soporte de datos.

## <span id="page-27-0"></span>6 Puesta en servicio

## <span id="page-27-1"></span>6.1 Control de instalación

Asegúrese de que se han realizado todos los controles finales antes de poner en funcionamiento la unidad:

- Véase cap. 3.3 "Control de instalació"'
- Lista de control cap. 4.3 "Control de conexión"

## <span id="page-27-2"></span>6.2 Conexión del aparato de medición

### 6.2.1 Equipo básico

Tras instalar la tensión de servicio se enciende el LED verde (= aparato en servicio), si no hay ningún fallo.

- En la primera puesta en servicio de la unidad aparece el requerimiento "Ajustar la unidad por la configuración" en la pantalla. Programe la unidad según la descripción  $\rightarrow$  [Cap. 6.3.](#page-28-0)
- En la puesta en servicio de un aparato previamente configurado o preajustado las mediciones se inician según las configuraciones. En la pantalla aparecen los valores del grupo de visualización actualmente ajustado. Se accede al navegador presionando cualquier tecla (acceso rápido) y desde allí al menú principal [\(v. cap. 6.3\)](#page-28-0).

### <span id="page-27-3"></span>6.2.2 Tarjetas de expansión

Tras instalar la tensión de servicio la unidad reconoce automáticamente las tarjetas de expansión montadas y conectadas. Ahora puede seguir la petición de configurar las nuevas conexiones o realizar la configuración en otro momento.

### 6.2.3 Unidad de pantalla y servicio remota

La unidad de pantalla y servicio remota está configurada previamente de fábrica: dirección de equipo 01, velocidad de transferencia 56,7k, master RS485. Una vez instalada la tensión de alimentación y tras un breve tiempo de inicialización, el indicador establece de forma autónoma la comunicación con el equipo básico conectado. Asegúrese de que la dirección de unidad del equipo básico y de la visualización remota coinciden.

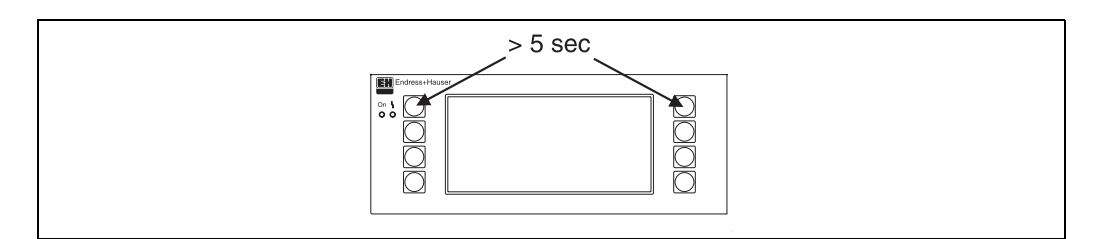

*Fig. 21: Iniciar menú de configuración*

Se accede al menú de configuración de la unidad de pantalla y servicio pulsando simultáneamente las teclas izquierda y derecha superiores durante un período de 5 segundos. Aquí se pueden ajustar la velocidad de transferencia y la dirección de unidad para la comunicación, así como el contraste/ ángulo de visibilidad de la pantalla. Con la tecla ESC se abandona el menú de configuración de la unidad de visualización/manejo y se accede a la ventana de visualización y al menú principal para la configuración del contador de energía.

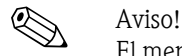

El menú de configuración para ajustar la configuración básica de la unidad de visualización/manejo sólo está disponible en inglés.

#### Mensajes de error

Tras conectar o parametrizar el aparato en la unidad de visualización / manejo remota aparece temporalmente el mensaje "Problema de comunicación", hasta que se ha establecido una conexión estable.

En caso de que este mensaje de error aparezca durante el servicio, controle el cableado hacia el contador de energía y asegúrese de que la velocidad de transferencia y la dirección de equipo coinciden con el contador de energía.

## <span id="page-28-0"></span>6.3 Configuración de la unidad

Este capítulo describe todos los parámetros ajustables de la unidad con los correspondientes rangos de valores y configuraciones de fábrica (valores por defecto).

Tenga en cuenta que los parámetros de selección disponibles, como p. ej. el número de terminales, dependen de la versión de la unidad [\(v. cap. 6.2.2](#page-27-3) tarjetas de expansión).

#### Esquema de funcionamiento

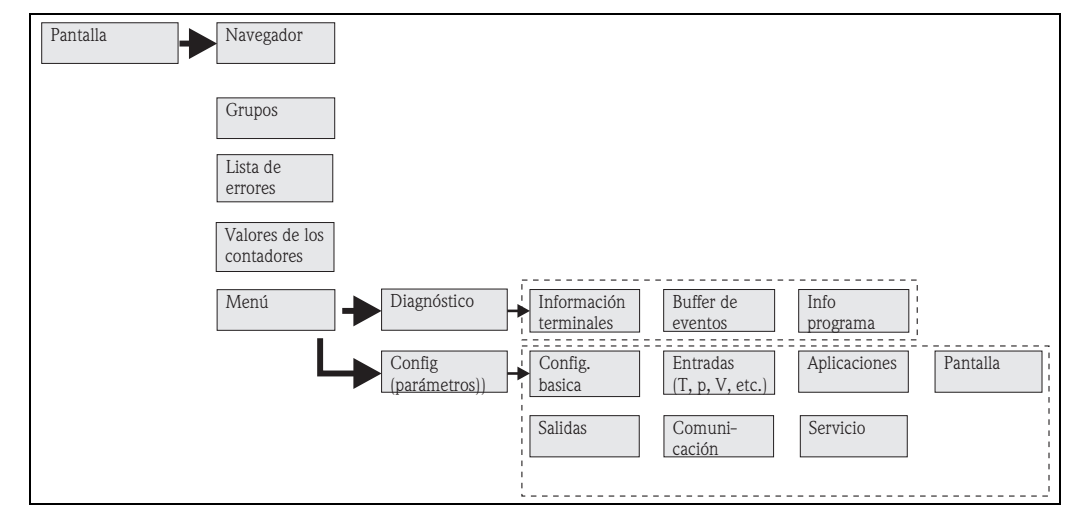

*Fig. 22: Matriz funcional (extracto) para la parametrización in situ del contador de energía. En el anexo encontrará un esquema detallado del funcionamiento.*

#### 6.3.1 Navegador (acceso rápido)

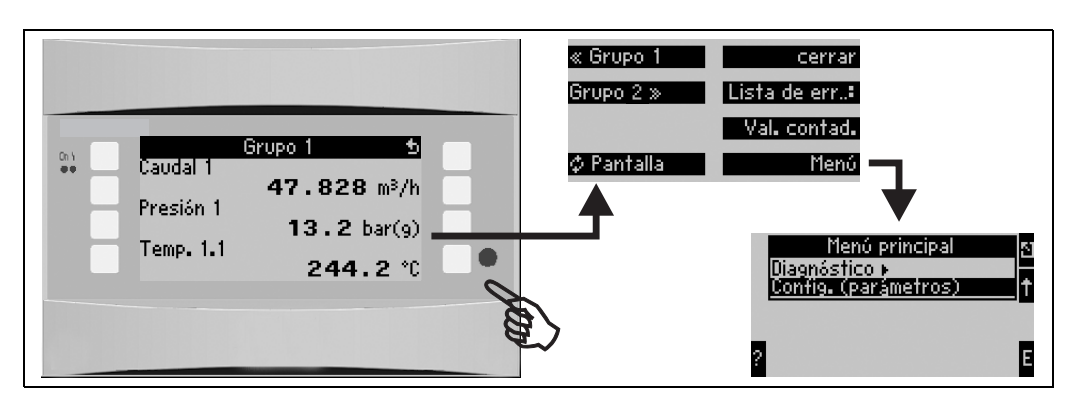

*Fig. 23: Acceso rápido a la configuración a través del menú del navegador del contador de energía.*

Cuando el contador de energía está en servicio (visualización del valor de medición en la pantalla), al presionar cualquier tecla se abre la ventana de servicio "Navegador": el menú del navegador ofrece un acceso rápido a las informaciones y parámetros importantes. Accionando cualquier tecla accede directamente a las siguientes posiciones:

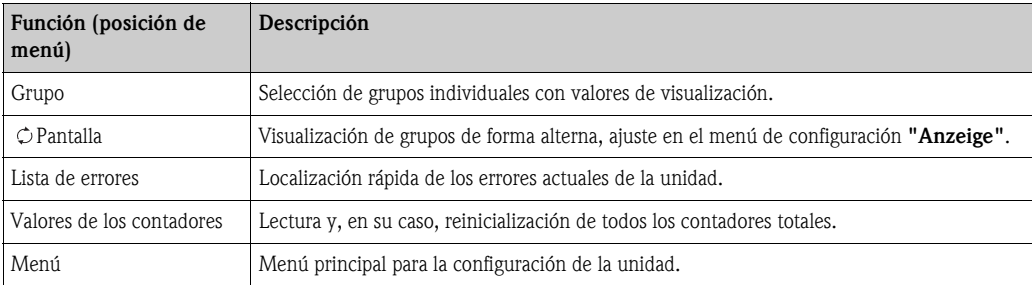

El contenido de los grupos con valores de visualización sólo se puede definir en el menú Configuración  $\rightarrow$  Pantalla. Un grupo abarca un máximo de ocho parámetros de proceso para visualizar en una ventana de la pantalla. En la puesta en servicio de la unidad, al seleccionar una aplicación se crean automáticamente 2 grupos con los parámetros de visualización más importantes. Los grupos creados automáticamente están caracterizados adicionalmente con un valor entre paréntesis (A1..3) que remite a la aplicación, p. ej. grupo 1 (A1) significa grupo 1 con valores de visualización para la aplicación 1.

La configuración de las funcionalidades de la pantalla, p. ej. contraste, pantalla alterna, grupos espe-ciales con valores de visualización, etc. se define también en el menú [Configuración](#page-44-0)  $\rightarrow$  pantalla.

# $\bigotimes$  Aviso!

En la primera puesta en servicio aparece la solicitud "Ajustar el aparato mediante la configuración". Al confirmar el mensaje accederá al menú del navegador. Seleccione aquí "Menú" para acceder al menú principal.

En el modo de visualización hay por estándar un aparato ya configurado. Tan pronto como se pulse una de las ocho teclas de servicio la unidad cambia al menú del navegador. Desde allí puede acceder al menú principal al seleccionar "Menú".

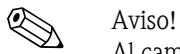

Al cambiar al menú principal aparece la indicación: "Si modifica el tipo de aplicación, se reinicializan los contadores correspondientes". Al confirmar el mensaje accederá al menú principal.

#### 6.3.2 Menú principal - diagnóstico

El menú de diagnóstico sirve para el análisis de la funcionalidad de la unidad, como p. ej. la localización de funciones erróneas de la unidad.

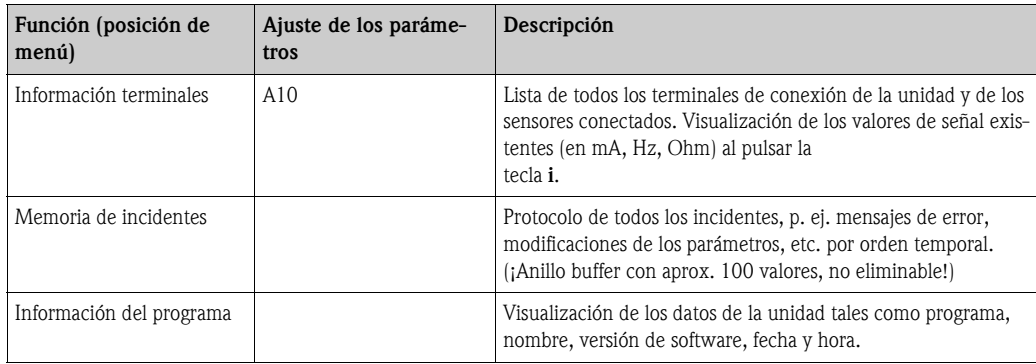

### 6.3.3 Menú principal - configuración

El menú de configuración sirve para configurar el contador de energía. En los siguientes subcapítulos y tablas se listan y describen todos los parámetros de configuración del contador de energía.

#### Manera de proceder en la configuración del contador de energía

- 1. Seleccionar las unidades del sistema (configuraciones de la unidad).
- 2. Configurar las entradas (caudal, presión, temperatura), es decir asignar terminales de conexión a los sensores y escalar las señales de entrada; en caso necesario, ajustar los valores predeterminados para la presión y la temperatura.
- 3. Seleccionar aplicación (p. ej. masa/energía del vapor).
- 4. Parametrar la aplicación, es decir asignar sensores a las entradas configuradas.
- 5. Configurar las salidas (analógicas, de pulso o relé/valor límite).
- 6. Verificar las configuraciones de visualización (los valores se preajustan automáticamente).
- 7. Realizar las configuraciones opcionales de la unidad (p. ej. configuraciones de la comunicación).

Atención!

Compruebe tras modificar los parámetros de ajuste sus posibles efectos sobre otros parámetros y la unidad de medición en general.

#### Configuración  $\rightarrow$  Config. básica

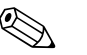

! Aviso! Las configuraciones de fábrica se representan con letra en negrita.

En este submenú se definen los datos básicos de la unidad.

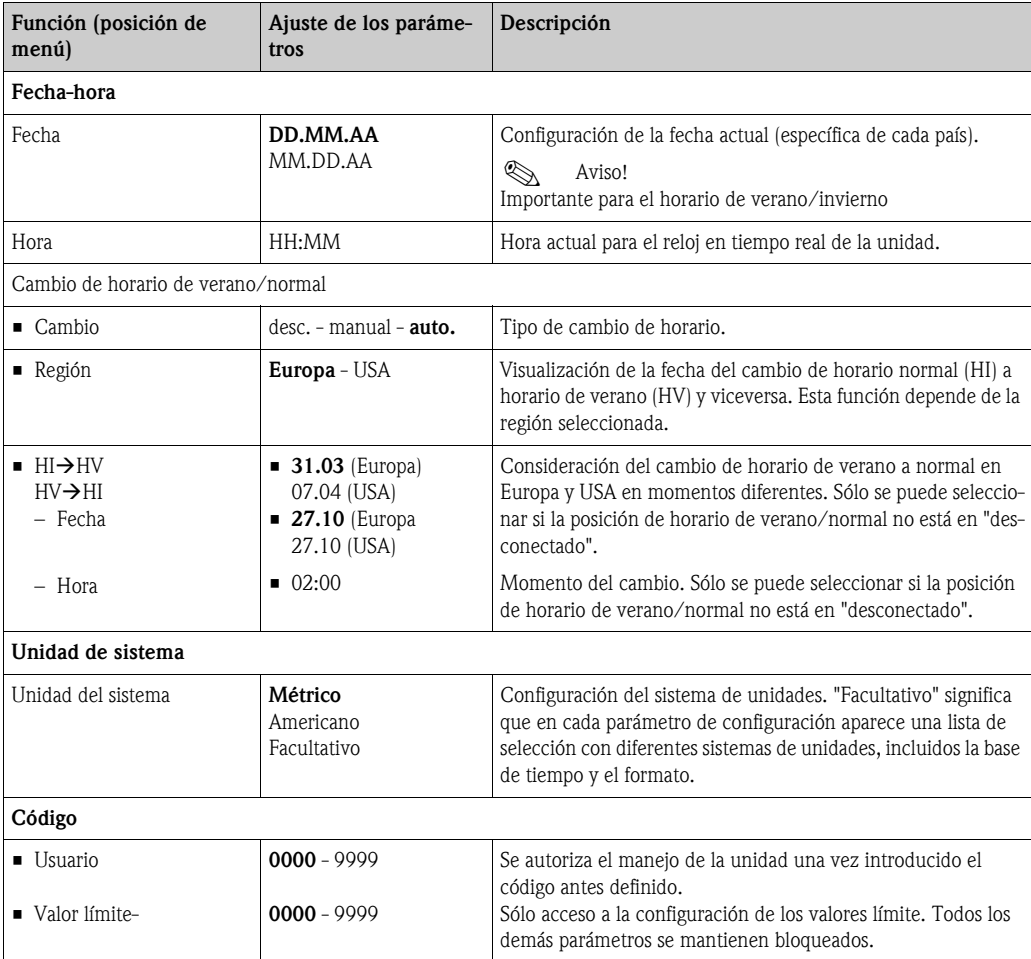

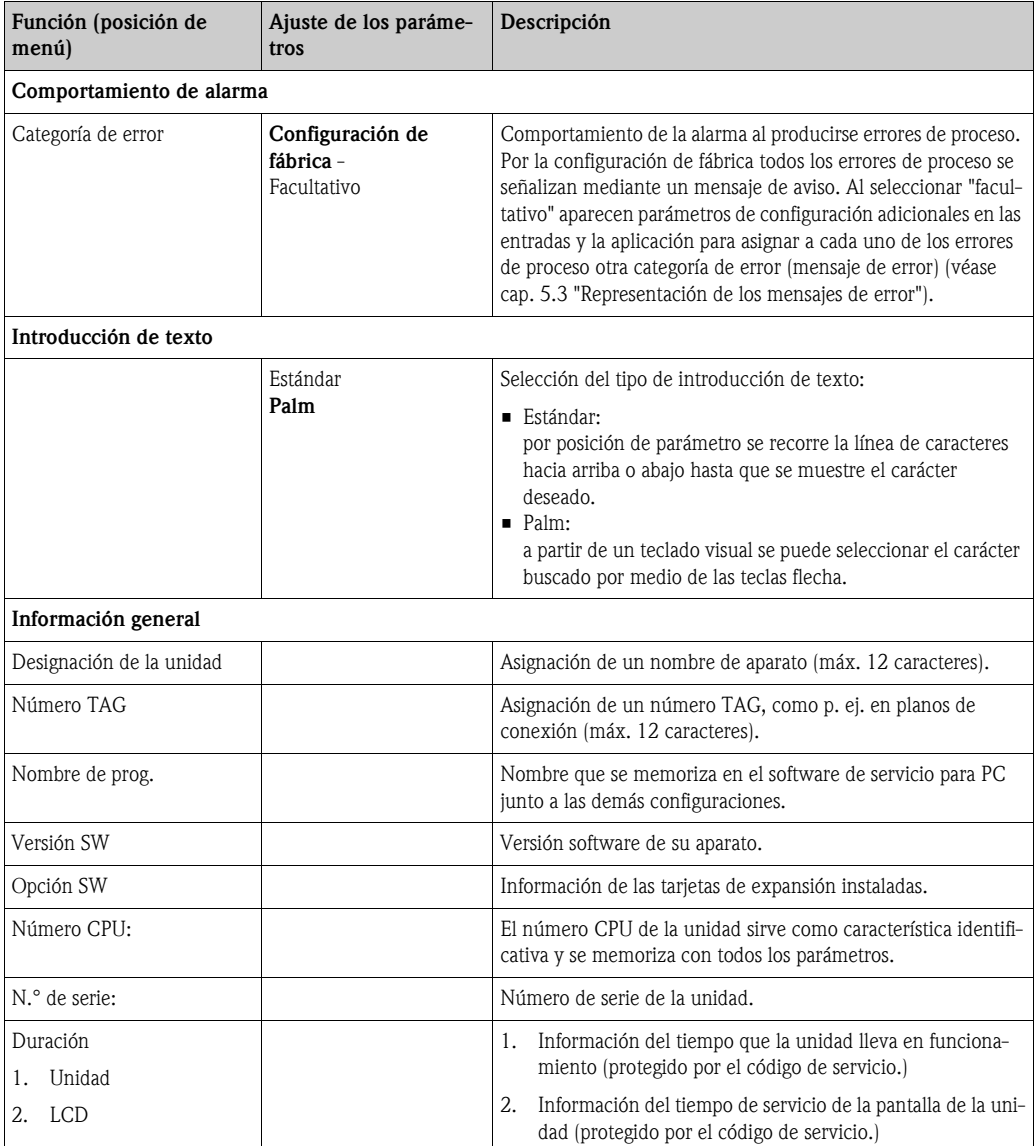

Configuración  $\rightarrow$  Entradas

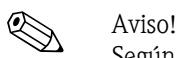

Según el modelo el contador de energía dispone de 4 a 10 entradas de corriente, entrada PFM, entrada de pulso y de RTD para la captación de señales de caudal, temperatura y presión.

#### *Entradas de caudal*

El contador de energía trabaja con todos los procesos habituales de medición de caudal (volumen, masa, presión diferencial). Se pueden conectar simultáneamente hasta tres transmisores de caudal. También existe la opción de utilizar únicamente un caudalímetro en diferentes aplicaciones, v. posición del menú ["Terminal](#page-32-0)").

#### *Caudales especiales*

Posición para caudales de alta precisión siguiendo el método de presión diferencial con cálculo de compensación conforme ISO 5167, así como función de rango partido para la ampliación del rango de medición, p. ej., en mediciones de orificios (hasta tres transmisores DP) y opción de cálculo del valor medio de varios DPT.

#### *Entradas de presión*

Se pueden conectar un máximo de tres sensores de presión. También se puede utilizar un sensor para dos o las tres aplicaciones; véase posición "terminales" en la correspondiente tabla.

#### *Entradas de temperatura*

Conexión de dos y un máximo de seis sensores de temperatura (RTD). Aquí se puede utilizar un sensor en varias aplicaciones; véase la posición "terminales" en la correspondiente tabla.

#### *Entradas de caudal*

<span id="page-32-1"></span><span id="page-32-0"></span>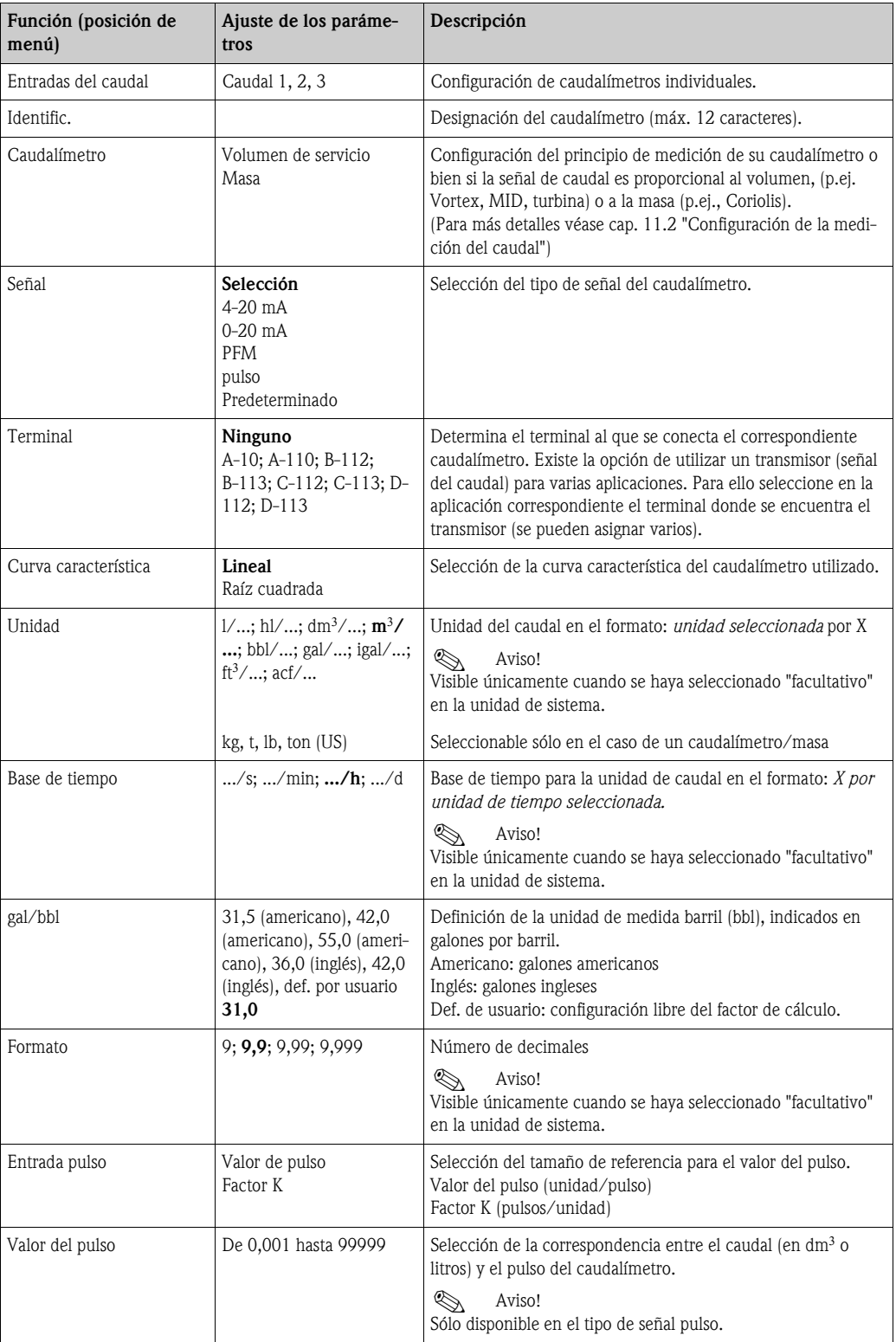

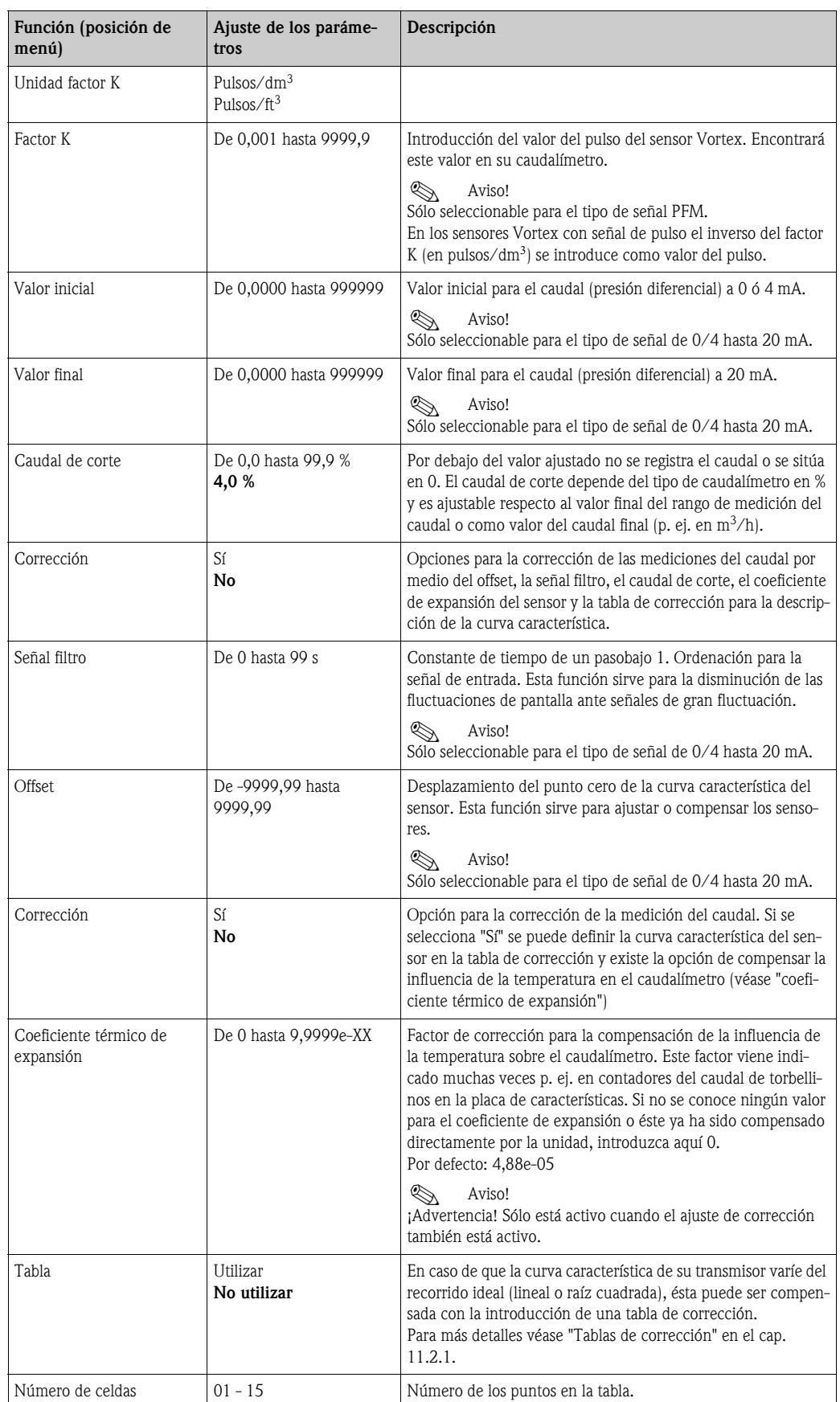

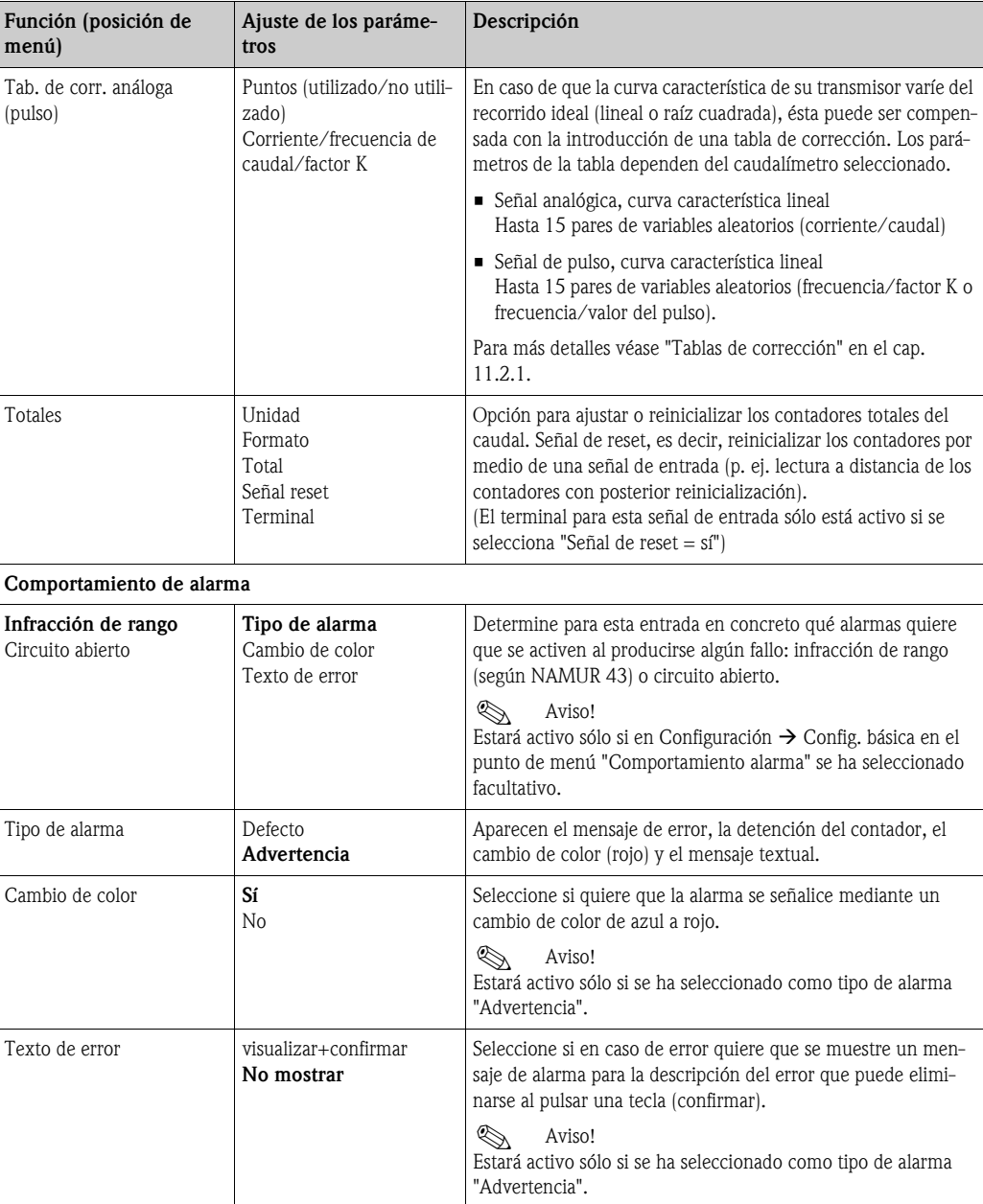

#### *Caudales especiales*

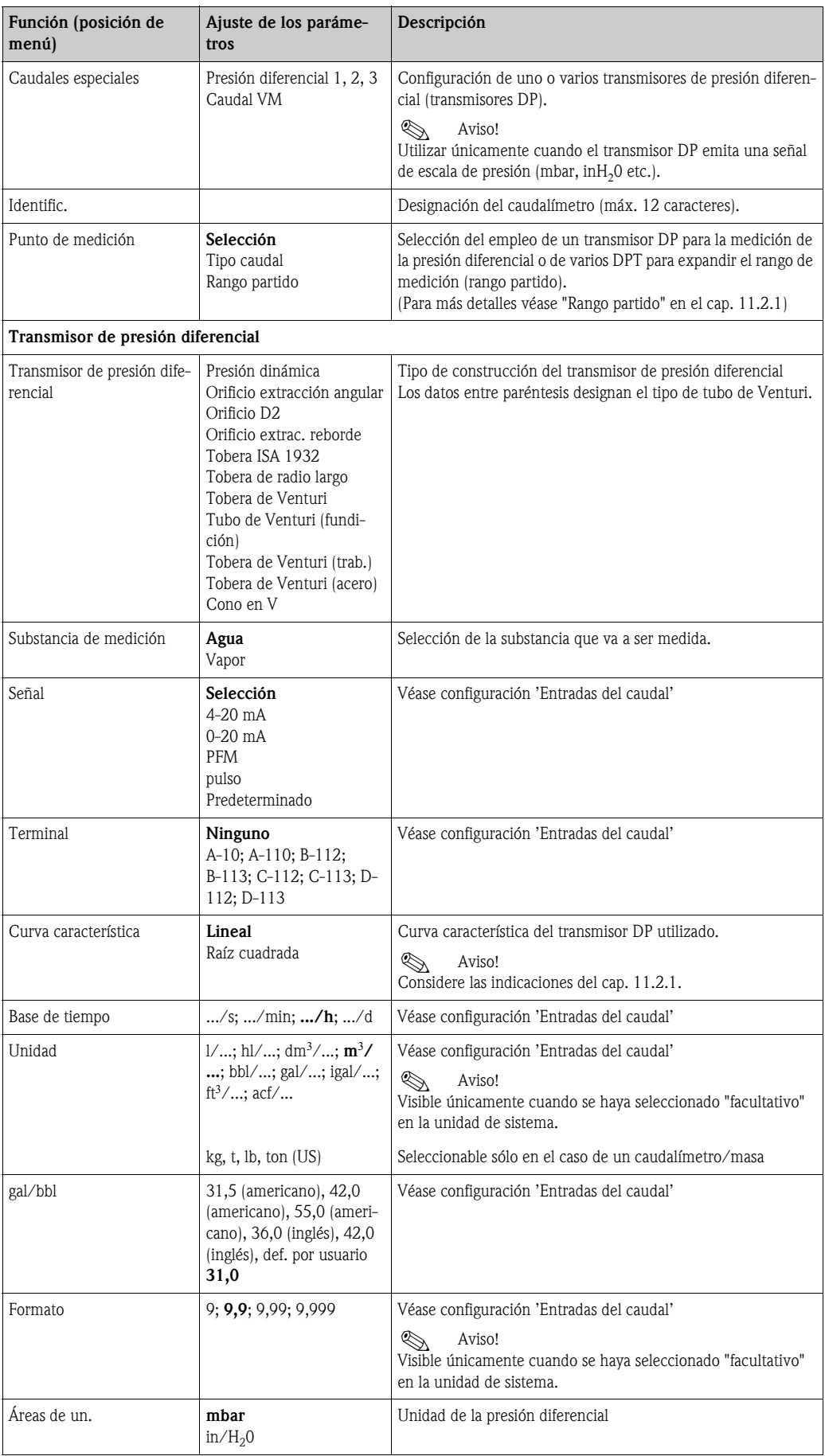
<span id="page-36-0"></span>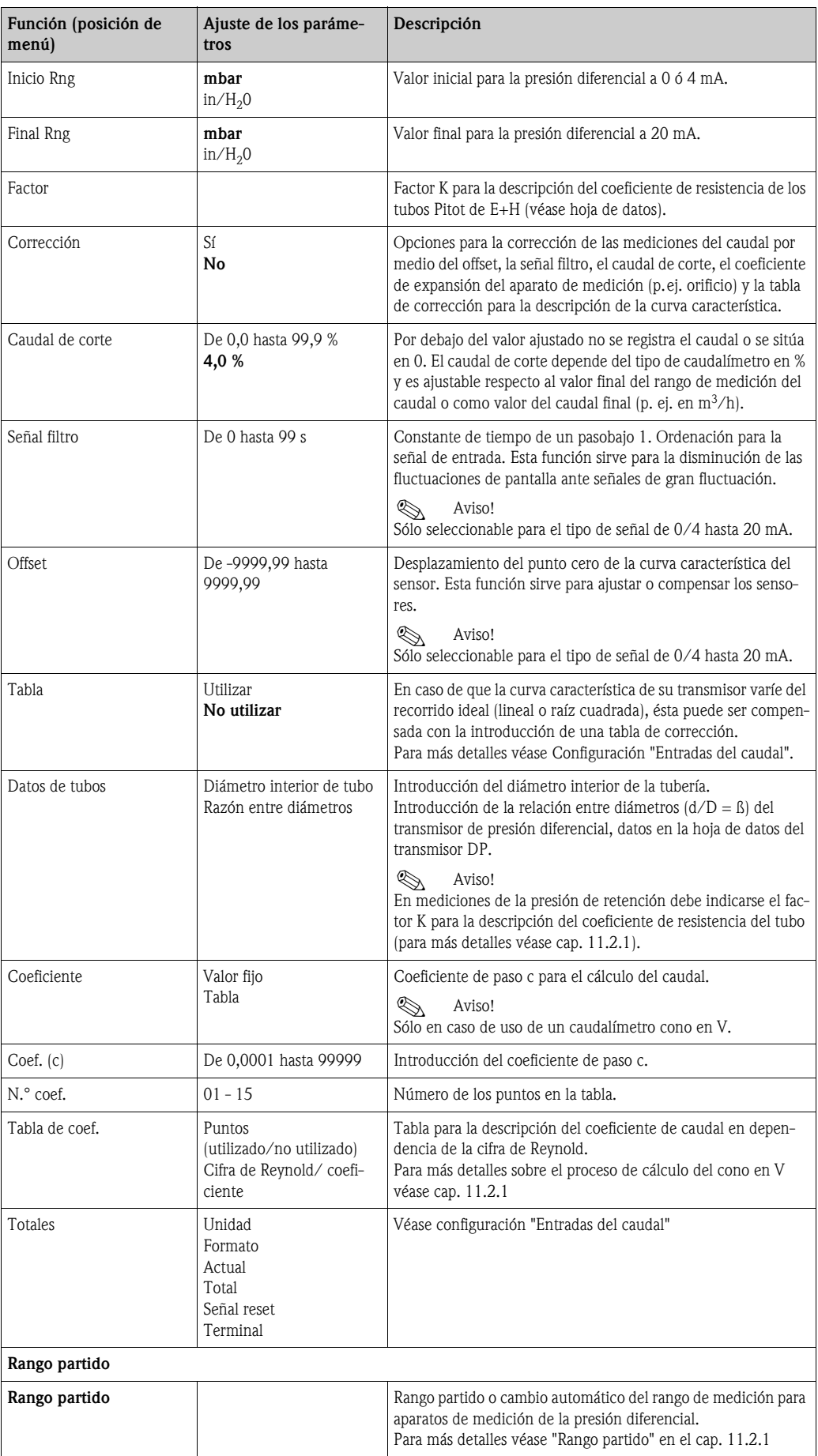

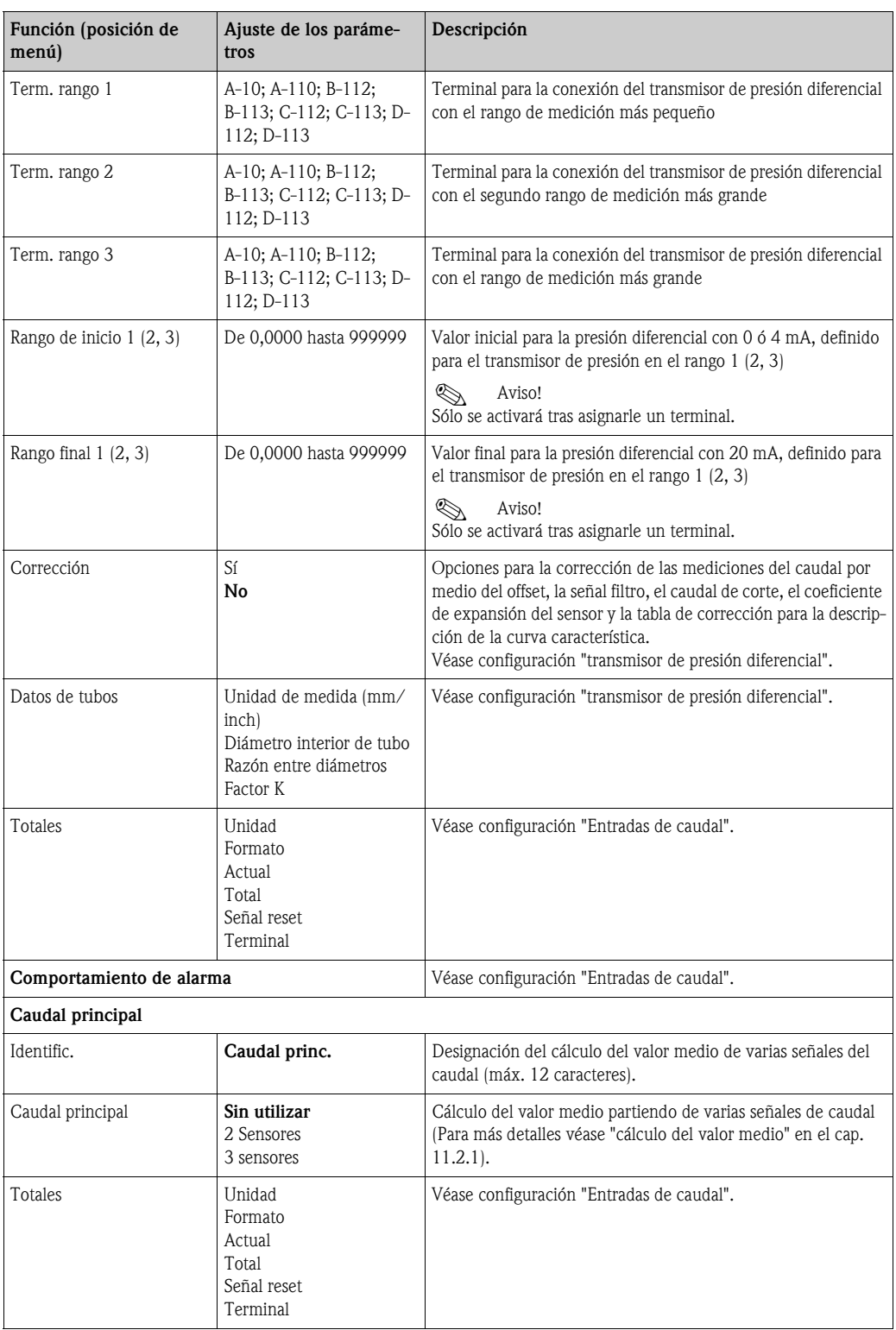

#### <span id="page-37-1"></span><span id="page-37-0"></span>*Entradas de presión*

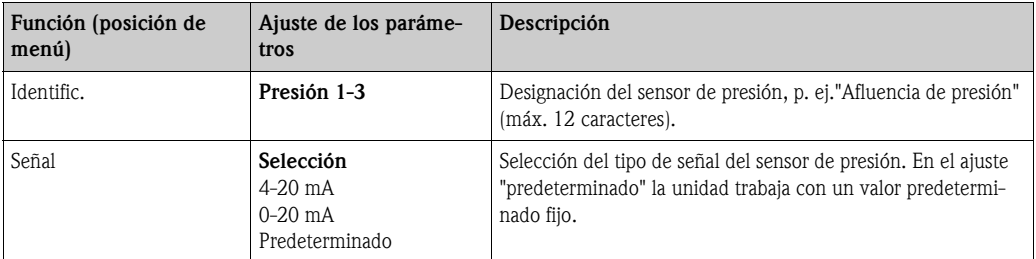

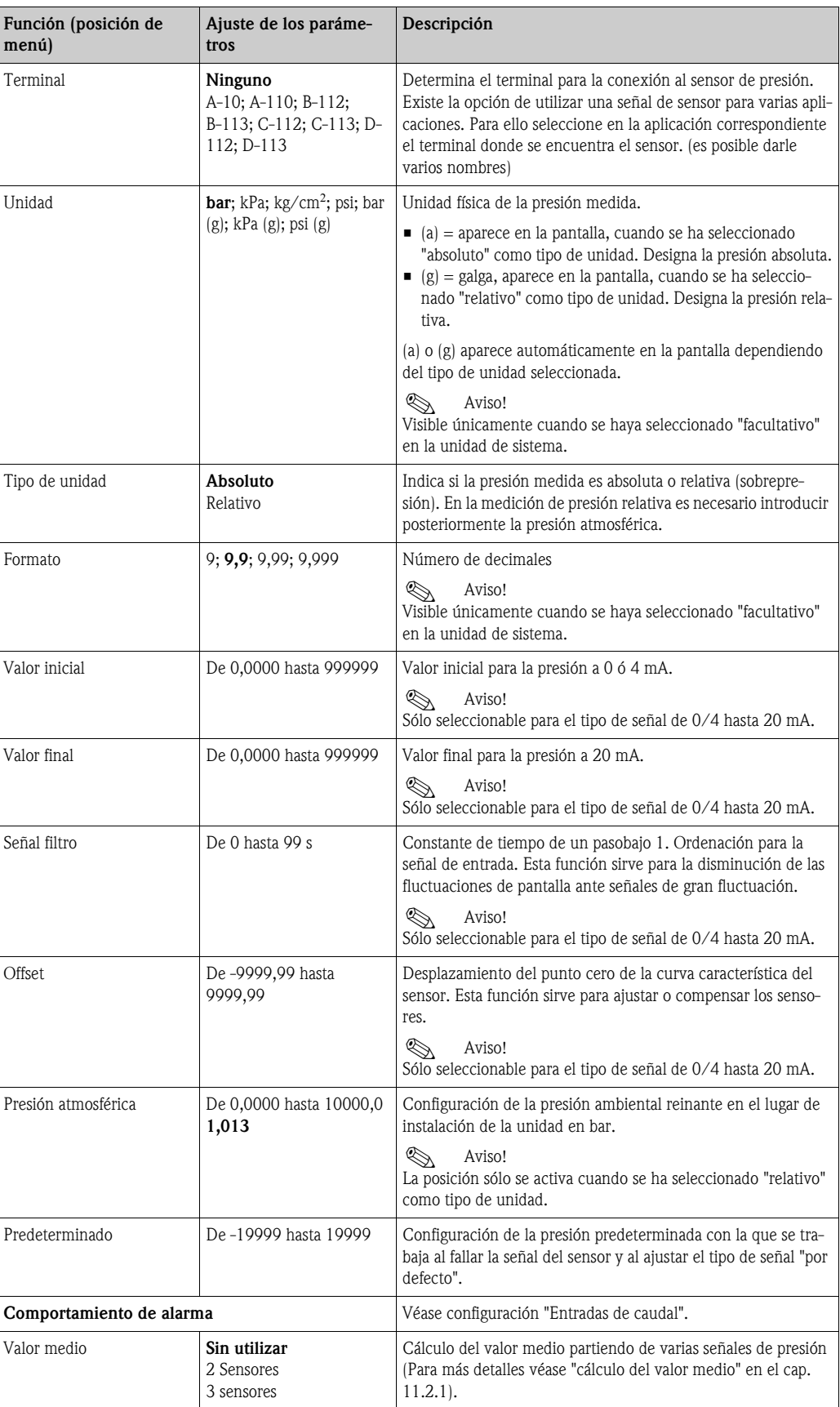

#### *Entradas de temperatura*

<span id="page-39-2"></span><span id="page-39-1"></span><span id="page-39-0"></span>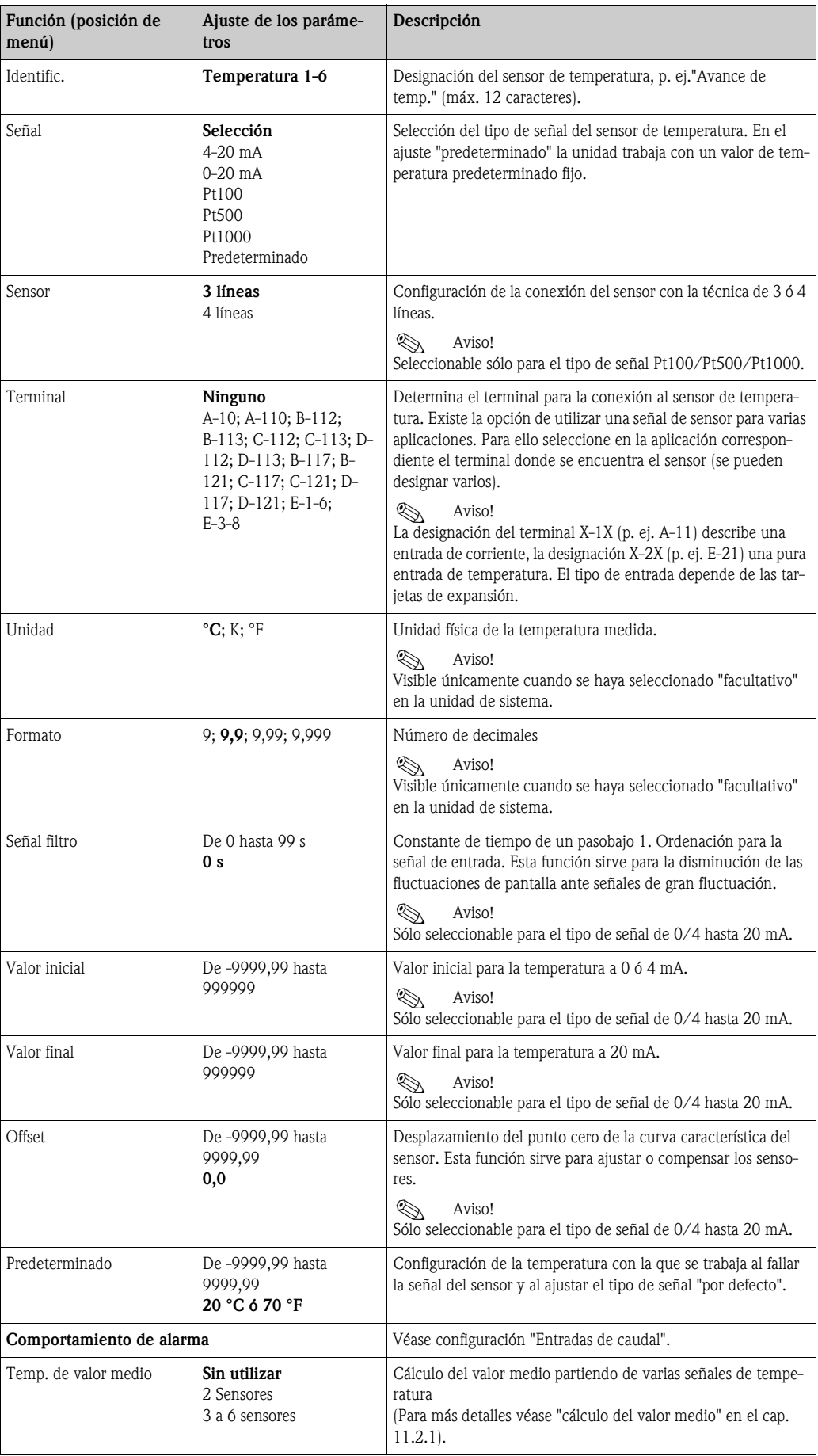

#### <span id="page-40-0"></span>Configuración  $\rightarrow$  Aplicación

Aplicaciones del contador de energía:

- Vapor:
- <span id="page-40-2"></span>Masa - cantidad de calor - cantidad de calor neta - diferencial calórico
- Agua:
	- cantidad de calor diferencial calórico

Se pueden calcular hasta tres aplicaciones diferentes de forma paralela (simultánea). La configuración de una aplicación se puede realizar sin limitar las aplicaciones existentes en estado de servicio. Considere que tras la parametrización exitosa de una nueva aplicación o la conclusión de una modificación de parámetros de una aplicación ya existente, los datos no se adoptarán hasta que el usuario los libere (cuadro de diálogo antes de salir de la configuración).

<span id="page-40-4"></span><span id="page-40-3"></span><span id="page-40-1"></span>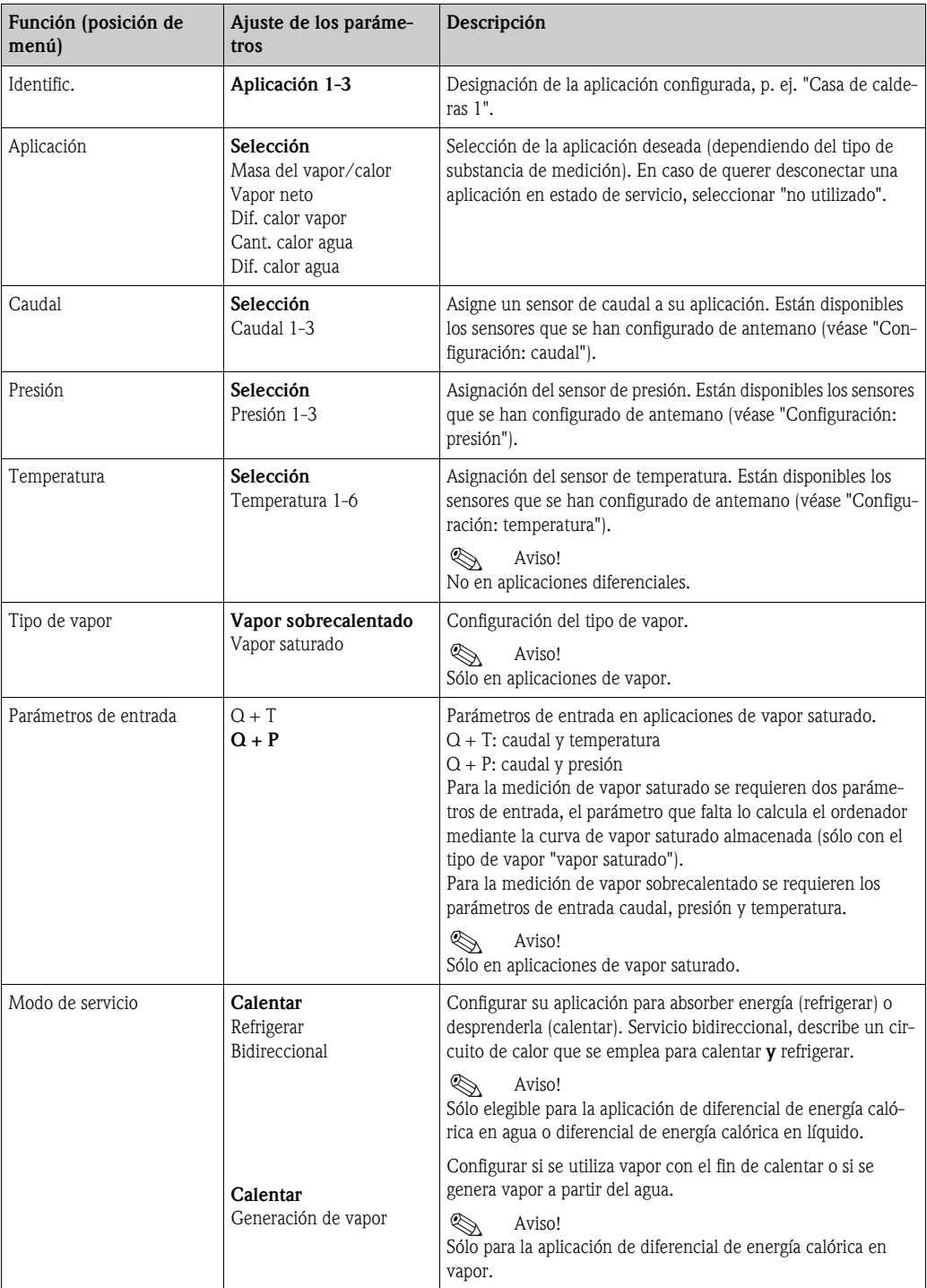

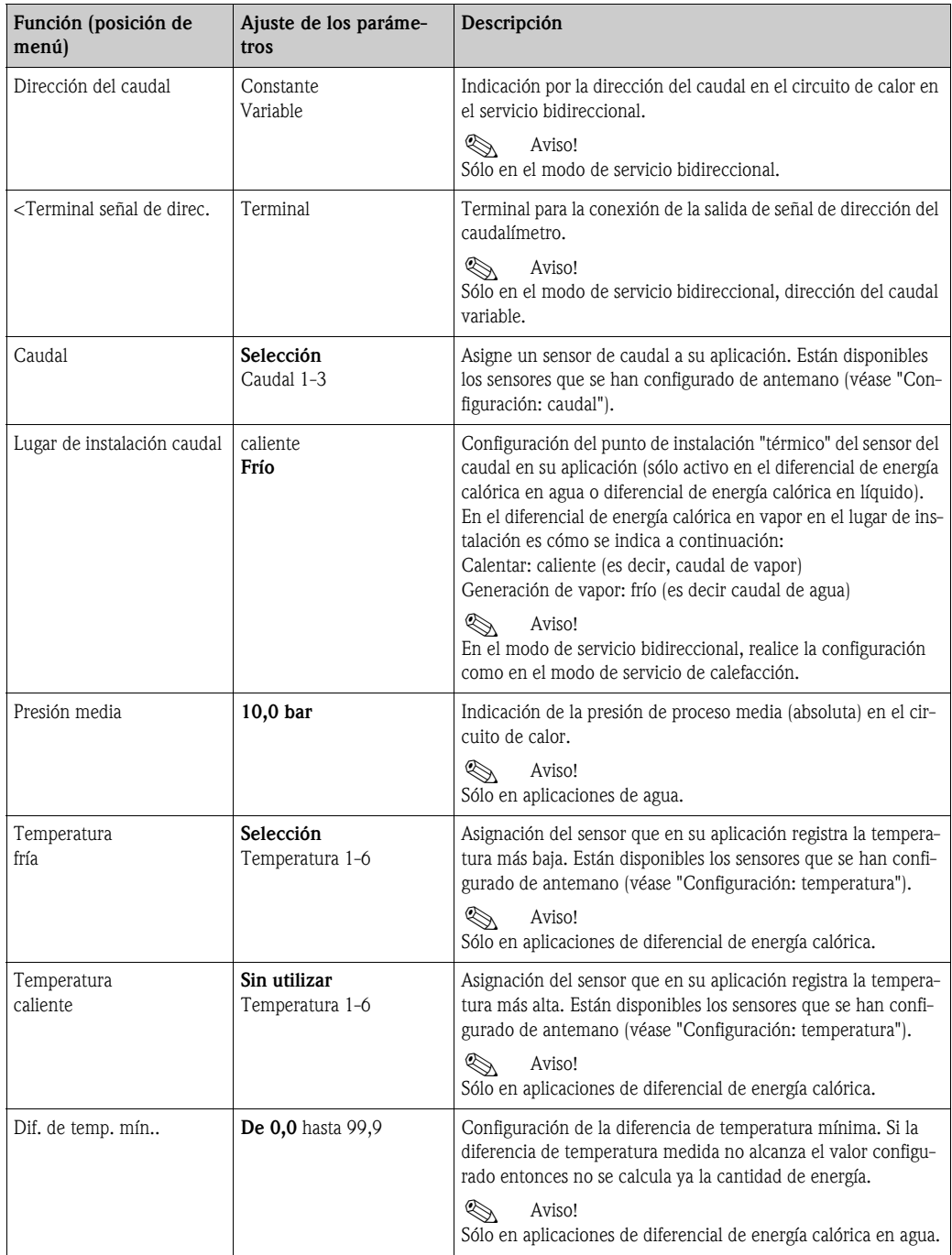

#### <span id="page-41-0"></span>Unidades

Configuración de las unidades para los contadores totales y los parámetros de proceso.

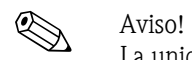

La unidades se ajustan previamente de forma automática dependiendo de la unidad del sistema seleccionada (configuración: Config. básica → Unidad del sistema).

Encontrará una definición de unidades de sistema importantes en el cap. 11 de este manual de instrucciones.

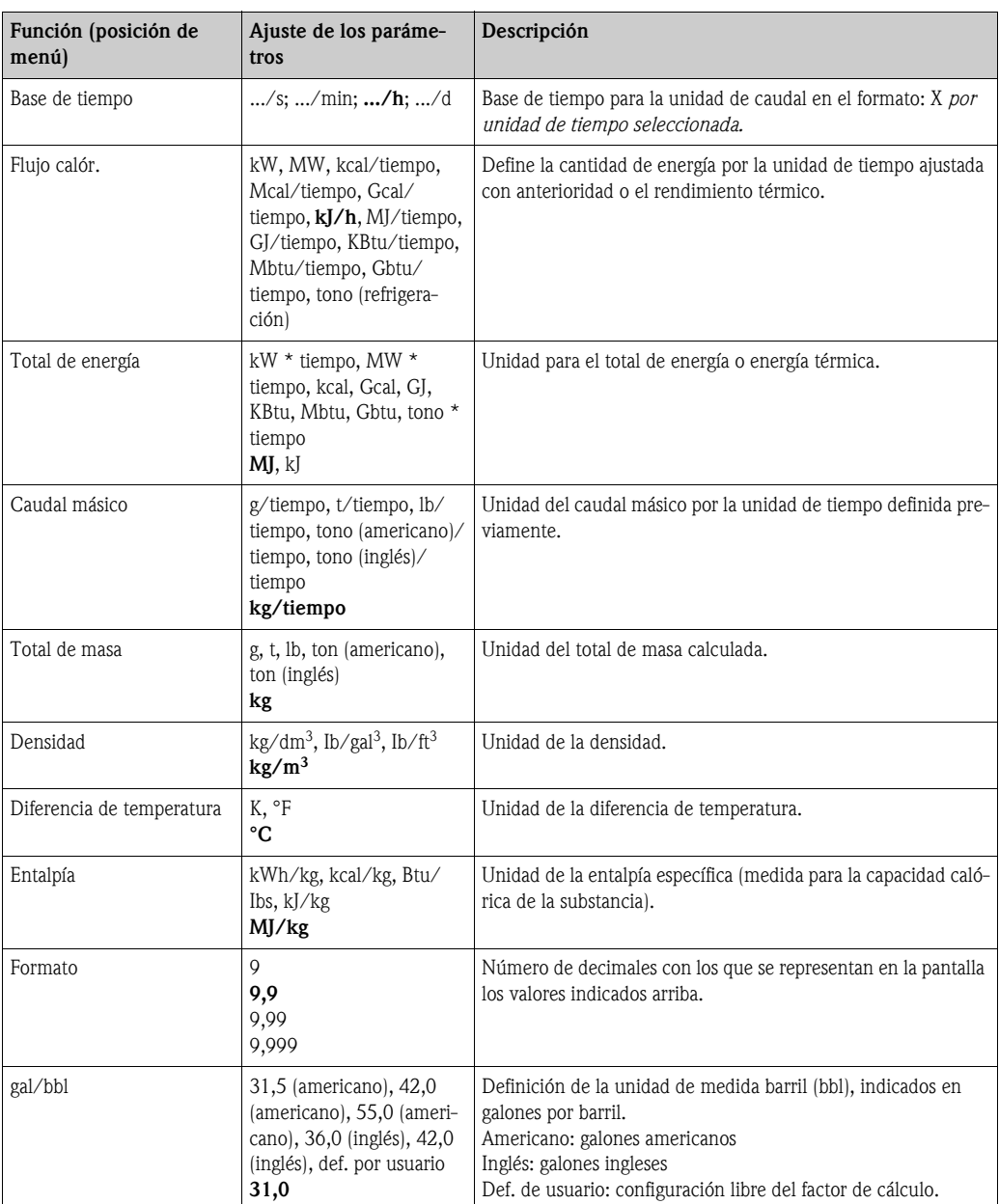

#### <span id="page-42-1"></span><span id="page-42-0"></span>Totales (contadores)

Para cada aplicación se dispone respectivamente de dos contadores totales reinicializables y dos no reinicializables para la masa y la cantidad de energía. El contador total está caracterizado en la lista de selección con "Σ". (Posición del menú: **Configuración (todos los parámetros) → Pantalla →** Grupo 1...  $\rightarrow$  Valor 1...  $\rightarrow \Sigma$  Total de energía....

Los sobrepasamientos de los respectivos totales se registran en la memoria de incidentes (posición del menú: Pantalla/Memoria de incidentes). Para evitar un sobrepasamiento también se pueden representar los contadores como valor exponencial (configuración: Pantalla → Representación de los contadores).

Los contadores totales se configuran en el submenú **Configuración (todos los parámetros)**  $\rightarrow$ Aplicación → Aplicación ... → Totales. La reinicialización de los contadores también se puede realizar por medio de una señal (p. ej. tras la lectura a distancia de los contadores por PROFIBUS).

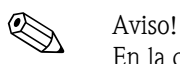

En la configuración "Navegador  $\rightarrow$  Valores de los contadores" están representados todos los contadores y se pueden leer y en su caso reinicializar juntos o individualmente.

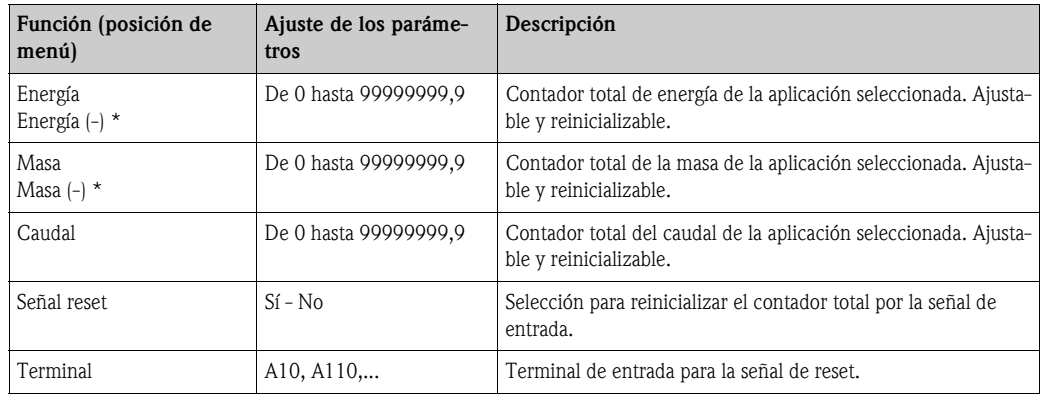

\* En el modo de servicio bidireccional (diferencial de energía calórica en agua) hay dos contadores adicionales más dos contadores totales. Los contadores adicionales están caracterizados por (-). Ejemplo: el proceso de carga de un calentador se registra en el contador "energía", el proceso de descarga por el contador "-energía".

#### <span id="page-43-0"></span>Comportamiento de alarma

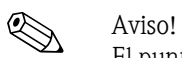

El punto del menú sólo estará activo si en "Configuración → Configuración básica" se ha seleccionado facultativo en el punto de menú "Comportamiento alarma".

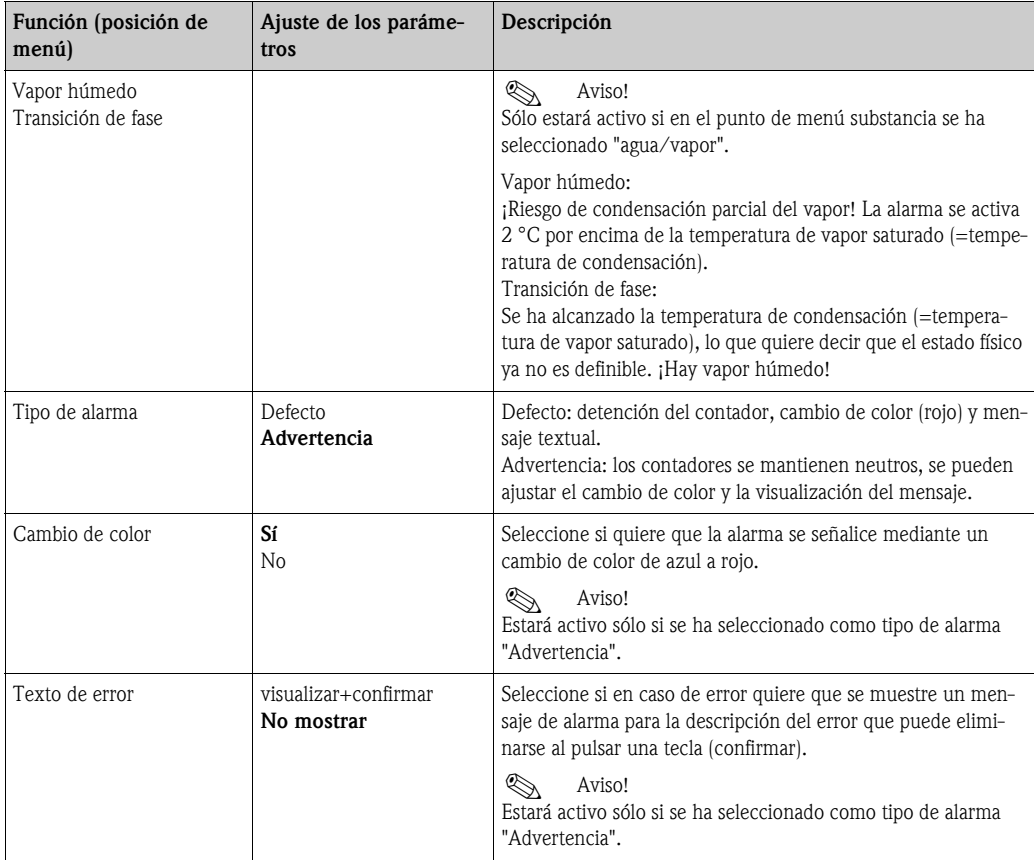

#### Configuración  $\rightarrow$  pantalla

La pantalla de la unidad se puede configurar independientemente. Se pueden visualizar de forma individual o alterna hasta seis grupos que contienen desde 1 a 8 valores de procesos definibles respectivamente. Para cada aplicación se representan automáticamente los valores más importantes en dos ventanas (grupos) en la pantalla, no sucede así si los grupos de visualización ya han sido definidos. El tamaño de representación de los valores de proceso depende del número de valores en un grupo.

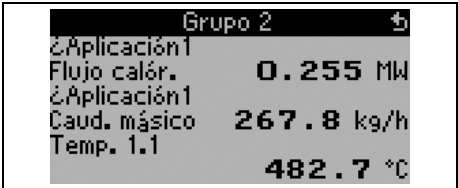

En la visualización de uno a tres valores de un grupo se representan todos los valores con el nombre de la aplicación y designación (p. ej. suma de energía) y la correspondiente unidad física.

A partir de cuatro valores sólo se muestran los valores y la unidad física.

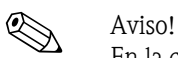

En la configuración "Pantalla" se configura la funcionalidad de la pantalla. En el "Navegador" seleccionará a continuación que grupo(s) se representa(n) con valores de proceso en la pantalla.

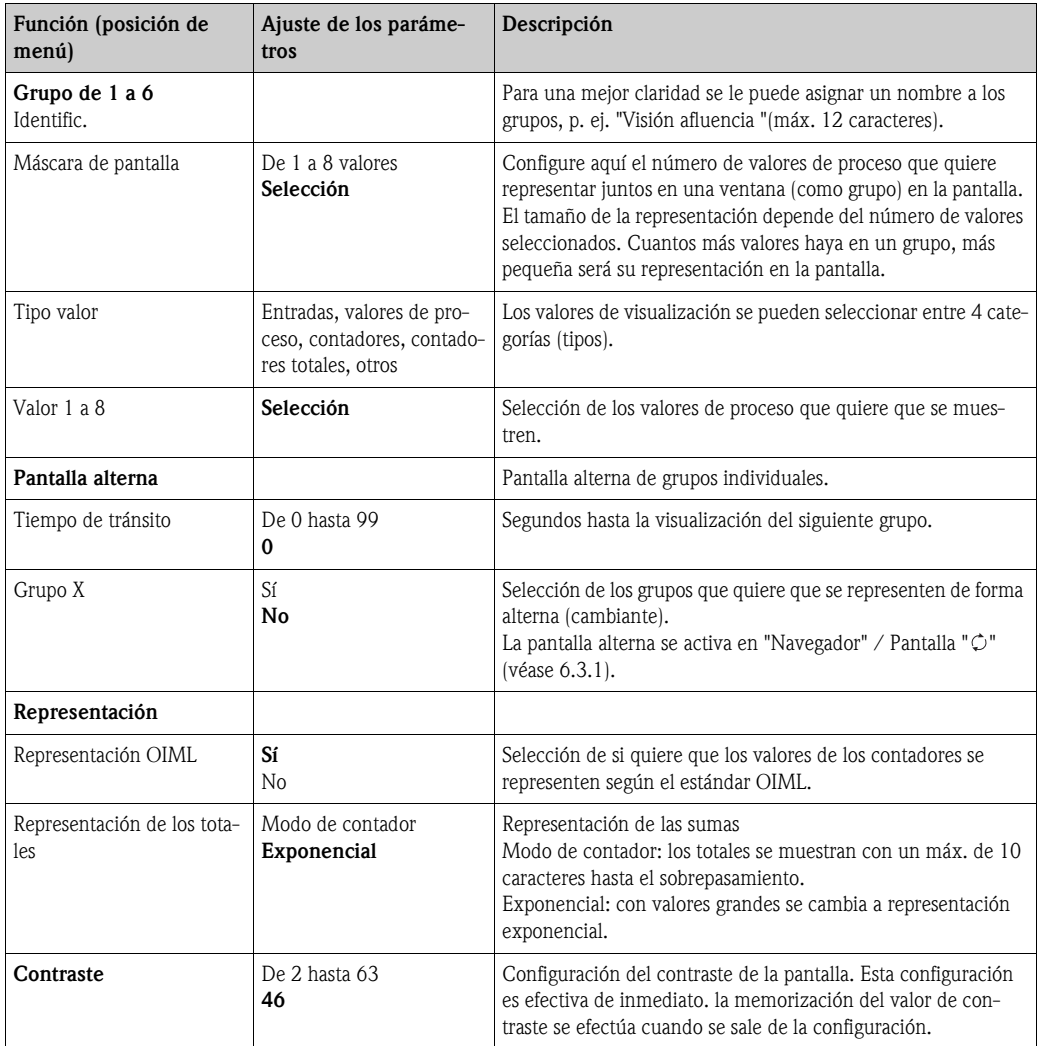

#### Configuración  $\rightarrow$  Salidas

#### *Salidas análogas*

Considere que estas salidas se pueden emplear tanto como salidas análogas o como salidas de pulso y el tipo de señal deseado se puede seleccionar por la configuración. Según el modelo (tarjetas de expansión) dispone de 2 a 8 salidas.

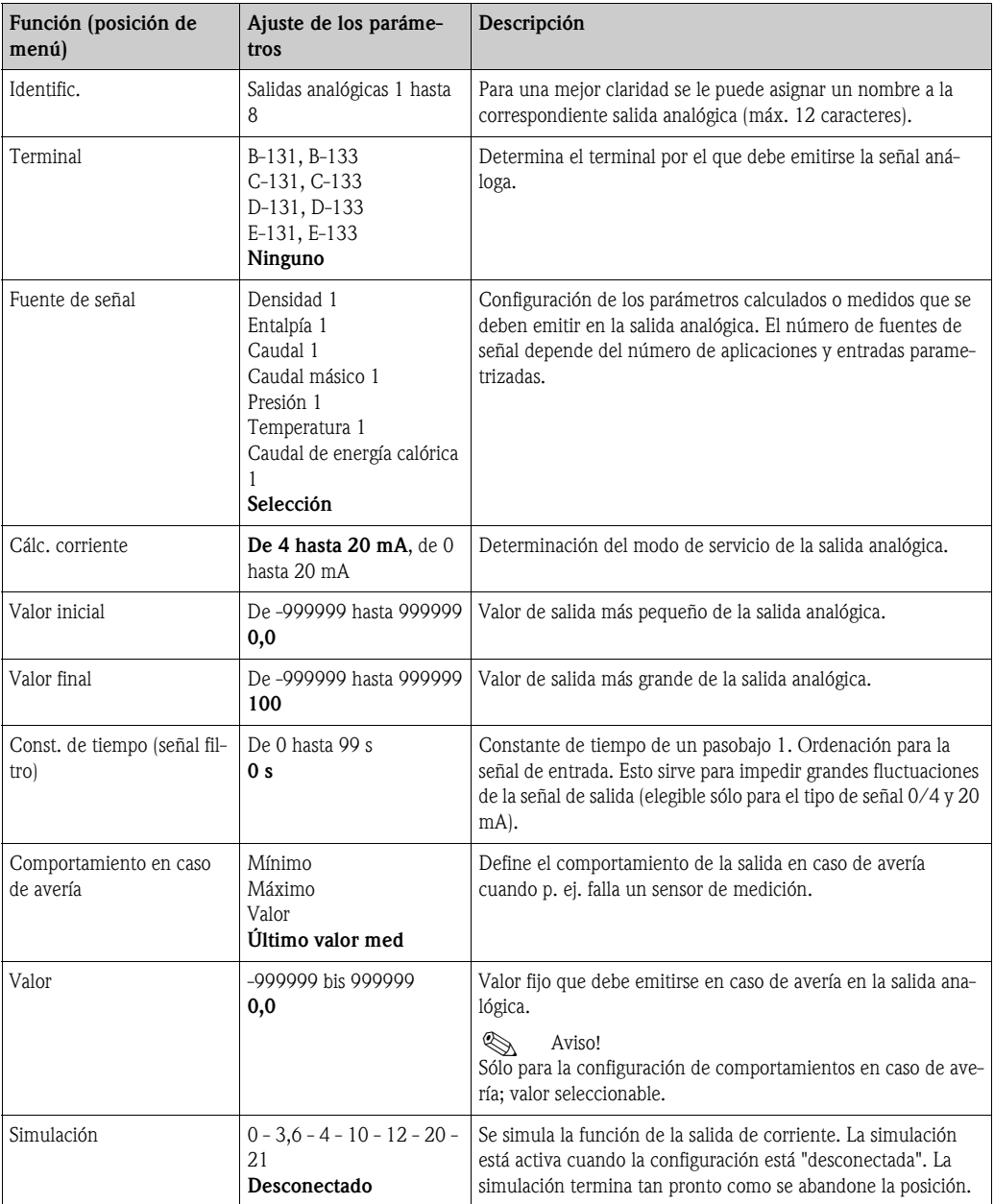

#### *Salidas de pulso*

La función de salida de pulso se puede configurar por medio de la salida activa, pasiva o de relé. Según el modelo dispone de 2 a 8 salidas de pulso.

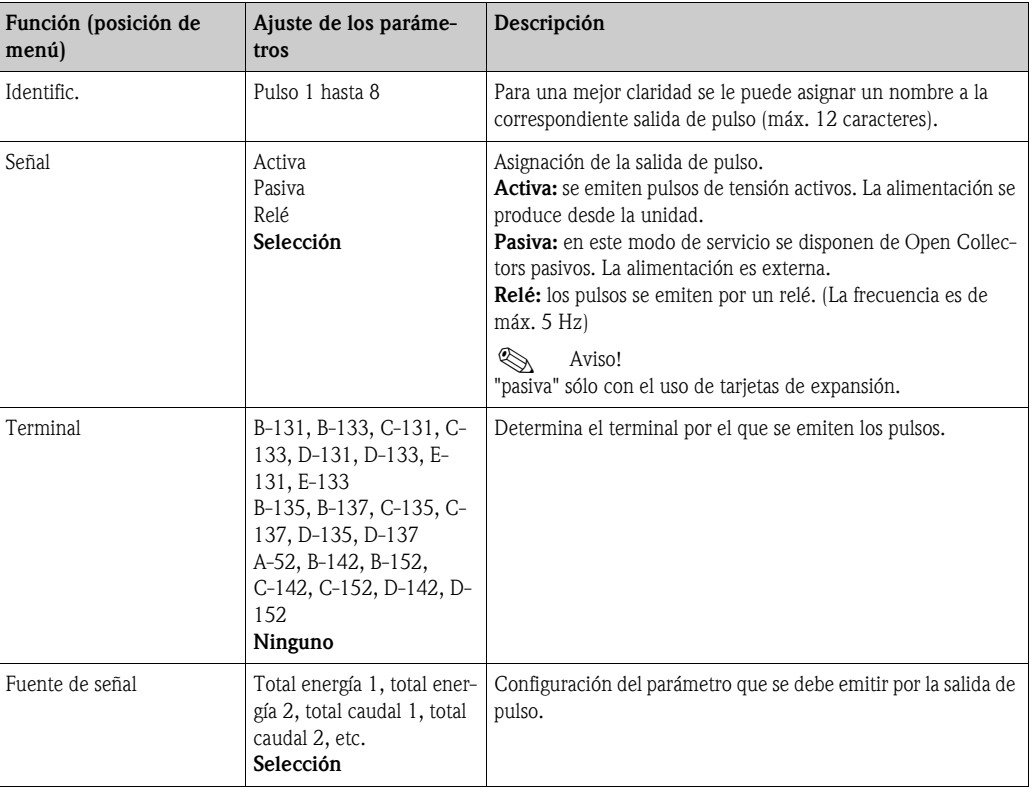

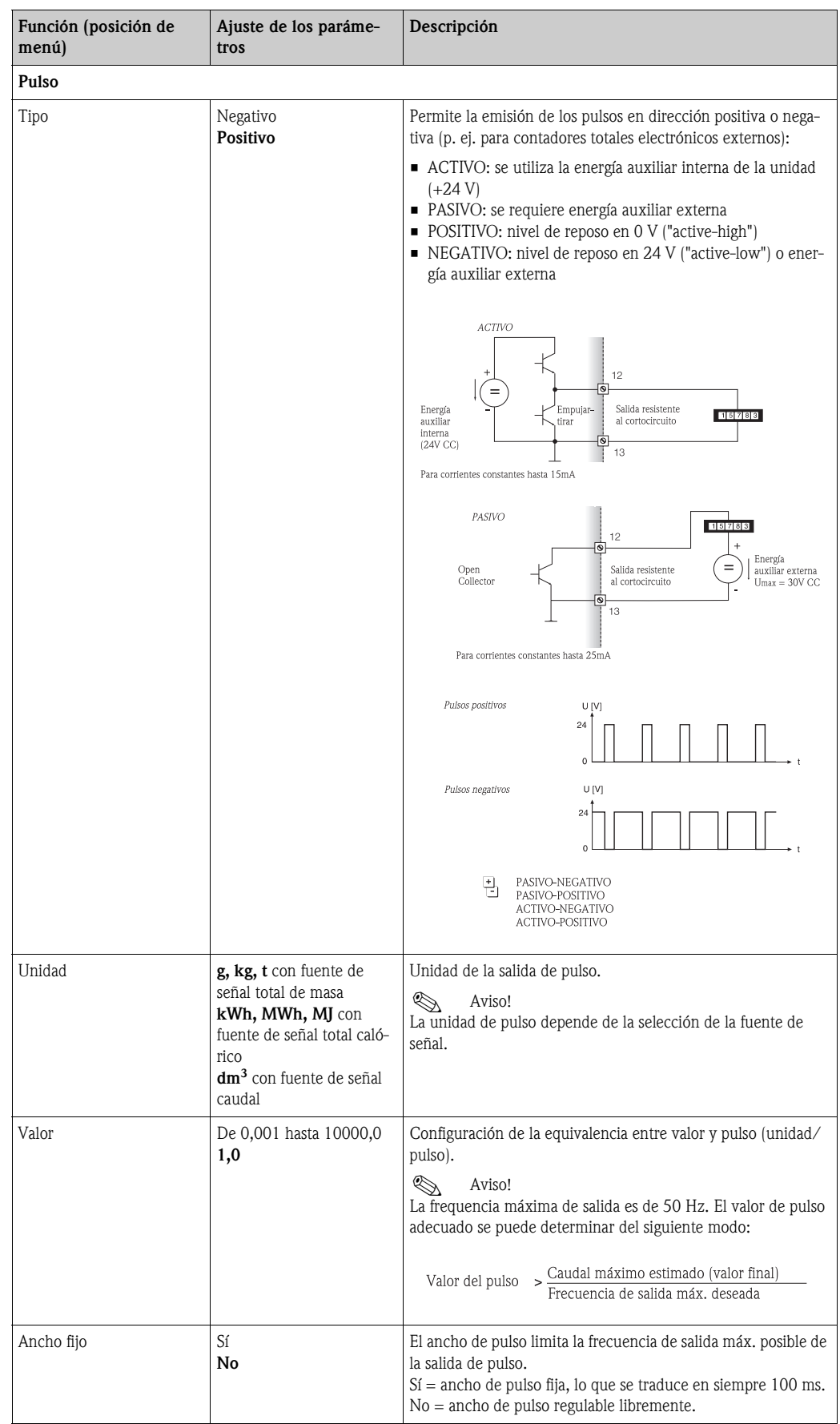

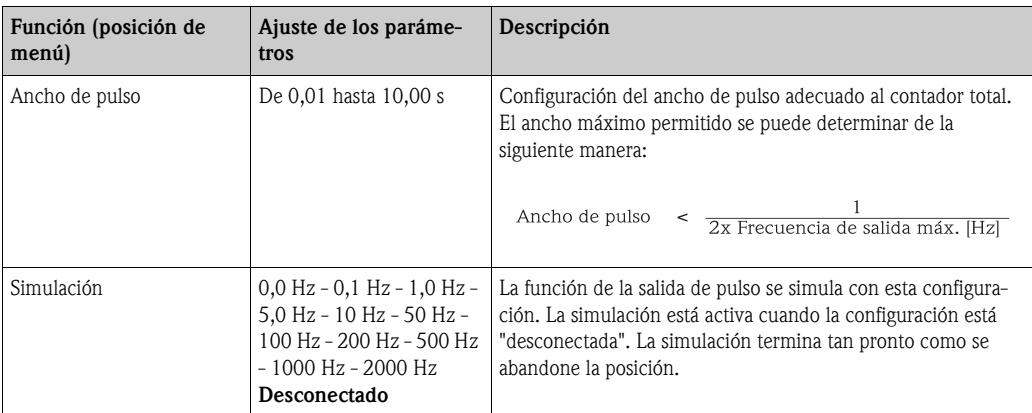

#### *Relé/valores límite*

En la unidad están a disposición para las funciones del valor límite salidas de relé o pasivas digitales (open collector). Según el modelo se pueden ajustar desde 1 a 13 valores límite.

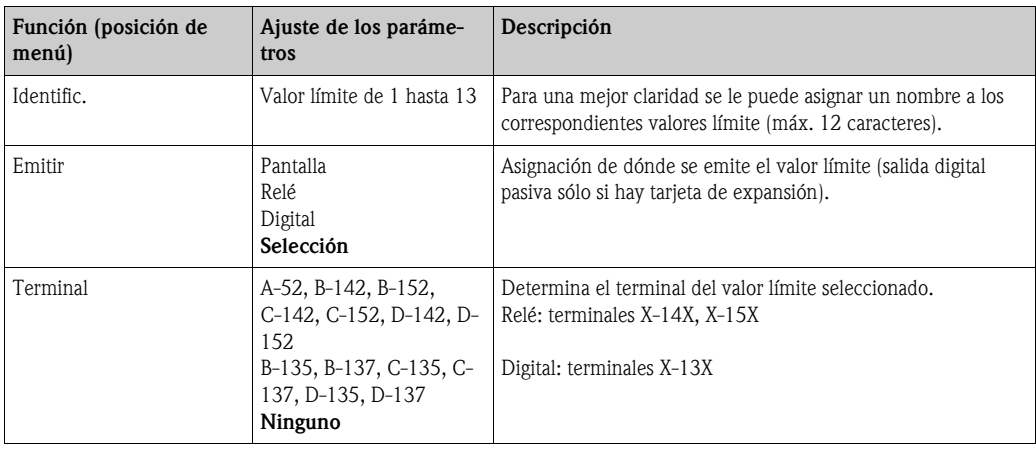

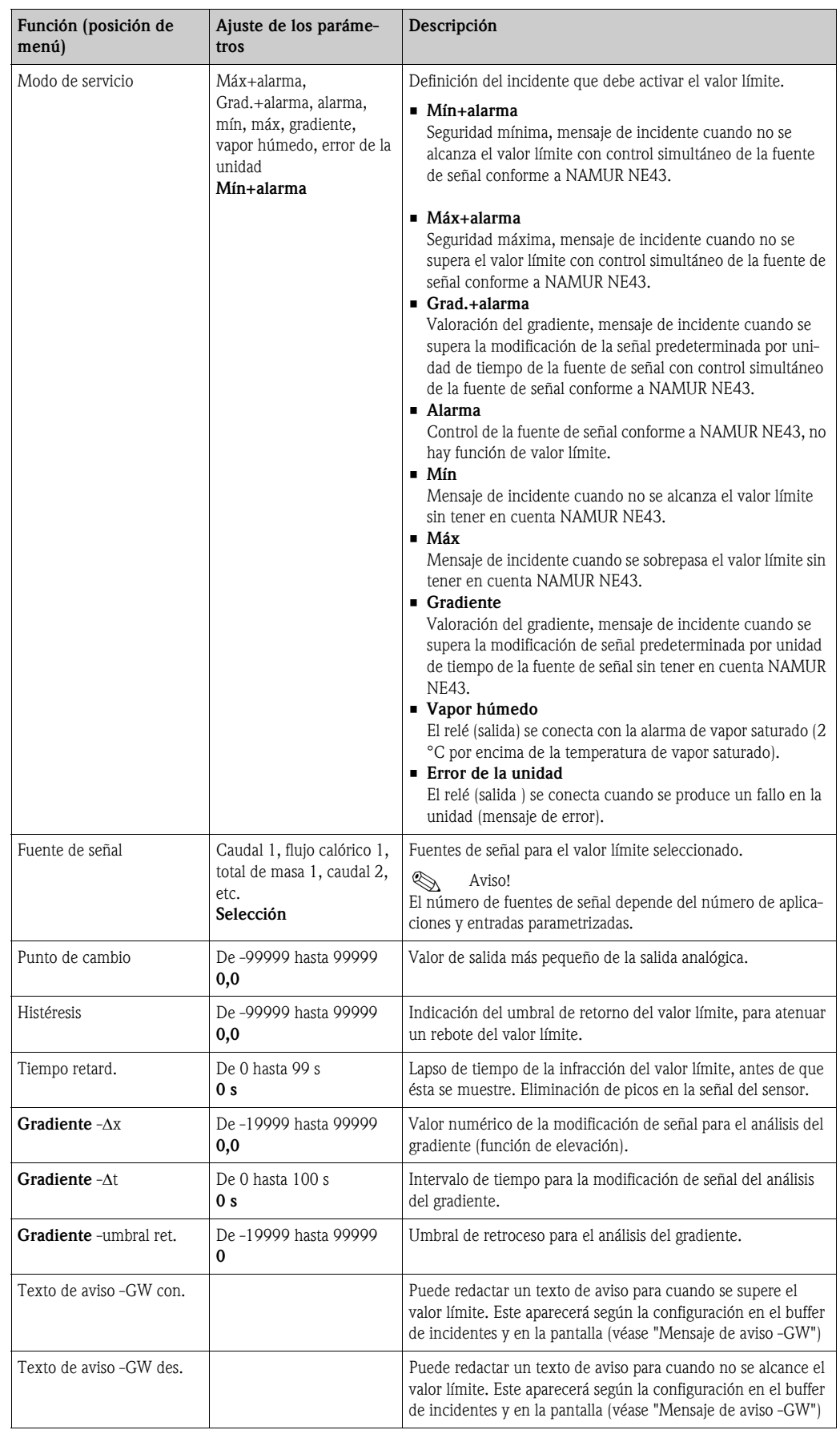

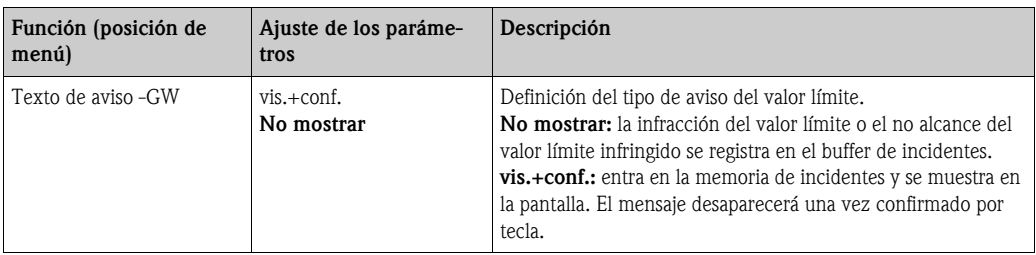

#### <span id="page-50-0"></span>Configuración  $\rightarrow$  Comunicación

Dentro del equipamiento estándar dispone de una interfaz RS232 frontal y una interfaz RS485 en los terminales 101/102. Además se pueden leer todos los valores de proceso a través del protocolo PROFIBUS DP.

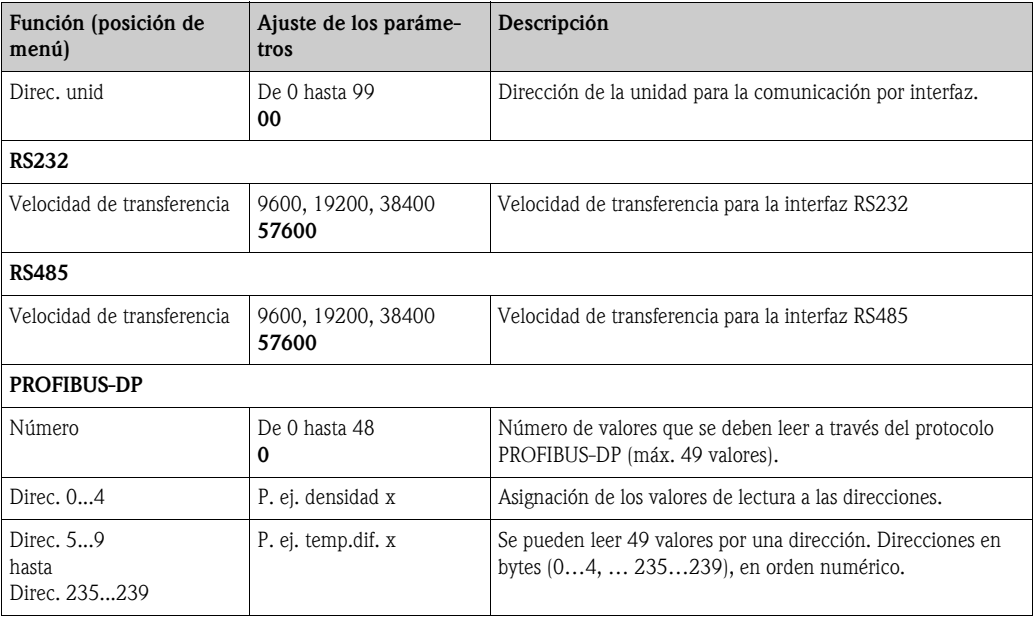

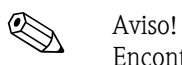

Encontrará una descripción detallada para la integración de la unidad en un sistema PROFIBUS en el manual de instrucciones apartado de accesorios (véase cap. 8 "Accesorios"): PROFIBUS Interface Modul HMS AnyBus Communicator for PROFIBUS

#### <span id="page-50-1"></span>Configuración → Servicio

Menú de servicio. Configuración (todos los parámetros)  $\rightarrow$  Servicio.

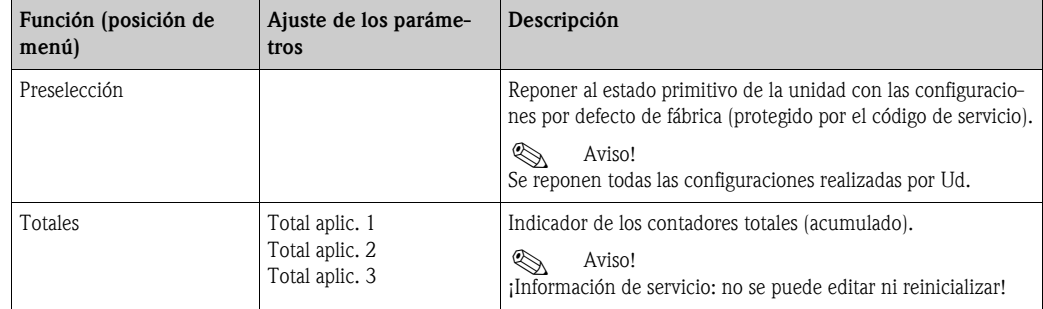

## 6.4 Aplicaciones específicas de usuario

### 6.4.1 Ejemplo de aplicación: masa del vapor

Se debe determinar la cantidad de vapor sobrecalentado en el tubo de alimentación de una instalación (carga nominal 20 t/h, aprox. 25 bar). No se debe alimentar la instalación con menos de 15 t/ h de vapor. Esto se debe asegurar mediante un relé (con mensaje de alarma) en el contador de energía.

En la pantalla del contador de energía se debe mostrar alternativamente una máscara de pantalla con caudal de masa, presión y temperatura y una máscara con el caudal másico sumado. Para la medición se emplean los siguientes sensores.

- Flujo volumétrico: sensor Vortex Prowirl 77 Datos de la placa de características: factor K: 8,9; tipo de señal: PFM, factor alfa: 4,88x10<sup>-5</sup>
- Presión: sensor de presión Cerabar (de 4 hasta 20 mA, de 0,005 hasta 40 bar)
- <span id="page-51-0"></span>• Temperatura: sensor de temperatura TR10 Pt100

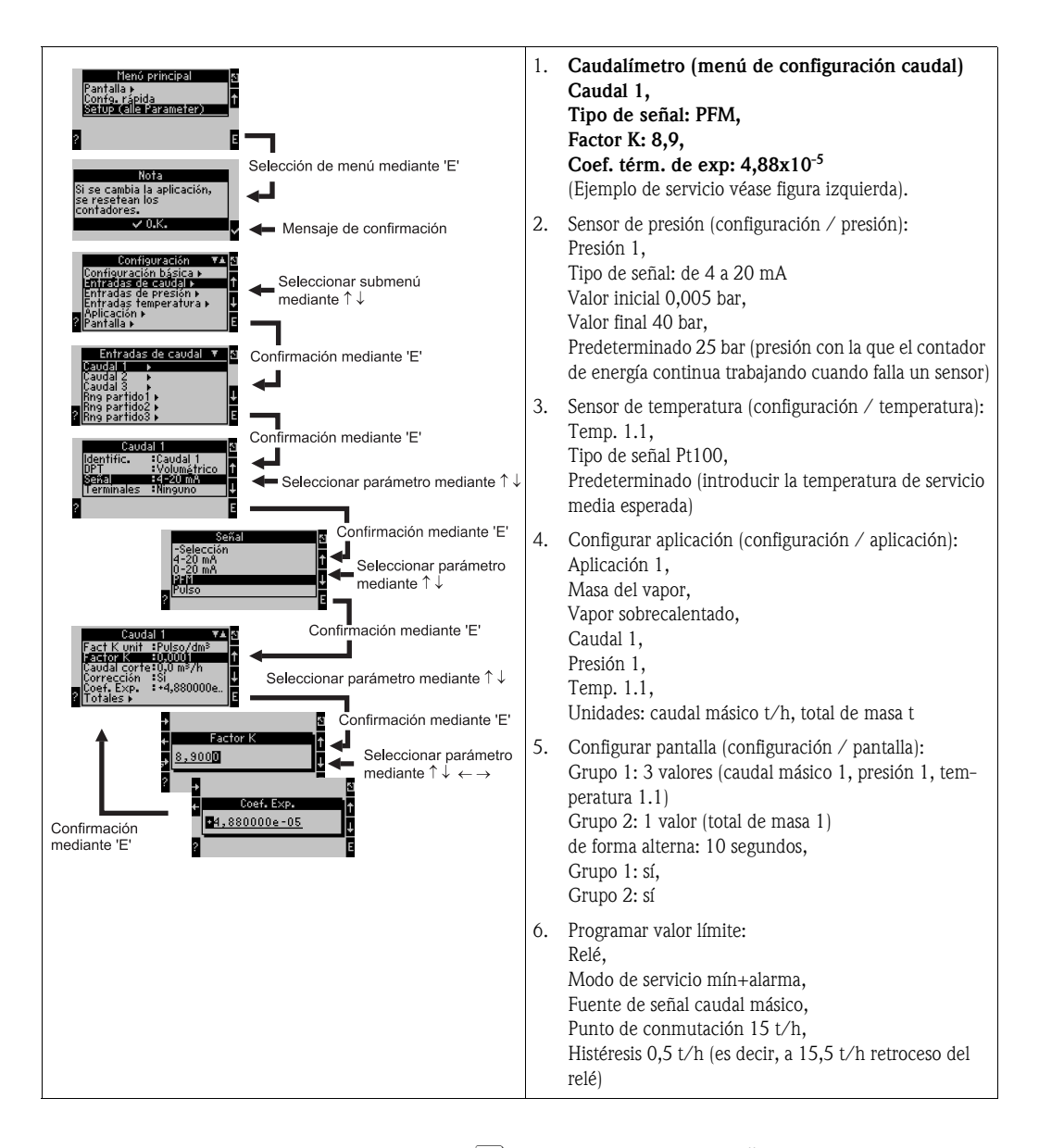

<span id="page-51-1"></span>Setup durch mehrmaliges Drücken von ESC  $\boxed{\triangle}$  und Bestätigung  $\diagup$  der Änderungen verlassen. Pantalla

<span id="page-51-2"></span>Tras pulsar cualquier tecla puede seleccionar un grupo con valores de pantalla o visualizar todos los grupos en el cambio automático (→ [Fig. 24\)](#page-52-0). Al producirse un fallo, la pantalla cambia de color

(azul/rojo). Las correspondientes instrucciones para subsanar el fallo las encontrará en el cap. 5.3 "Representación de los mensajes de error".

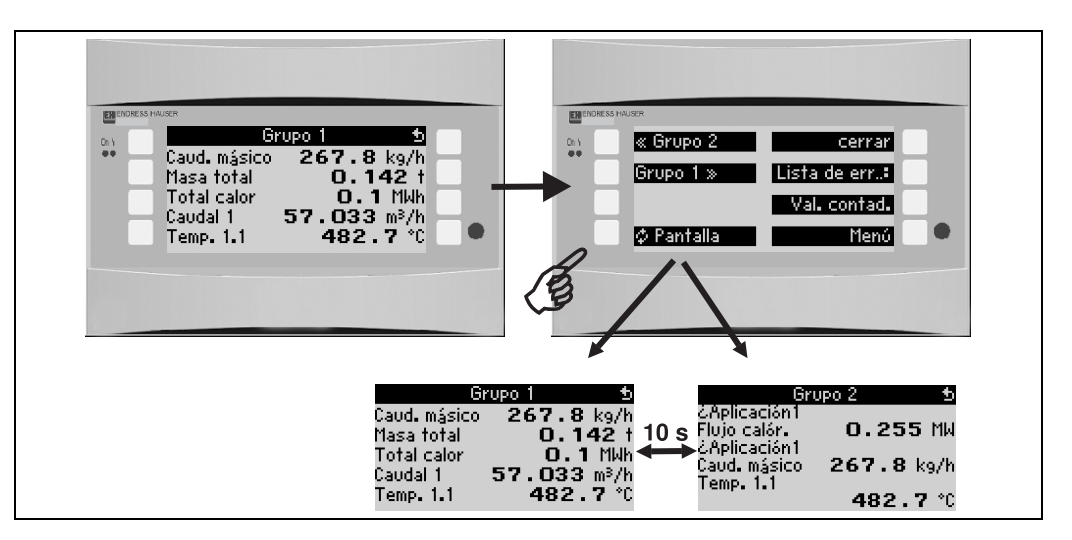

<span id="page-52-0"></span>*Fig. 24: Cambio automático de diferentes grupos de visualización*

# 7 Mantenimiento

No se requieren trabajos de mantenimiento especiales para la unidad.

# 8 Accesorios

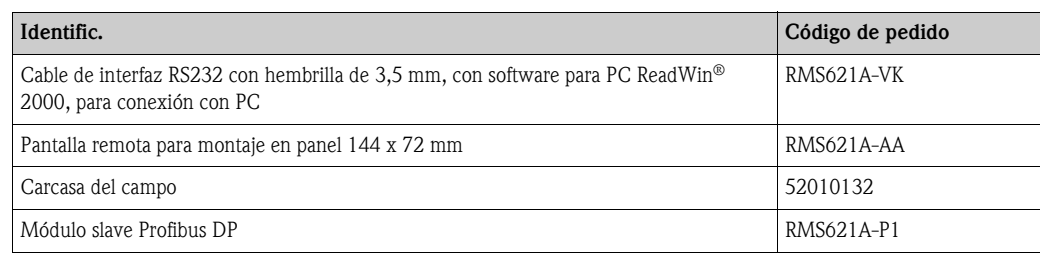

# 9 Subsanación de errores

## 9.1 Instrucciones para la localización de errores

<span id="page-53-0"></span>Inicie la localización de errores en todo caso con las siguientes listas de control, en caso de que aparezcan errores durante la puesta en marcha o el servicio de medición. Por medio de diferentes cuadros de diálogo será conducido a la causa del error y a las correspondientes medidas para subsanarlo.

# 9.2 Mensajes de error del sistema

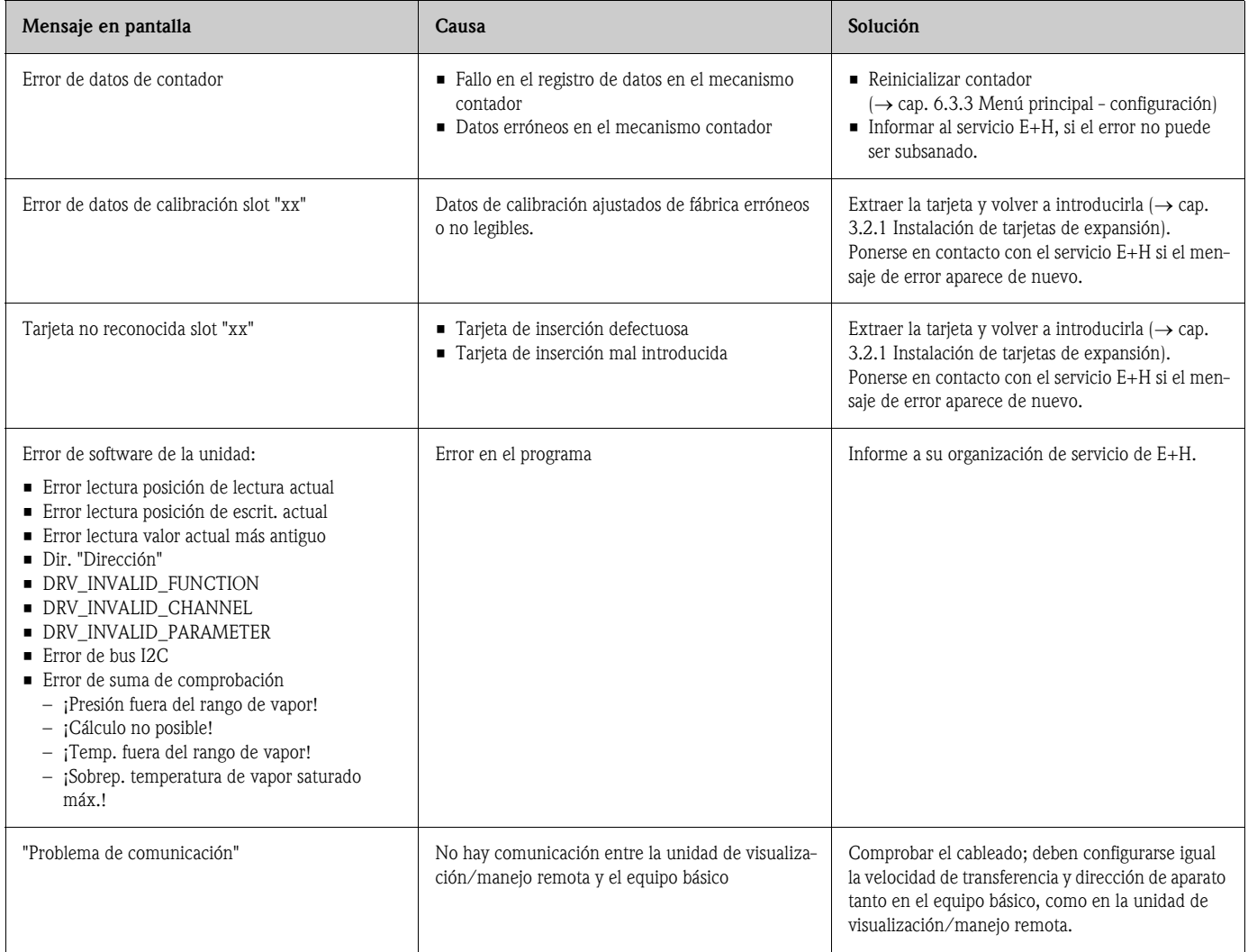

# 9.3 Mensajes de errores de proceso

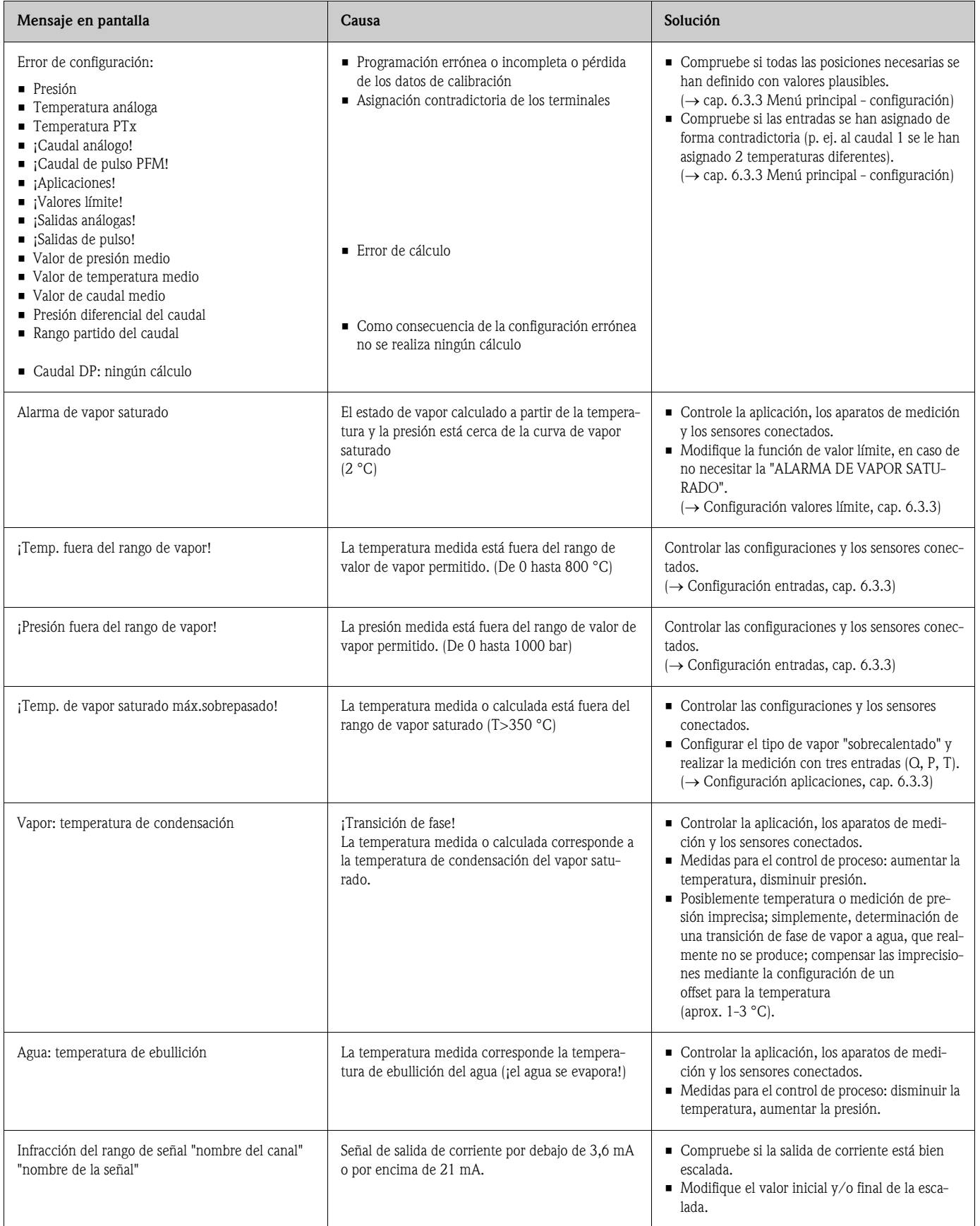

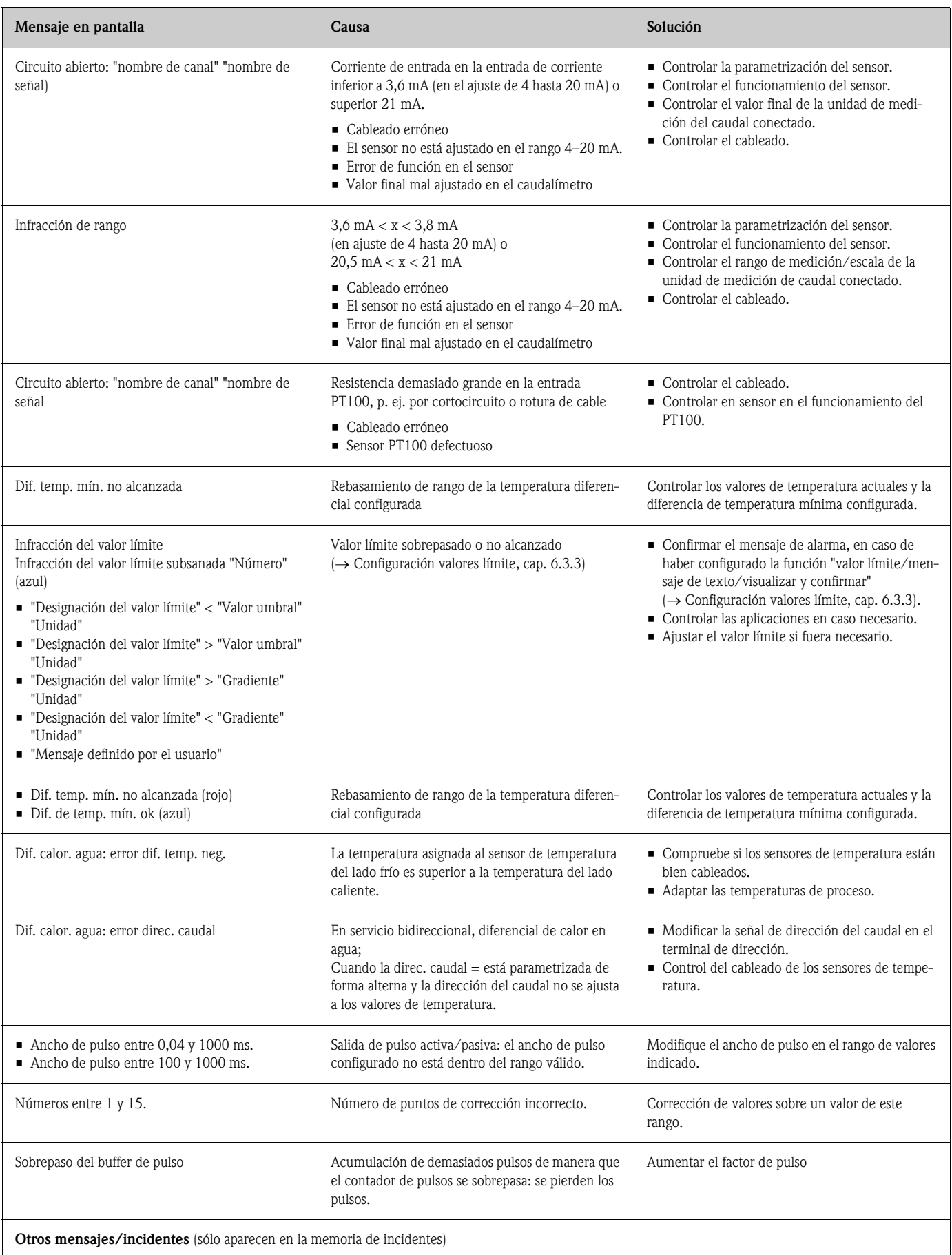

Otros mensajes/incidentes (sólo aparecen en la memoria de incidentes)

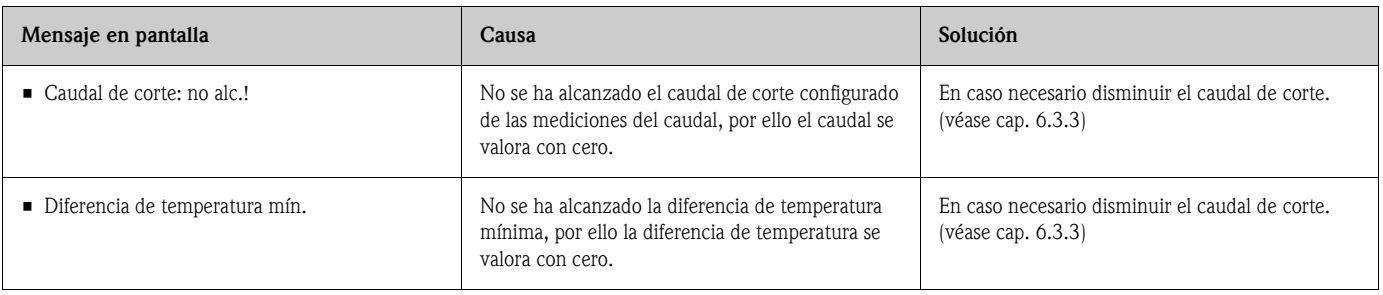

# 9.4 Piezas de recambio

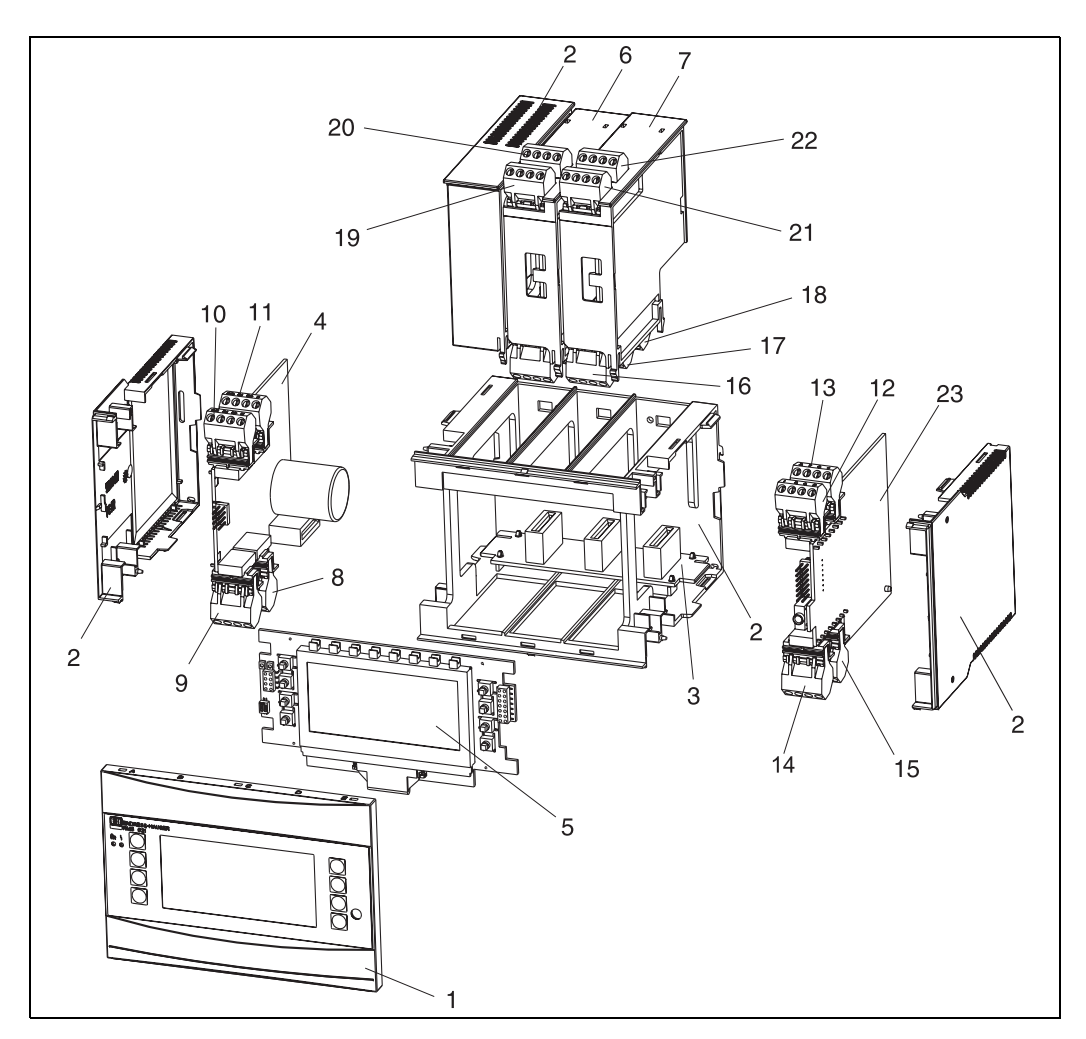

*Fig. 25: Piezas de recambio del contador de energía*

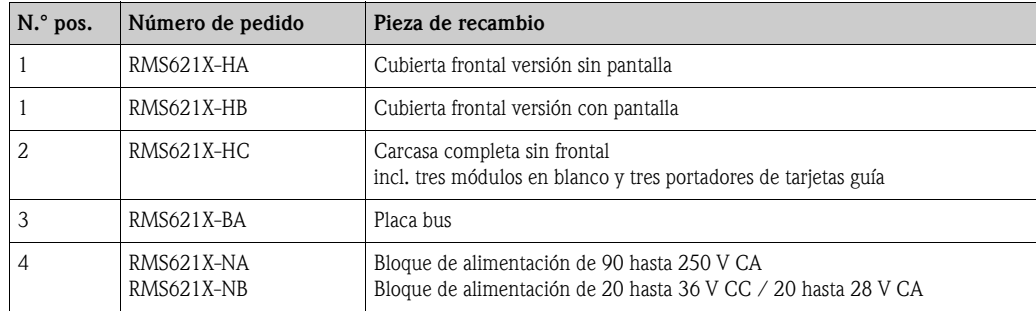

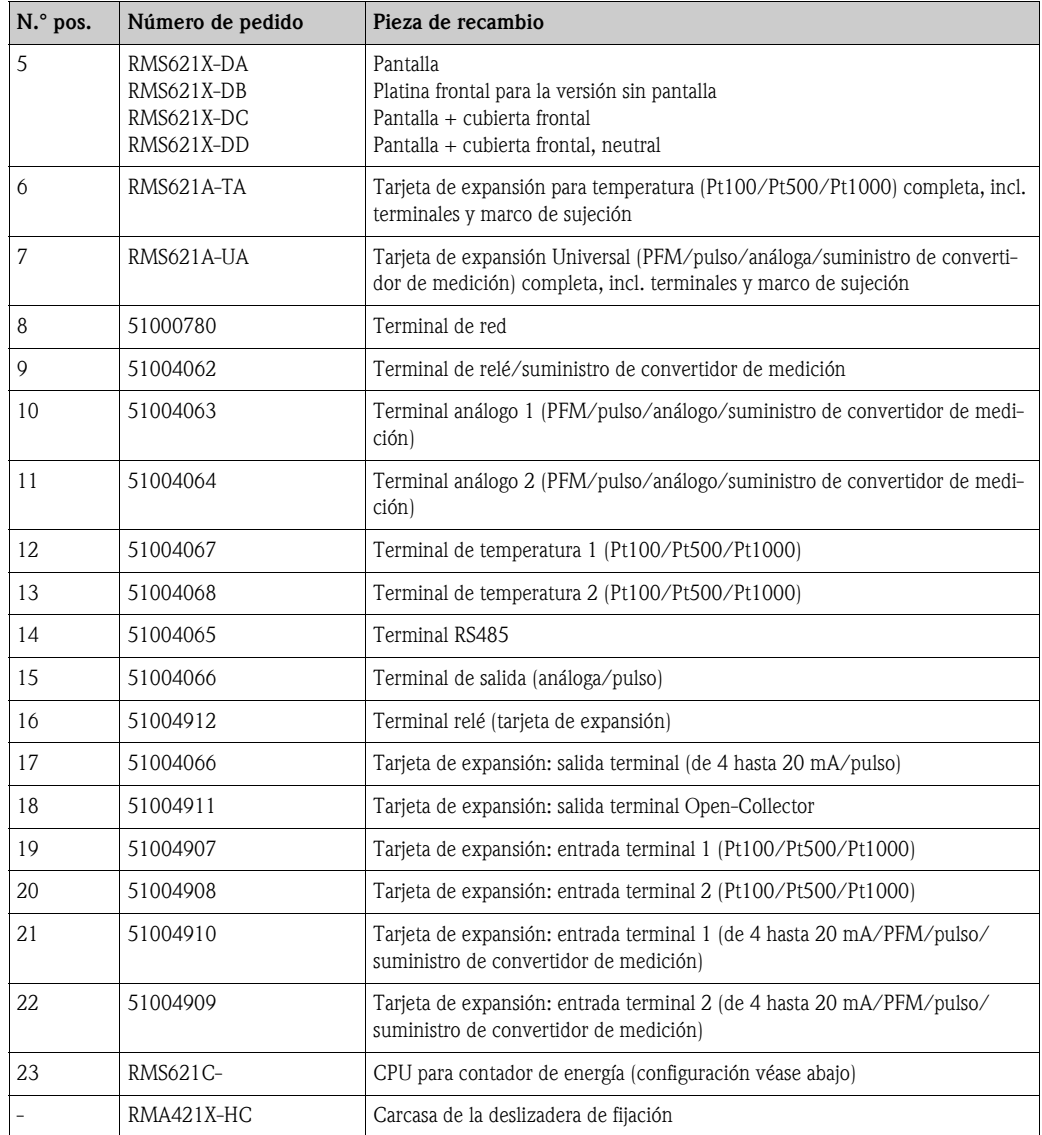

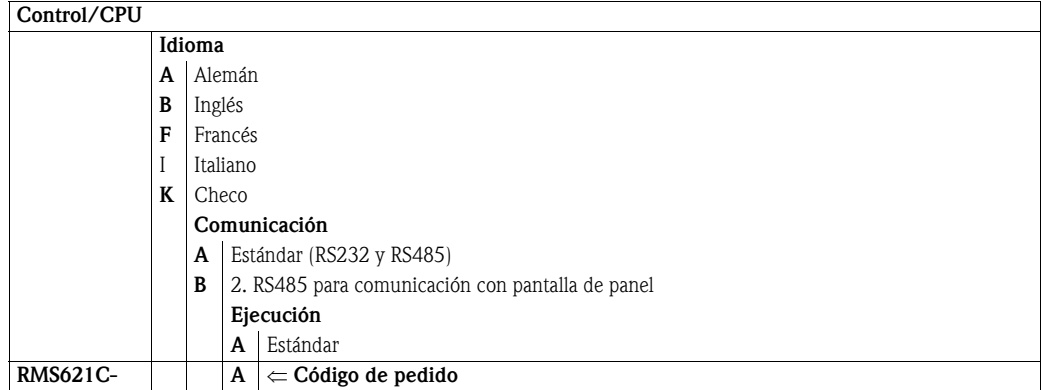

# 9.5 Devolución

<span id="page-58-0"></span>En caso de devolver la unidad, p. ej. en caso de reparación, ésta debe protegerse para el envío. El embalaje original le ofrece una protección óptima. Las reparaciones únicamente las podrá realizar el servicio de asistencia técnica de su empresa distribuidora. Encontrará una síntesis sobre la red de servicio en la página de direcciones de este manual de instrucciones.

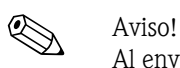

Al enviar la unidad a reparar, coloque una nota indicando el fallo y la aplicación.

## 9.6 Desecho

La unidad contiene elementos electrónicos por lo que, en caso de eliminación, debe tratarse como desecho electrónico. Tenga también en cuenta las prescripciones locales.

# 10 Datos técnicos

### 10.0.1 Parámetros característicos de entrada

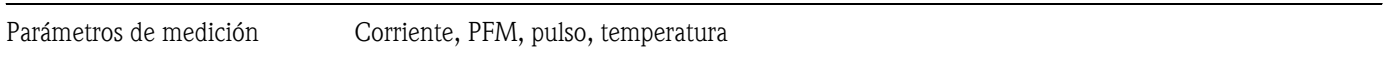

Señales de entrada Caudal, presión diferencial, presión, temperatura, densidad

Rango de medición

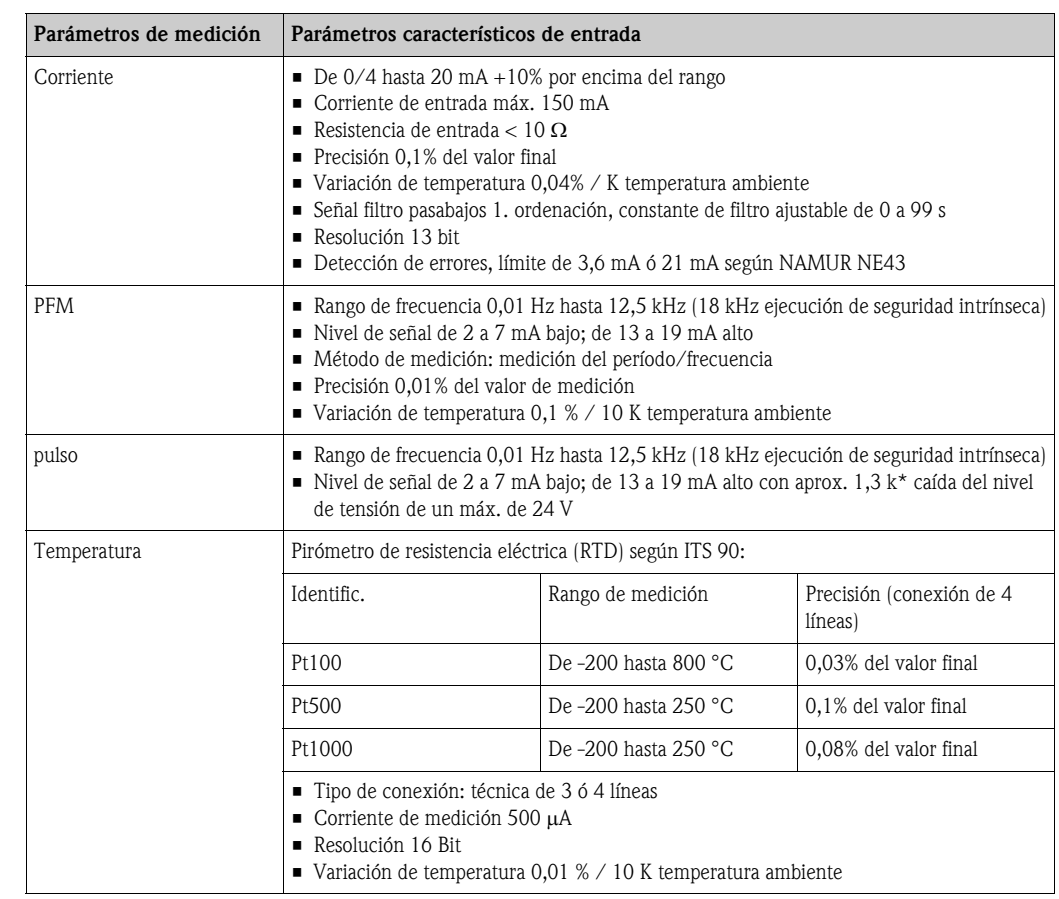

Cantidad:

• 2 de 0/4 a 20 mA/PFM/pulso (en el equipo básico) 2 de Pt100/500/1000 (en el equipo básico)

Cantidad máxima:

• 10 (dependiendo de la cantidad y del tipo de las tarjetas de expansión)

<span id="page-59-0"></span>

Desacoplamiento Las entradas están desacopladas entre cada una de las tarjetas de expansión y el equipo básico (véase también "[Desacoplamiento"](#page-59-0) en parámetros característicos de salida.

#### 10.0.2 Parámetros característicos de salida

Señal de salida Corriente, pulso, suministro del convertidor de medición y salida de conexión

Desacoplamiento Equipo básico:

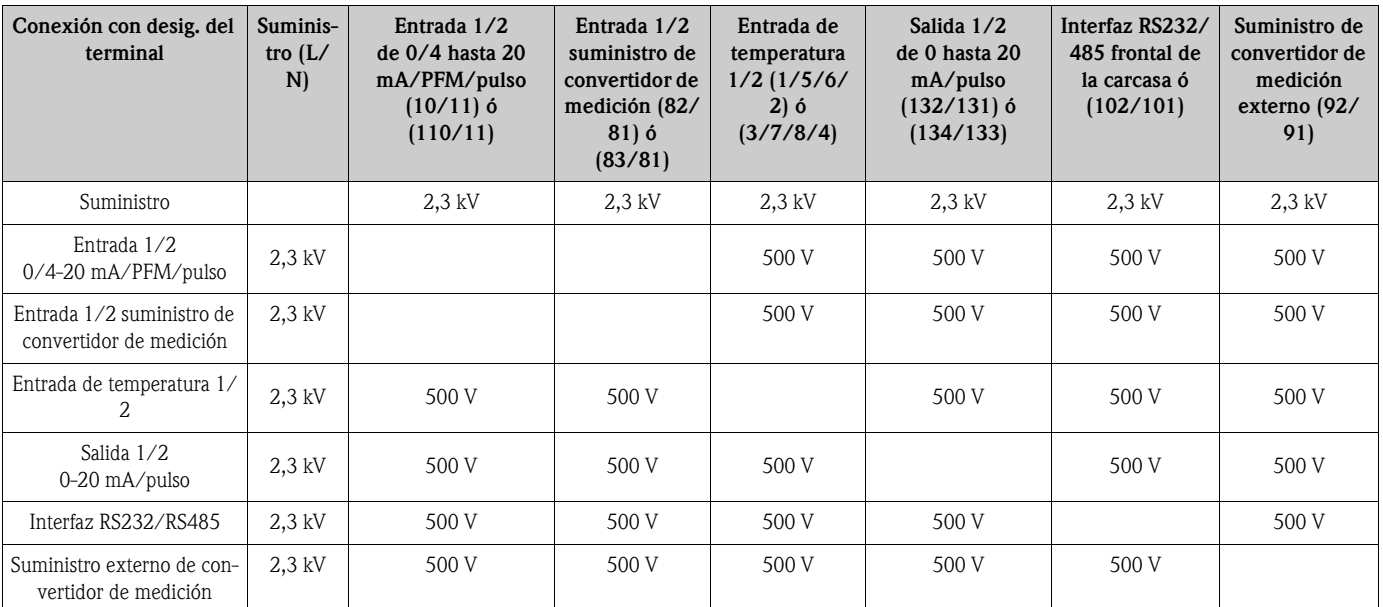

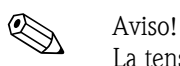

La tensión de aislamiento indicada es la tensión de prueba CA U <sub>efectiva</sub> que se aplica entre las conexiones.

Base de cálculo: EN 61010-1, categoría de protección II, categoría de sobretensión II

Parámetros de salida corriente - pulso

#### *Corriente*

- De 0/4 hasta 20 mA +10% por encima del rango, invertible
- Corriente de salida máx. 22 mA (corriente de cortocircuito)
- $\blacksquare$  Carga máx. 750 Ω con 20 mA
- Precisión 0,1% del valor final
- Variación de temperatura: 0,1 % / 10 K temperatura ambiente
- $\blacksquare$  Output Ripple < 10 mV en 500  $\Omega$  para frecuencias < 50 kHz
- Resolución 13 bit
- Señales de errores ajustables de 3,6 mA ó 21 mA según NAMUR NE43

#### *Pulso*

Equipo básico:

- Rango de frecuencia 12,5 kHz (18 kHz ejecución de seguridad intrínseca)
- $\blacksquare$  Nivel de tensión de 0 a 1 V bajo, 24 V alto  $\pm 15\%$
- $\blacksquare$  Carga mín. 1 kΩ
- Ancho de pulso de 0,04 a 1000 ms

Tarjetas de expansión (digital pasiva, Open collector):

- Rango de frecuencia 12,5 kHz (18 kHz ejecución de seguridad intrínseca)
- $\blacksquare$  I  $_{\text{max.}}$  = 200 mA
- $\blacksquare$  U <sub>máx.</sub> = 24 V ± 15%
- $\bullet$  U <sub>bajo/máx.</sub> = 1,3 V con 200 mA
- Ancho de pulso de 0,04 hasta 1000 ms

# *Número* Número: • 2 de 0/4 a 20 mA/pulso (en el equipo básico) Número máx.: • 8 de 0/4 gasta 20 mA/pulso (dependiendo del número de tarjetas de expansión) • 6 digitales pasivas (dependiendo del número de tarjetas de expansión) *Fuentes de señal* Todas las entradas multifuncionales disponibles (entradas de corriente, PFM o de pulso), así como los resultados pueden asignarse independientemente a las salidas. Salida de conexión *Función* GEl relé de valor límite se conecta con los modos de servicio: seguridad mínima y máxima, gradiente, alarma, alarma de vapor saturado, frecuencia/pulso, errores de la unidad *Comportamiento de conexión* Binario, se conecta al alcanzar el valor límite (dispositivo cerrador libre de potencia) *Capacidad de conexión* máx. 250 V CA, 3 A / 30 V CC, 3 A Aviso! En los relés de las tarjetas de expansión no está permitida una combinación entre baja tensión y tensión baja. *Frecuencia de conexión* máx. 5 Hz *Umbral de conexión* programable libremente (la alarma de vapor saturado está ajustada previamente de fábrica en 2 °C) *Histéresis* de 0 a 99% *Fuente de señal* Todas las entradas disponibles, así como los parámetros calculados pueden ser asignados a las salidas de conexión de forma independiente. *Número* 1 (en el equipo básico) Número máx.: 7 (dependiendo del número y tipo de tarjetas de expansión) *Número de los estados de conexión* 100.000 *Ciclo de cálculo*

500 ms

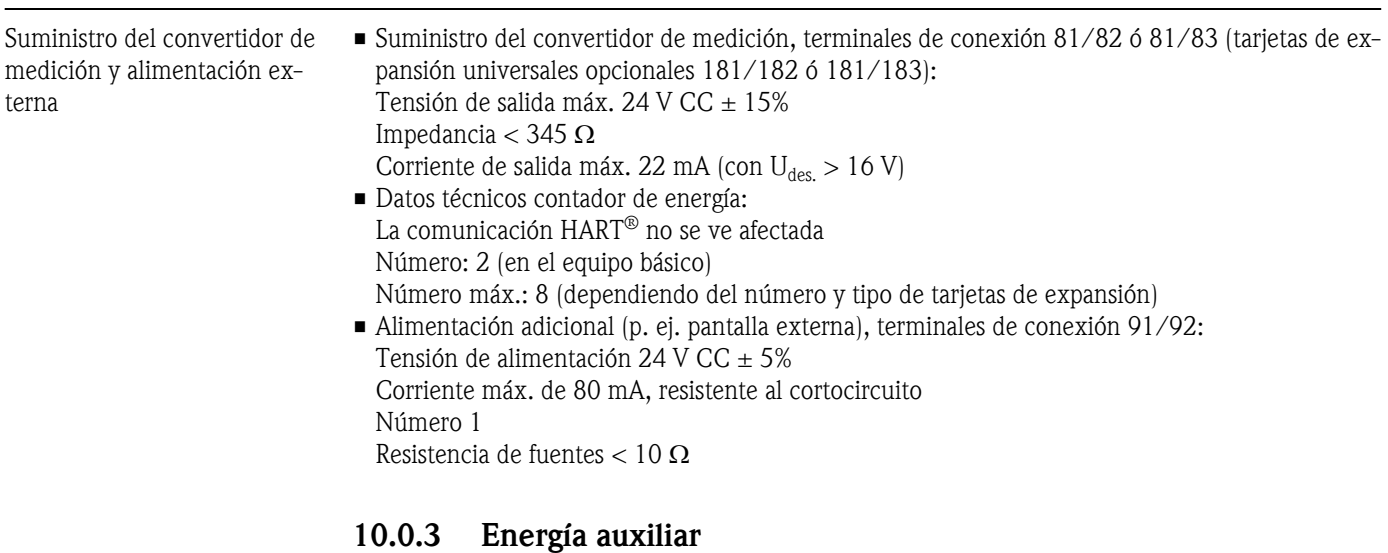

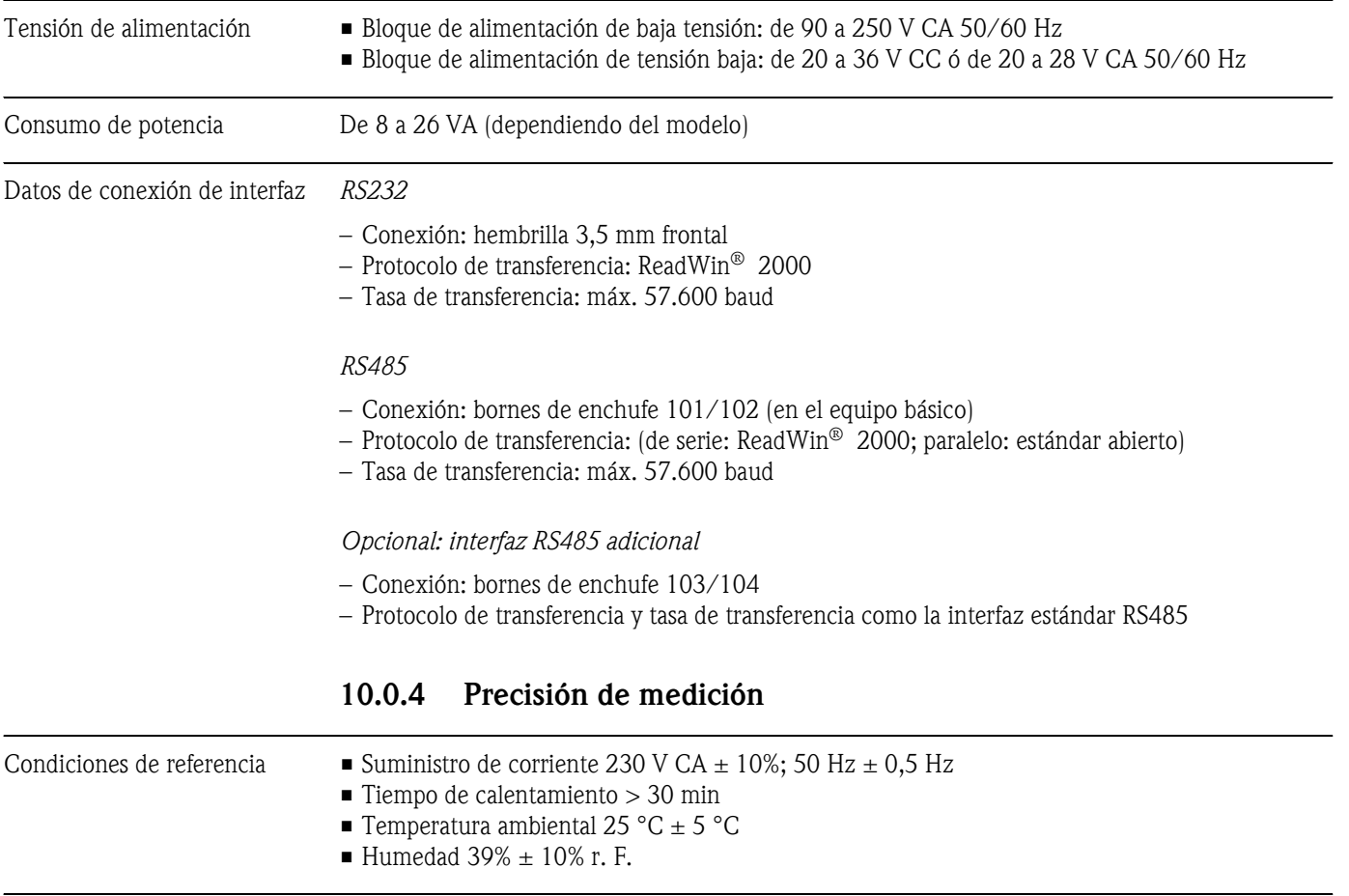

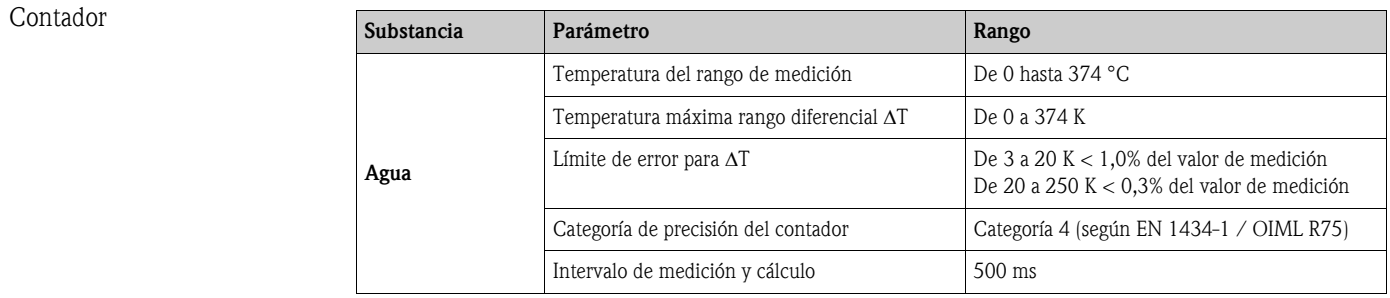

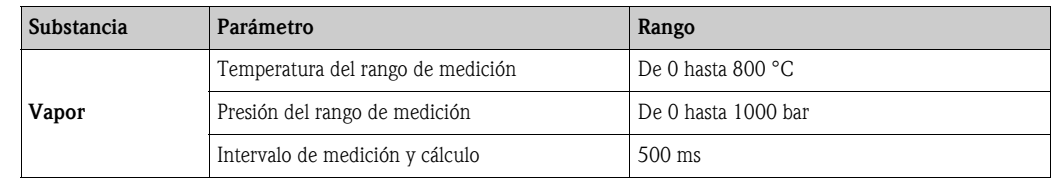

### 10.0.5 Condiciones de instalación

Indicaciones de instalación *Lugar de instalación* En el armario de distribución sobre riel de perfil de sombrero EN 50 022-35

*Posición de instalación* 

No hay limitaciones

### 10.0.6 Condiciones ambientales

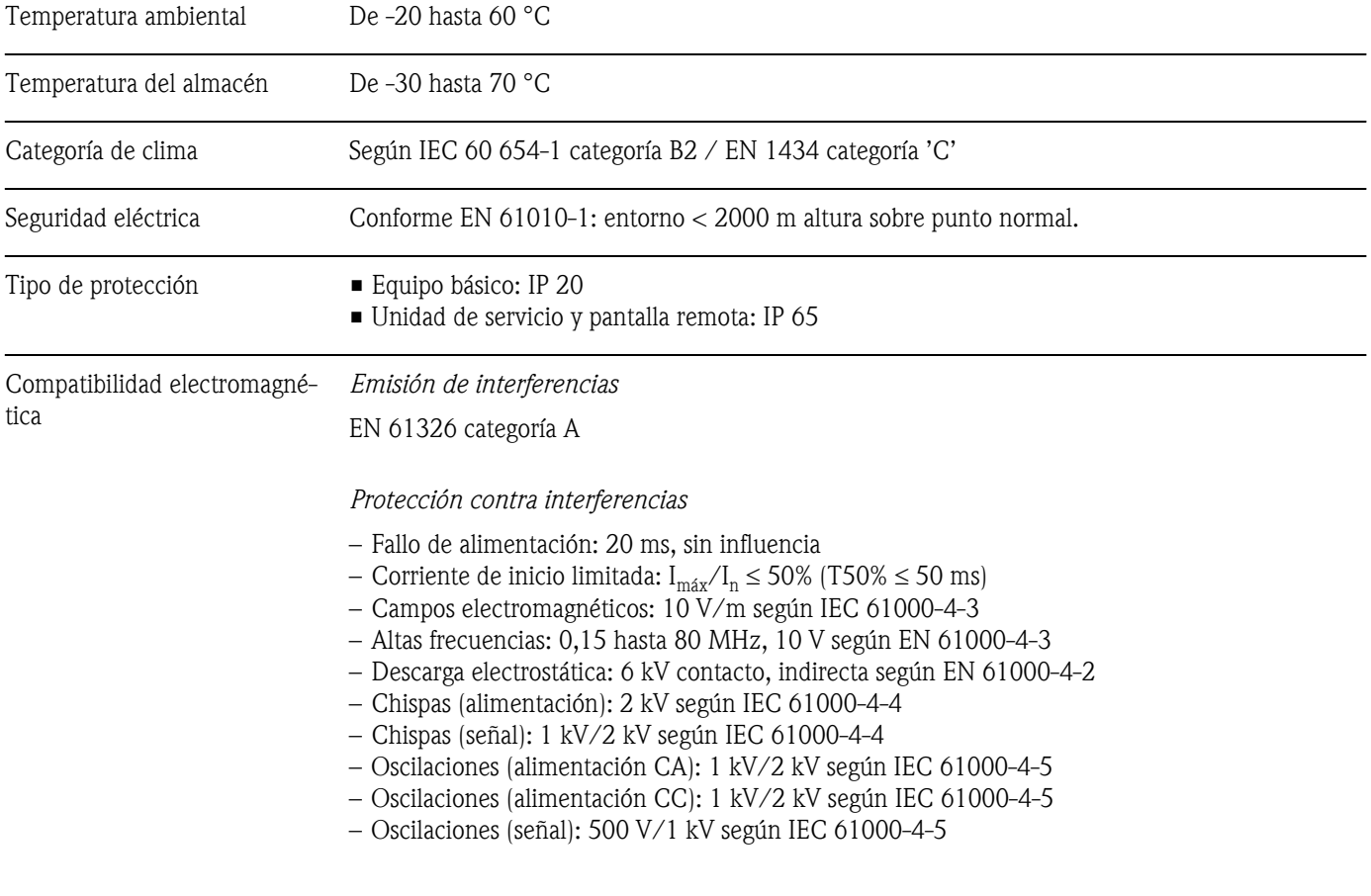

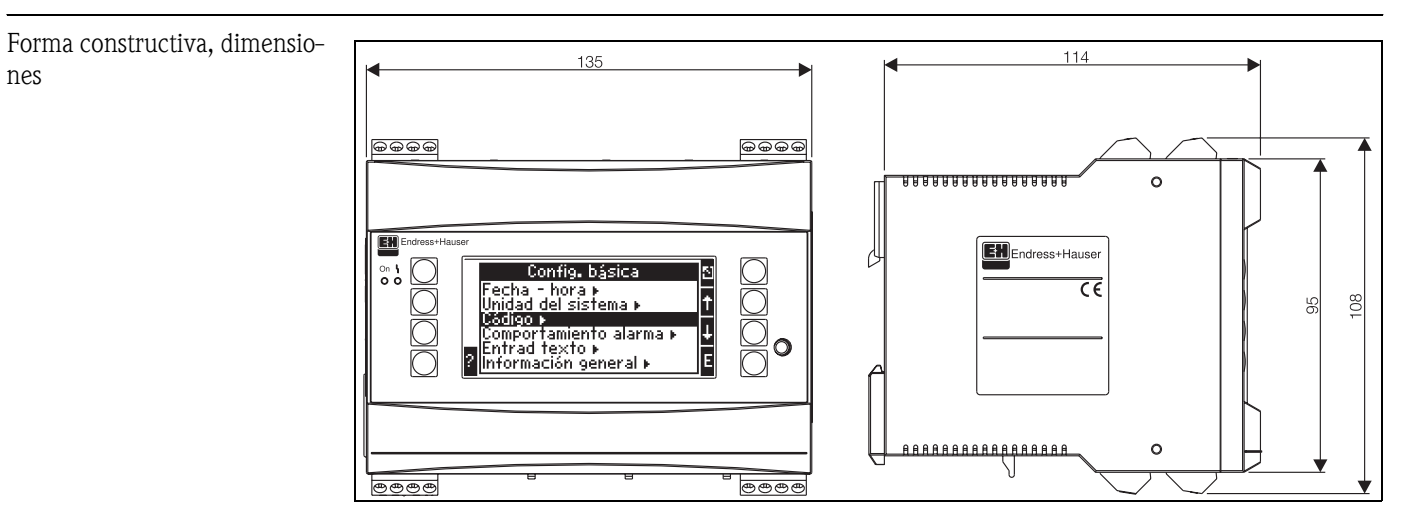

#### 10.0.7 Diseño mecánico

*Fig. 26: Carcasa para rieles de perfil de sombrero según EN 50 022-35; dimensiones en mm*

| Peso                   | Equipo básico: 500 g (instalación completa con tarjetas de expansión)<br>■ Unidad de servicio remota: 300 g                                                                                                    |
|------------------------|----------------------------------------------------------------------------------------------------|
| Materiales             | Carcasa: plástico PC, UL 94V0                                                                                                    |
| Terminales de conexión | Terminales roscados codificados, insertables; rango de terminales de 1,5 mm <sup>2</sup> compacto, 1,0 mm <sup>2</sup><br>flexible con virola de cable (válido para todas las conexiones).                                                                                                    |
|                        | 10.0.8<br>Superficie de pantalla y servicio                                                                                                    |
| Elementos de pantalla  | ■ Pantalla (opcional):<br>132 x 64 matriz DOT LCD con iluminación azul<br>Cambio de color a rojo en caso de error (configurable)<br>$\blacksquare$ Indicador del estado LED:<br>Servicio: 1 verde (2 mm)<br>Mensaje de error: 1 rojo (2 mm)<br>■ Unidad de servicio y pantalla (opcional o como accesorio):<br>Al contador de energía se le puede conectar adicionalmente una unidad de servicio y pantalla en<br>la carcasa de incorporación del panel (dimensiones $A = 144$ x $A = 72$ x $P = 43$ mm). La conexión<br>se realiza mediante un cable de conexión ( $l = 3$ m), incluido en el juego de accesorios, en la in-<br>terfaz integrada RS485. Es posible el servicio en paralelo de una unidad de servicio y pantalla con<br>una pantalla interna al aparato. |

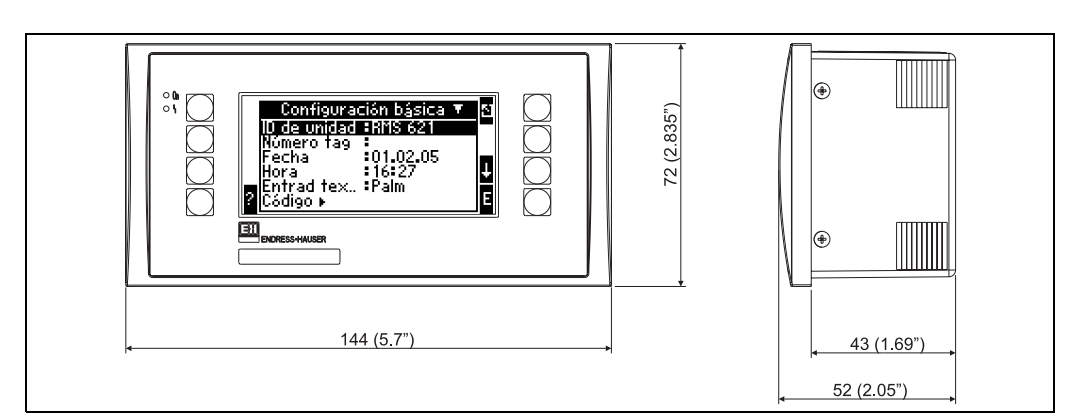

*Fig. 27: Unidad de servicio y pantalla para la incorporación en el panel (opcional o disponible como accesorio); dimensiones en mm*

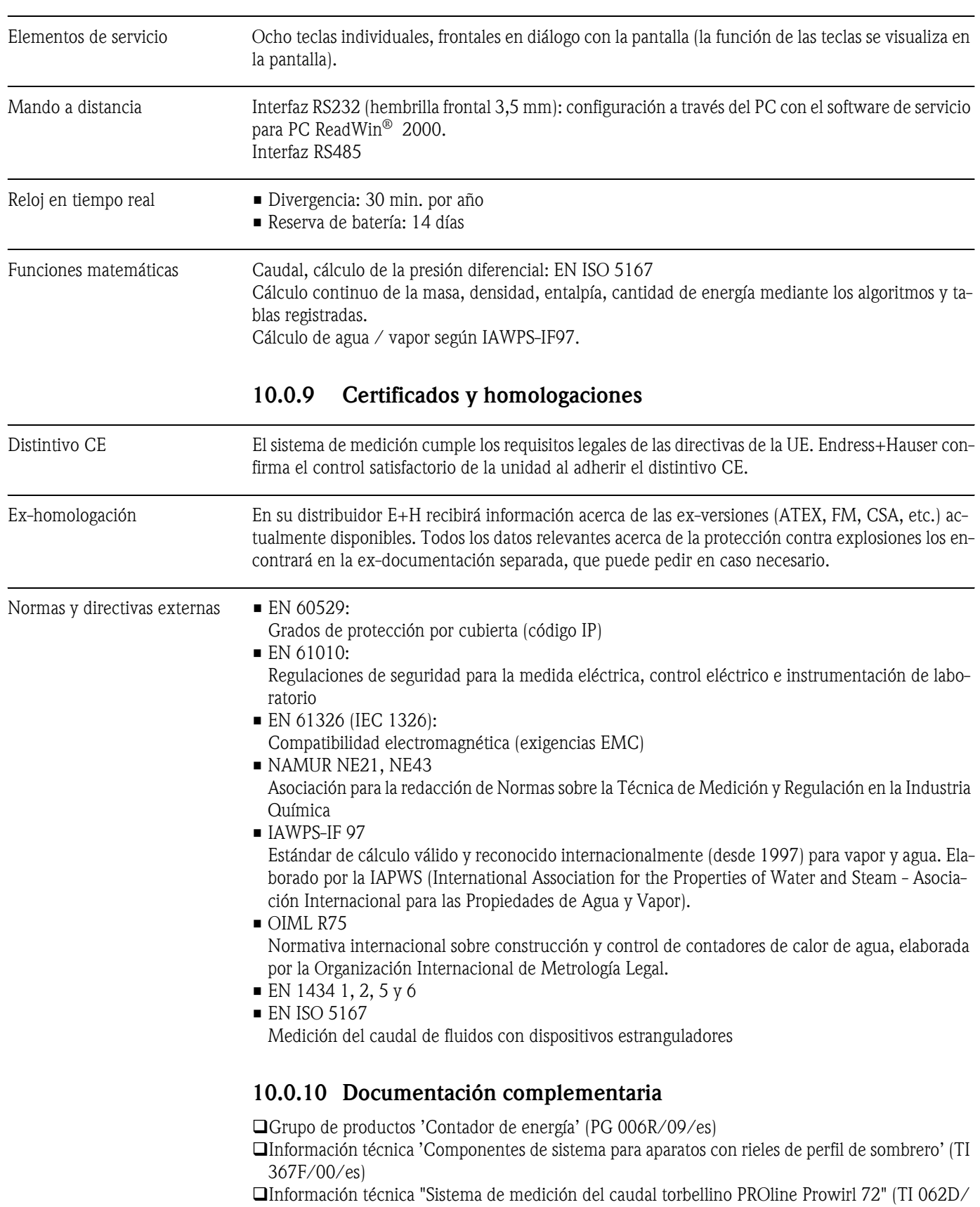

06/es)

Información técnica 'Calculador de la cantidad de calor RMS 621' (TI 092R/09/es)

# 11 Anexo

# 11.1 Definición de unidades de sistema importantes

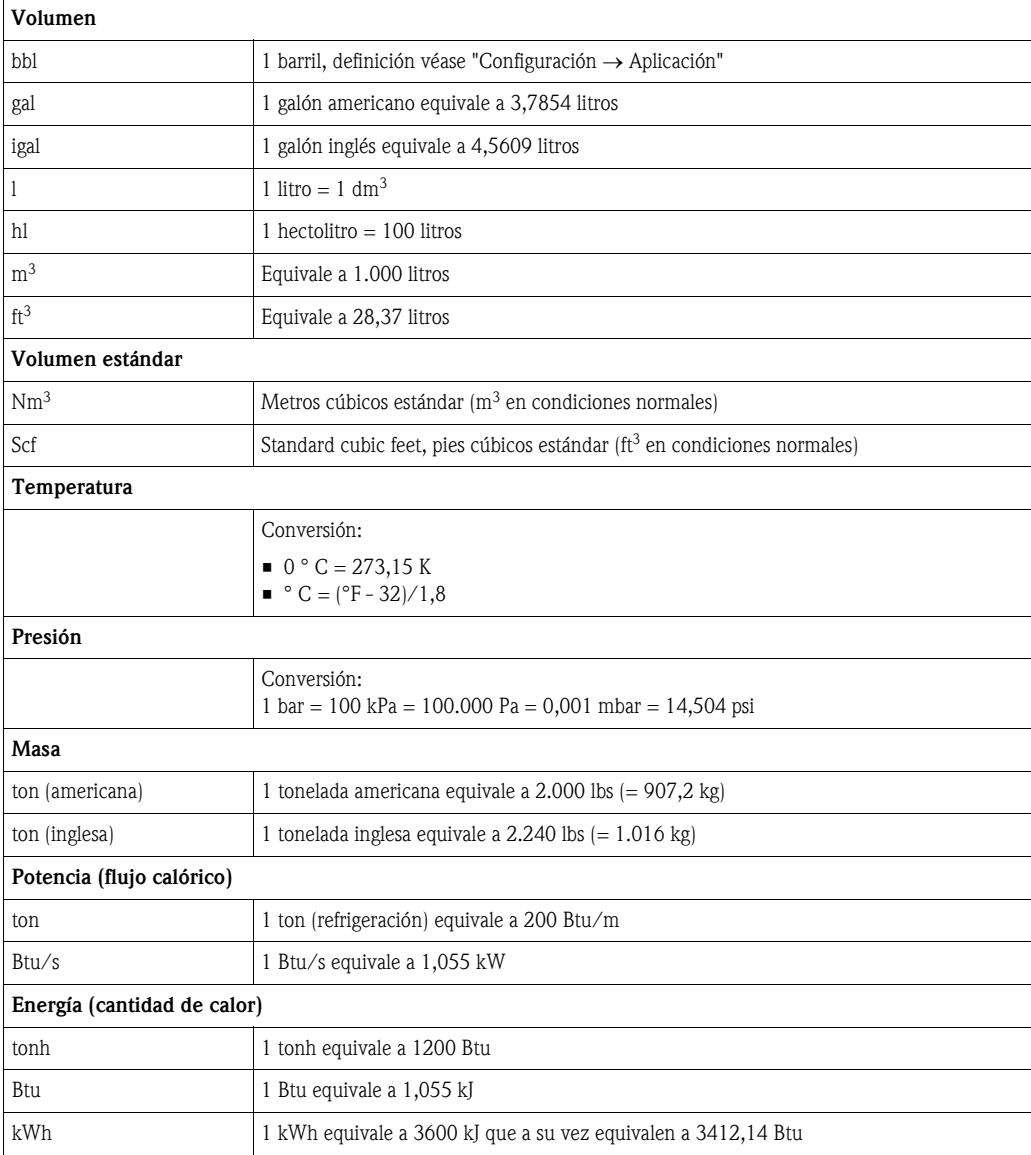

# 11.2 Configuración de la medición del caudal

El contador de energía procesa señales de salida procedentes de distintos caudalímetros corrientes.

- Volumen de servicio: Caudalímetro que emite una señal proporcional al volumen de servicio (p. ej. Vortex, MID, turbina).
- Masa:

Caudalímetro que emite una señal proporcional a la masa (p. ej. Coriolis).

• Presión diferencial: Caudalímetro (DPT) que emite una señal proporcional a la presión diferencial.

### 11.2.1 Cálculo del caudal por el procedimiento de presión diferencial

El RMx621 presenta 2 opciones para la medición de la presión diferencial:

- Procedimiento tradicional de presión diferencial
- Procedimiento de presión diferencial mejorado

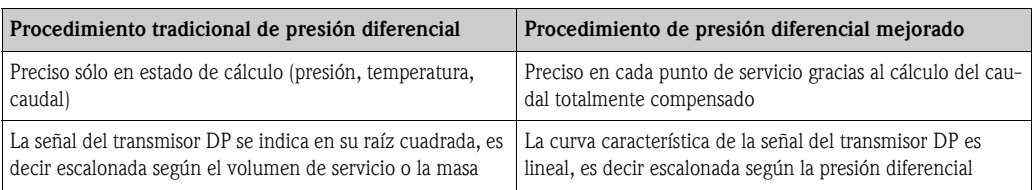

#### Procedimiento tradicional de presión diferencial

Todos los coeficientes de la compensación del cálculo del caudal se calculan una sola vez en el estado de cálculo y se resumen en una constante.

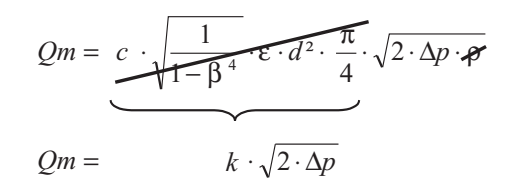

#### Procedimiento de presión diferencial mejorado:

En contraposición al procedimiento tradicional, los coeficientes de la compensación del caudal (coeficiente del caudal, factor de velocidad previa, cifra de expansión, densidad, etc.) se calculan continuamente conforme a ISO 5167. Tiene la ventaja de que se calcula con exactitud el caudal incluso en condiciones de proceso oscilantes más allá del estado de cálculo (temperatura y presión en punto de cálculo), garantizando así una mayor precisión en la medición del caudal.

Para ello, la unidad requiere sólo los siguientes datos:

- Diámetro interior de tubo
- Relación del diámetro ß (en los tubos Pitot el factor K)

$$
Qm = f \cdot c \cdot \sqrt{\frac{1}{1 - \beta^4}} \cdot \varepsilon \cdot d^2 \frac{\pi}{4} \cdot \sqrt{2 \cdot \Delta p \cdot \rho}
$$

 $f$  = factor de corrección (corrección de la medición, p.ej. para considerar la rugosidad del tubo)

#### Influencia de temperatura sobre el diámetro interior de tubo y la relación del diámetro β

Tenga en cuenta que: los datos del tubo se refieren a menudo a la temperatura de producción (aprox. 20 °C) o a temperatura de proceso. La conversión de los datos a temperatura de servicio es automática. Para ello deber introducirse el coeficiente de expansión del material de tubo. (Presión diferencial  $1 \rightarrow$  Corrección: sí  $\rightarrow$  Coeficiente de expansión: ...)

En diveregencias mínimas ( $\pm$  50 °C) respecto a la temperatura de calibración puede prescindirse de la compensación de temperatura.

#### <span id="page-67-0"></span>Tubo Pitot

Cuando se emplean tubos Pitot en vez de la relación del diámetro es necesario introducir el factor de corrección. Este factor (coeficiente de penetración aerodinámica) viene indicado por el fabricante del tubo, en el caso del "Deltatop" de E+H como factor K.

Es necesario introducir dicho factor de corrección. (véase siguiente ejemplo).

El caudal se calcula del siguiente modo:

$$
Qm = f \cdot d^2 \cdot \frac{\pi}{4} \cdot \sqrt{2 \cdot \Delta p \cdot \rho}
$$

 $f =$  factor de corrección (factor k o valor de la tabla de corrección)

d = diámetro interior de tubo

 $\Delta P$  = presión diferencial

 $p =$  densidad en estado de servicio

#### Ejemplo:

<span id="page-68-0"></span>Medición del caudal en una conducción de vapor con un tubo Deltatop Pitot

- Diámetro interior de tubo: 350 mm
- Factor K (factor de corrección para el coeficiente de resistencia de la sonda): 0,634
- **Rango de trabajo**  $\Delta P$ **: 0 51, 0 mbar (Q: 0-15000 m<sup>3</sup>/h)**

Indicaciones para la configuración:

• Caudal  $\rightarrow$  caudal 1; presión diferencial  $\rightarrow$  presión dinámica; tipo de señal  $\rightarrow$  4...20 mA;  $\rightarrow$  valor inicial/final (mbar); datos del tubo  $\rightarrow$  diámetro interior 350 mm;  $\rightarrow$  factor 0,634.

#### Medición del caudal con trasmisor cono en V

Cuando se usan caudalímetros cono en V se requieren los siguientes datos:

- Diámetro interior de tubo
- Razón entre diámetros β
- Coeficiente del caudal c

El coeficiente del caudal puede introducirse como valor fijo o como una tabla en dependencia de la cifra de Reynold. Extraiga los datos correspondientes de la hoja de datos del fabricante. El caudal se calcula a partir de las señales de entrada presión diferencial, temperatura y presión estática conforme a ISO 5167 (véase procedimiento mejorado). La influencia de temperatura en el cono en V (valor Fa) se calcula automáticamente al introducir el coeficiente de expansión térmico del cono en V (véase arriba, "Influencia de temperatura sobre el diámetro interior de tubo y la relación del diámetro β").

Si no se disponen de suficientes datos, escale el transmisor DP en volumen y use la entrada de caudal en el contador de energía.

#### Indicaciones generales para la medición de la presión diferencial

Si se dispone de todos los datos de la lugar de medición de la presión diferencial (diámetro interior del tubo, ß ó factor k), es recomendable usar el procedimiento mejorado (calculo del caudal totalmente compensado).

En caso de que los datos necesarios no estén disponibles, se emite la señal de salida del transmisor de presión diferencial escalada en volumen o masa (véase la siguiente tabla). Tenga en cuenta que una señal escalada en masa no puede ser compensada, por ello debe escalarse en la medida de lo posible el transmisor DP en volumen de servicio (masa: densidad en estado de cálculo = volumen de servicio). El caudal másico se calcula entonces en el aparato considerando la densidad en estado de servicio en dependencia de la temperatura y la presión. Se trata en este caso de un cálculo del caudal compensado parcialmente, ya que en la medición del volumen de servicio se considera la densidad en raíz cuadrada en estado de cálculo.

#### ¿Cómo deben configurarse la unidad y el sensor?

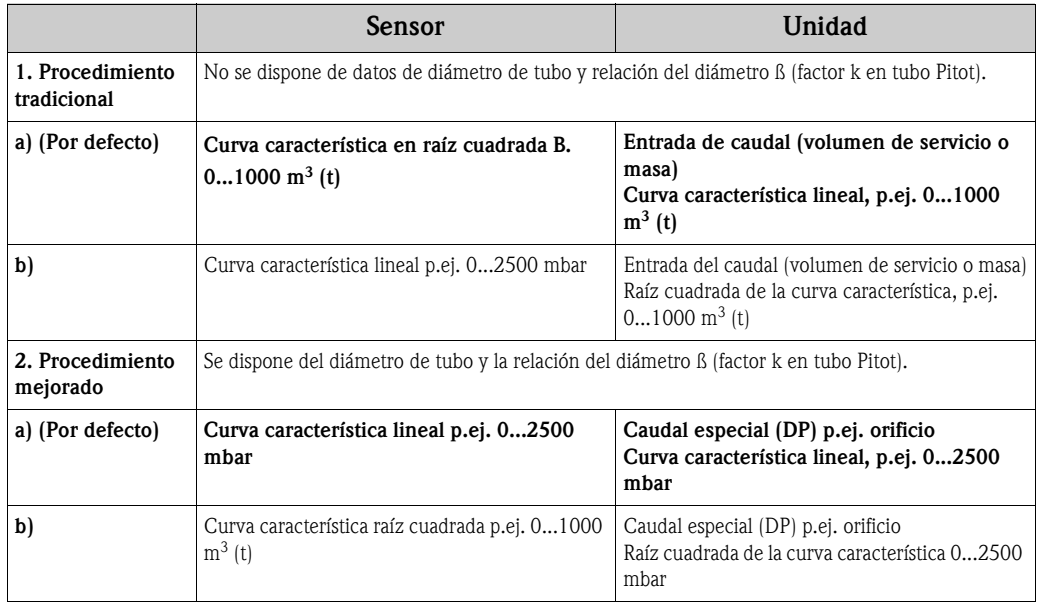

# Precisión de una medición del caudal con un orificio

Ejemplo:

- $\blacksquare$  Orificio extracción angular DP0 50: diámetro interior de tubo 200 mm; ß = 0,7
- $\blacktriangleright$  Área de trabajo del caudal: 14,5 hasta 6785 m<sup>3</sup>/h (0 hasta 813,0 mbar)
- Punto de cálculo: 10 bar; 200 °C; 4,85 kg/m<sup>3</sup>; 4000 m<sup>3</sup>/h
- Temperatura del proceso: 190 °C
- Presión de proceso (valor real): 11 bar
- Presión diferencial: 270 mbar
- a. Medición tras emplear el procedimiento tradicional de presión diferencial: Volumen de servicio: 4000 m<sup>3</sup>/h Caudal másico: 19,41 t/h (Densidad: 4,85 kg/m<sup>3</sup>)
- b. Procedimiento mejorado de presión diferencial totalmente compensado (caudal real): Volumen de servicio:  $3750 \text{ m}^3/\text{h}$  Caudal másico  $20,75 \text{ t/h}$  (Densidad:  $5,53 \text{ kg/m}^3$ )

#### El error de medición en la medición tradicional del caudal es de aprox. 6,5%.

#### <span id="page-69-0"></span>Rango partido (ampliación del rango de medición)

El rango de medición de un transmisor de presión diferencial se sitúa en un rango de 1:3 hasta 1:7. Esta función ofrece la opción de expandir el rango de medición de la medición del caudal empleando hasta tres transmisores de presión diferencial por el lugar de medición del caudal a 1:20 y más.

Indicaciones para la configuración:

- 1. Seleccionar el caudal/rango partido 1 (2, 3)
- 2. Definir el tipo de señal y seleccionar el transmisor de presión diferencial (válido para todos los transmisores de presión diferencial)
- 3. Seleccionar los terminales de conexión para los transmisores y definir los correspondientes rangos de medición. Rango 1: transmisor con el rango de medición más pequeño Rango 2: transmisor con el siguiente área de medición más grande, etc.
- 4. Determinar la curva característica, las unidades, el formato, los totales, los datos de tubo, etc. (válido para todos los transmisores)

**&** Aviso!

Para el modo de rango partido deben emplearse transmisores de presión diferencial que emitan corrientes cuando sobrepasen el rango de medición $> 20$  mA ( $< 4.0$  mA). El cambio entre las áreas de medición se produce automáticamente (histéresis en el punto de cambio).

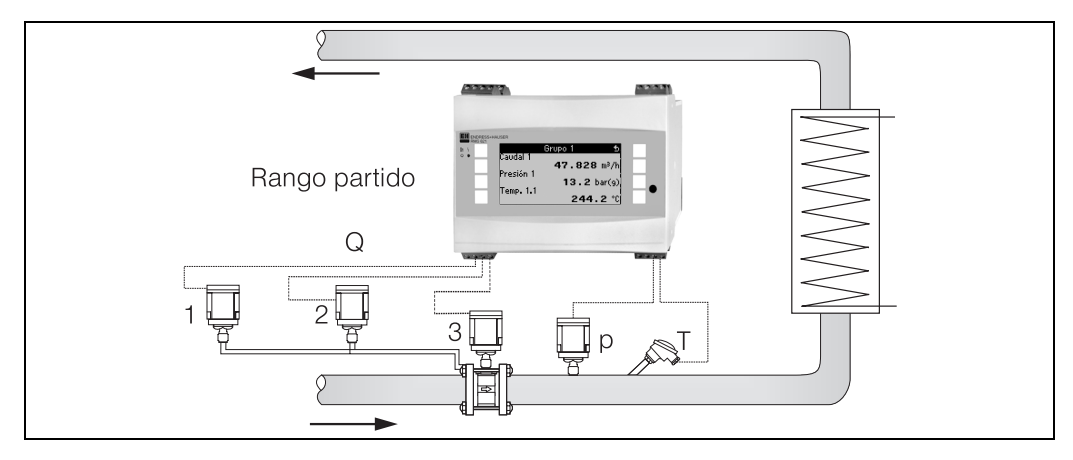

*Fig. 28: Modo de rango partido*

#### <span id="page-70-0"></span>Cálculo del valor medio

El cálculo del valor medio ofrece la opción de medir un parámetro de entrada mediante varios sensores situados en diversos puntos y crear el valor medio a partir de allí. Esta función es de gran ayuda cuando en una instalación son necesarios varios puntos de medición para determinar el parámetro de medición con exactitud. Ejemplo: empleo de varios tubos Pitot para la medición del caudal en conductos con insuficientes vías de entrada o una gran sección transversal.

El cálculo del valor medio está disponible para los parámetros de entrada presión, temperatura y caudal especial (presión diferencial).

#### <span id="page-70-2"></span>Tablas de corrección

<span id="page-70-1"></span>Los caudalímetros emiten una señal de salida proporcional al caudal. La relación entre señal de salida y caudal se puede describir mediante la curva característica. No siempre se puede determinar con precisión el caudal en todo el rango de medición de un transmisor mediante una curva característica, es decir el caudalímetro rechaza una divergencia del transcurso ideal de la curva característica. Esta divergencia se puede compensar gracias a la tabla de corrección.

Según el tipo de caudalímetro se produce una corrección de forma diferente:

- Señal análoga (volumen de servicio, masa)
- Tabla con un máximo de 15 pares de variables aleatorios corriente/caudal
- Señal de pulso (volumen de servicio, masa) Tabla con un máximo de 15 pares de variables aleatorios (frecuencia/factor K ó frecuencia/valor del pulso, dependientes del tipo de señal
- Presión diferencial en raíz cuadrada/sin raíz cuadrada
	- Tabla con un máximo de 10 pares de variables aleatorios (caudal/factor  $f$ )

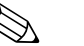

! Aviso! La unidad ordena de forma automática los puntos de corrección, es decir, el usuario puede definir los puntos en un orden facultativo.

Considere que el estado de servicio se encuentre entre los límites de la tabla, dado que los valores fuera del rango de la tabla se determinan por extrapolación. Esto puede conllevar imprecisiones.

# Índice

## <sub>R</sub>

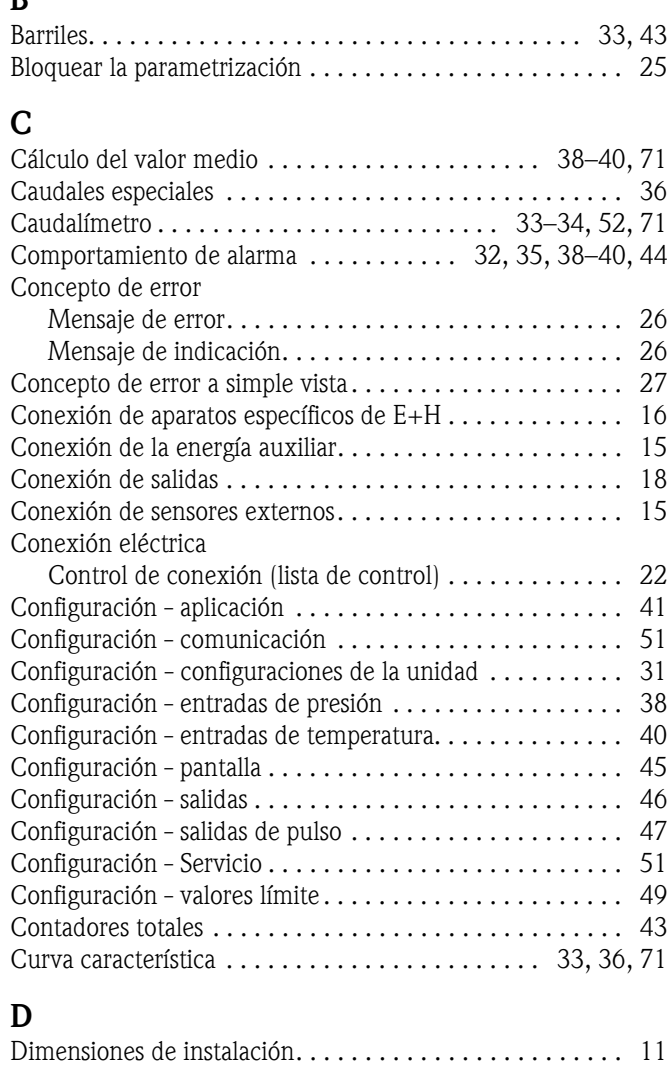

### E

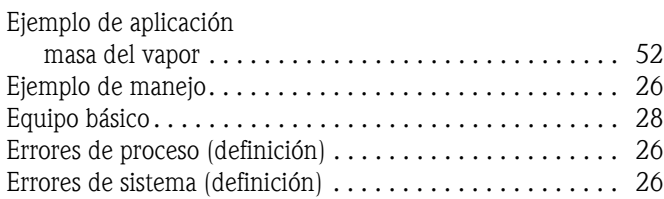

# I

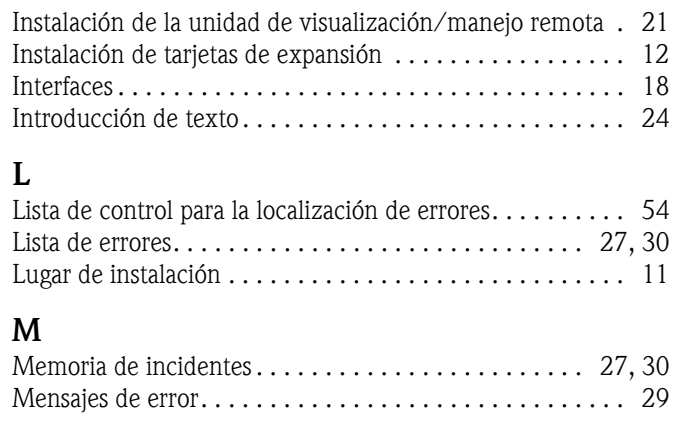

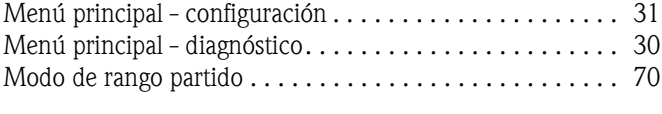

# O

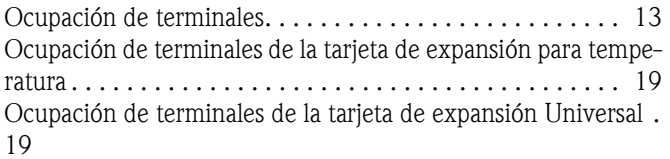

## P

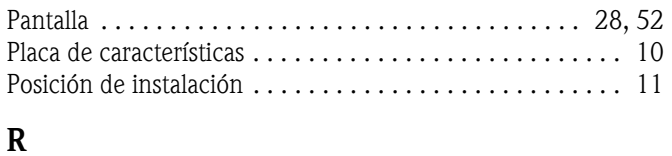

## [Reparaciones . . . . . . . . . . . . . . . . . . . . . . . . . . . . . . . . 8,](#page-7-0) [59](#page-58-0)  $\mathbf{c}$

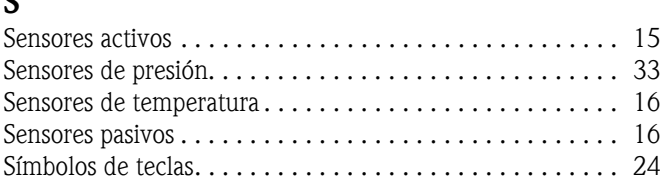

## T

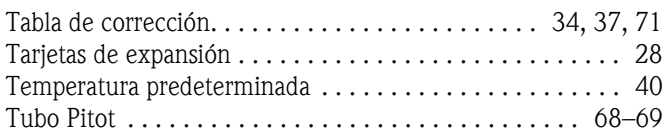

## U

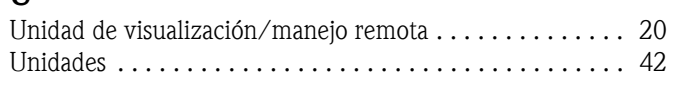

# V

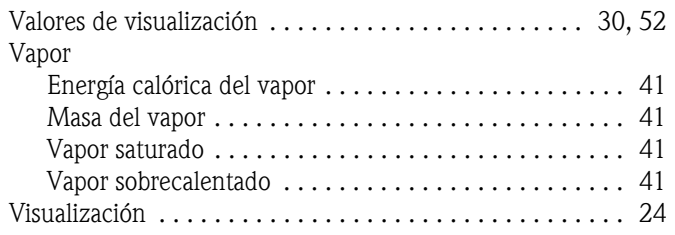
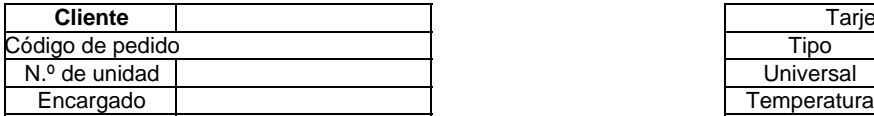

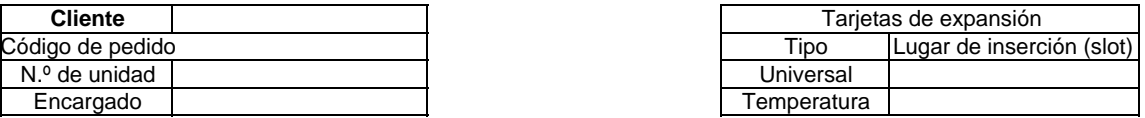

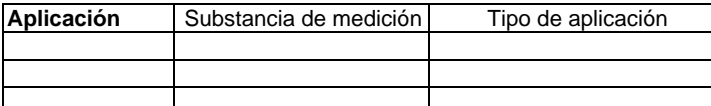

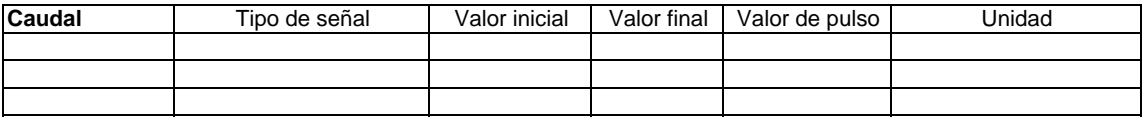

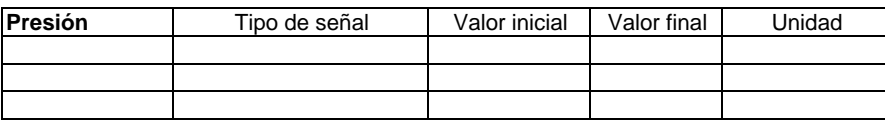

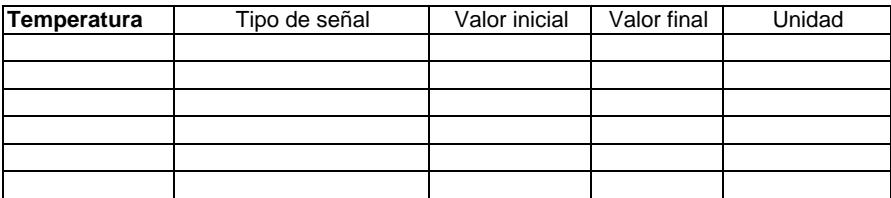

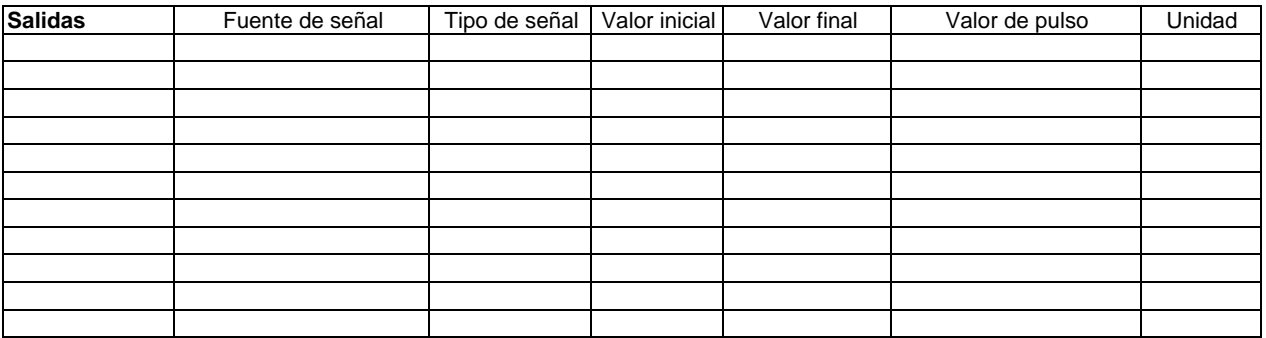

Véase el diagrama de conexiones en la página siguiente

## Diagrama de conexiones

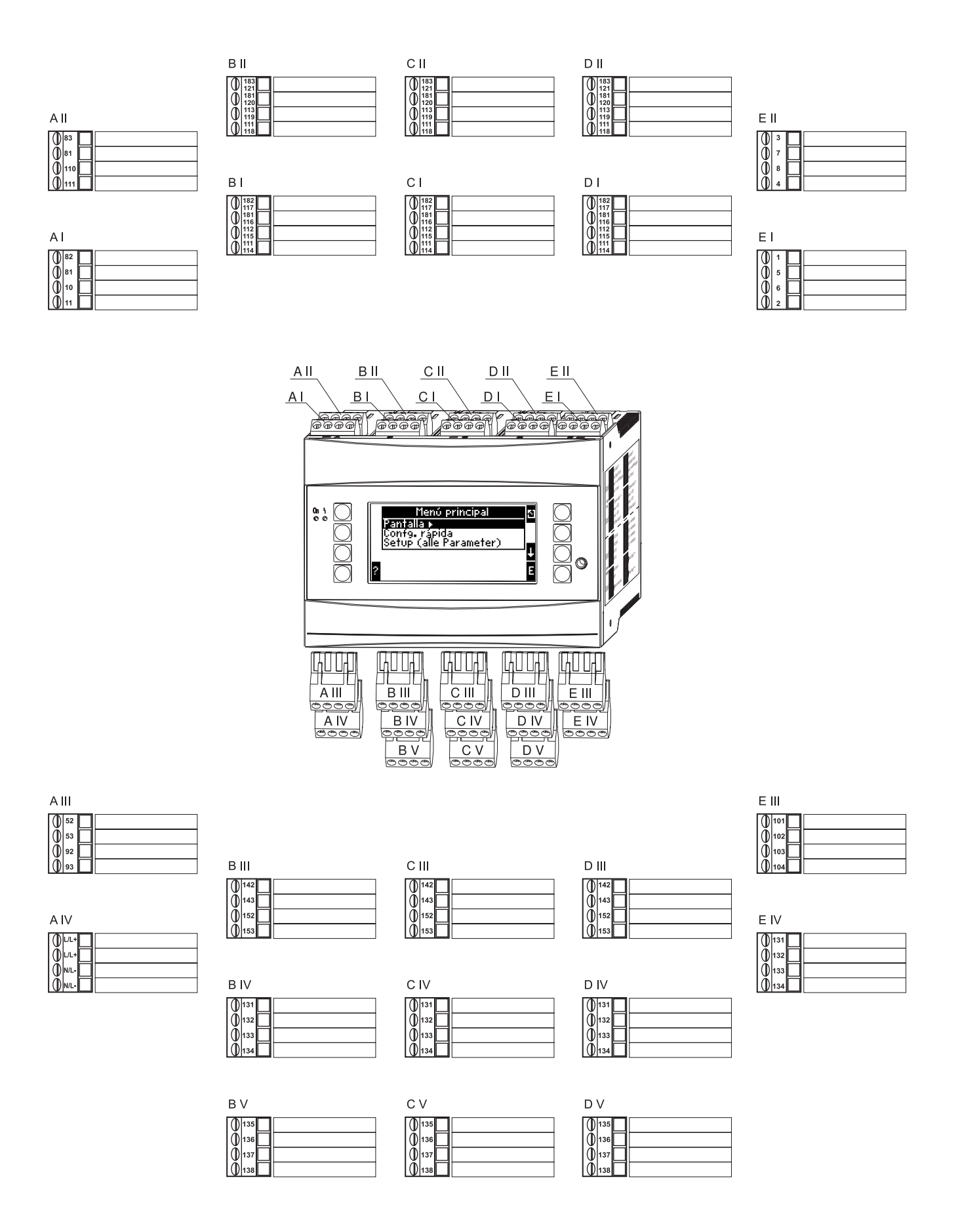

Las celdas marcadas en gris son puntos de la configuración consubmenús. Algunas posiciones se ocultan, dependiendo de la selección de los parámetros.

## **Esquema de funcionamento**

Aplicaciones

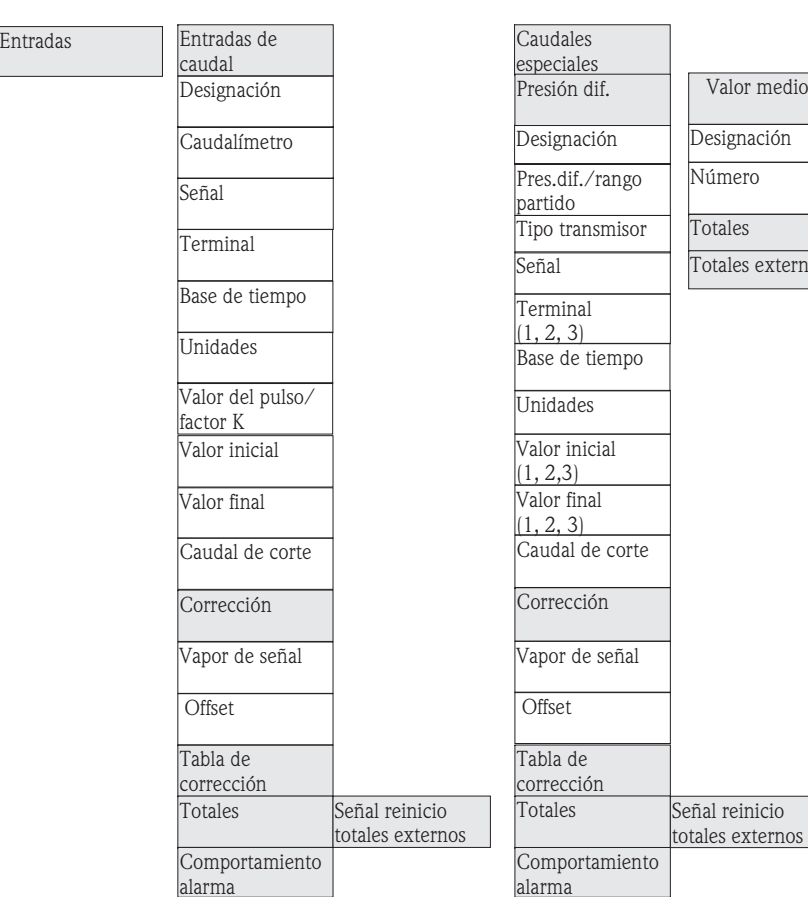

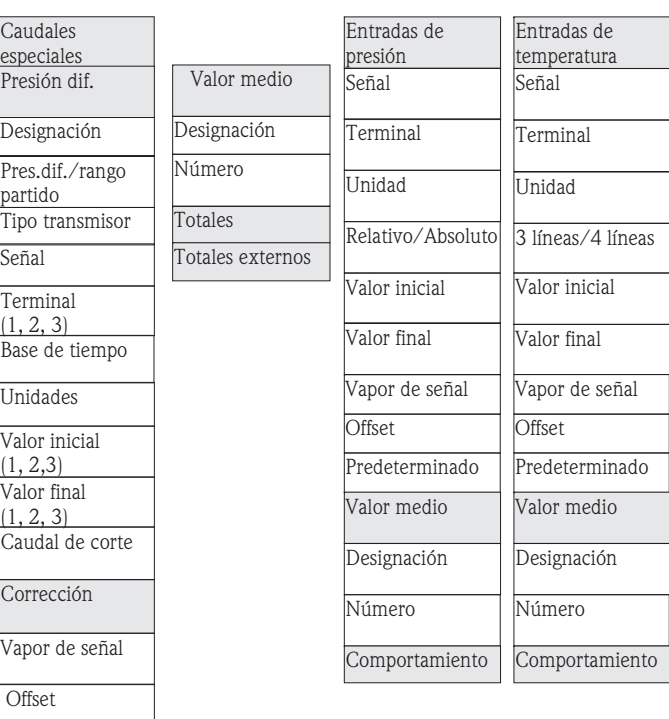

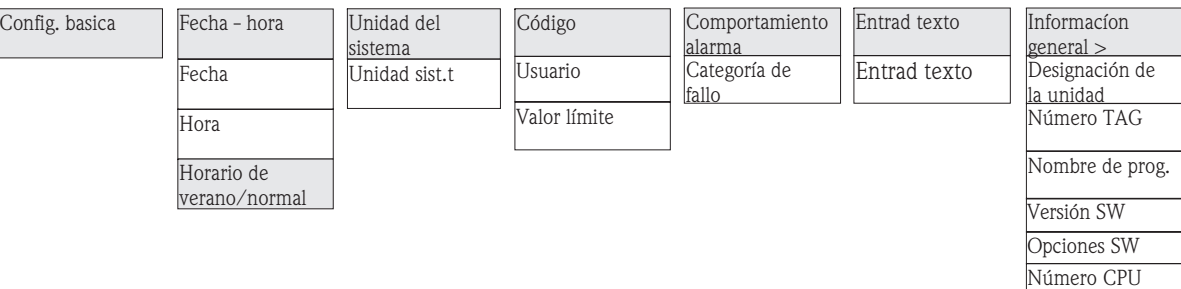

Pantalla alterna

Tiempo de tránsito

OIML

Visualización

Aparato principal

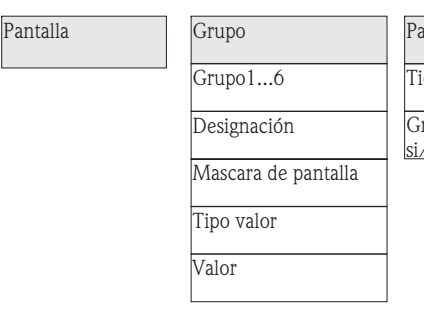

Contraste

Representación de los totales

Grupo1...6 si/no

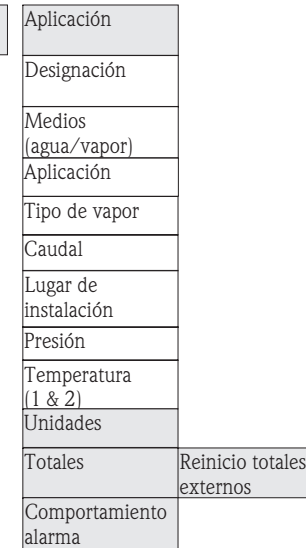

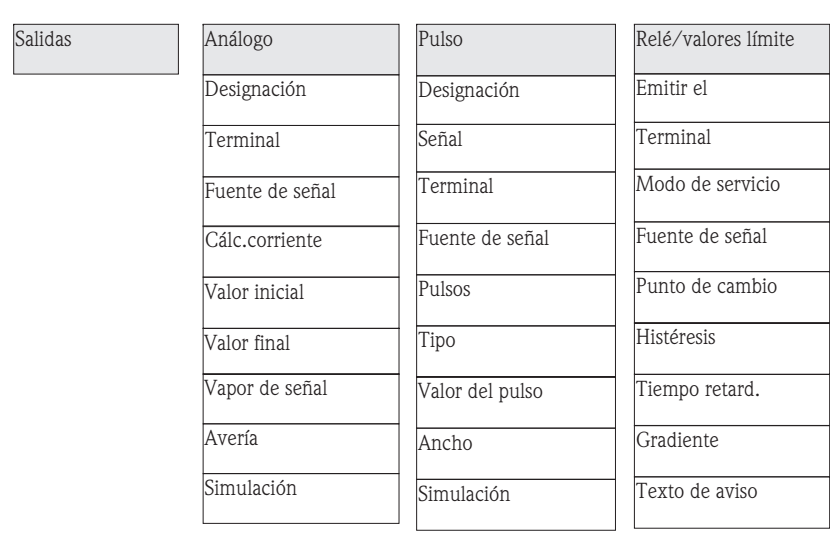

RS 232/RS 485(2)

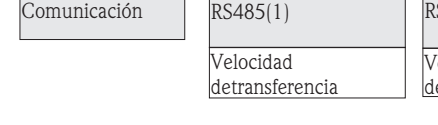

Velocidad detransferencia

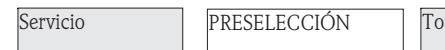

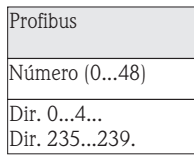

<sub>Dtales</sub>

www.endress.com/worldwide

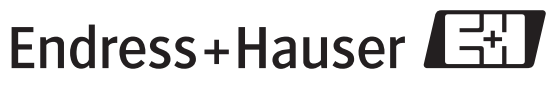

People for Process Automation